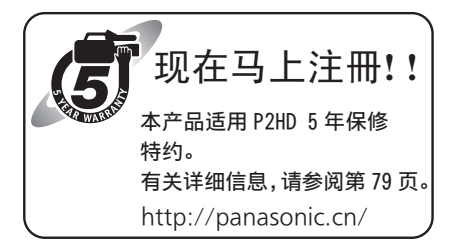

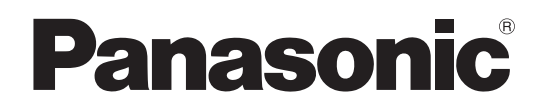

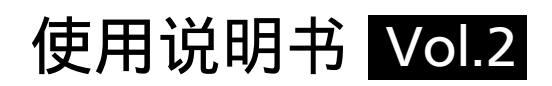

# 存储卡便携式录像机 型号 AG-HPD24MC

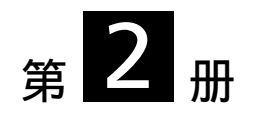

请注意,使用说明书第 2 册将介绍存储卡便携式录像机的高级操作。 有关存储卡便携式录像机基本操作的说明,请参阅本设备随附的使用说明书 第1册 (打印文稿)。

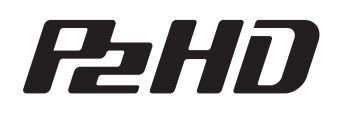

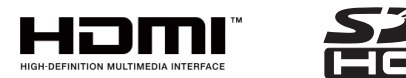

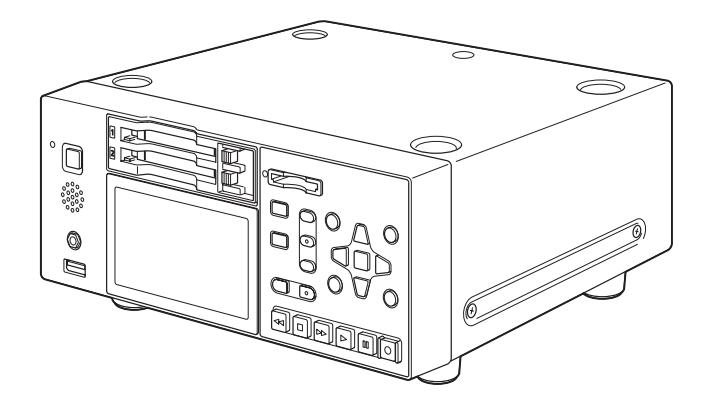

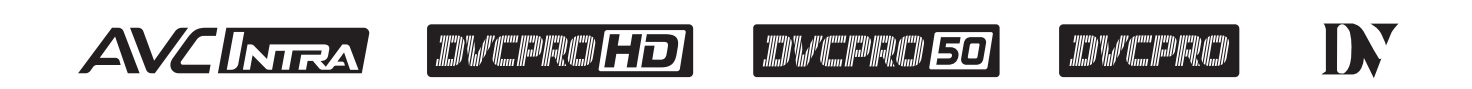

操作本产品前,请仔细阅读说明并妥善保存本手册以备将来使用。

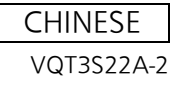

• SDHC徽标是SD-3C, LLC的商标。

本手册中的插图

参考页面

术语

- 
- 

• 橙色按钮标签表示通过按SHIFT按钮可启用的交互功能。使用说明书仅通过标签引用按钮,不会提及SHIFT按钮。

有关这些说明中屏幕截图的注意事项 • 这些说明中使用AG-HPD24MC的屏幕截图。

• 本手册中,参考页面的标记为:(➝第00页)。

• SD和SDHC存储卡在下文统称为术语"SD存储卡"。

- HDMI、HDMI徽标和High-Definition Multimedia Interface是HDMI Licensing LLC在美国和/或其他国家/地区的商标或注册商
- 

• Apple和Macintosh是Apple Inc.在美国和其他国家/地区的注册商标。 • 转载的微软产品屏幕截图已经获得Microsoft Corporation授权。

• 请注意,设备和菜单屏幕的插图可能会与实际看到的结果有所不同。

• 本手册中出现的产品名称、品牌名称等为其各自所有者的商标或注册商标。

- 标。 • Microsoft<sup>®</sup>和Windows®是Microsoft Corporation<sup>®</sup>在美国和/或其他国家/地区的注册商标或商标。
- 

• 地址:http://pro-av.panasonic.net/

• 单个连续的视频记录称为"片段"。

## 关于版权

网站地址

• 除个人使用外,未经版权所有者许可,版权法禁止使用记录的视频和音频。

• 带有"P2"标志的存储卡(例如,单独出售的AJ-P2E064XMC)统称为"P2卡"。 • 连接到USB端口的可记录媒体设备(如外部硬盘驱动器)称为"存储设备"。

# 目录

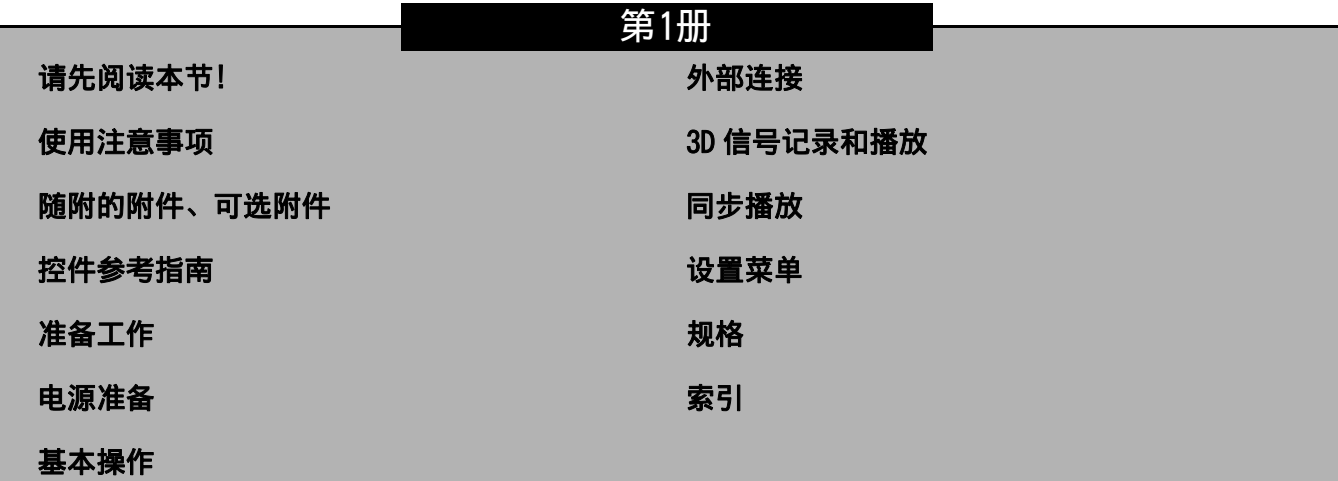

# 第2册

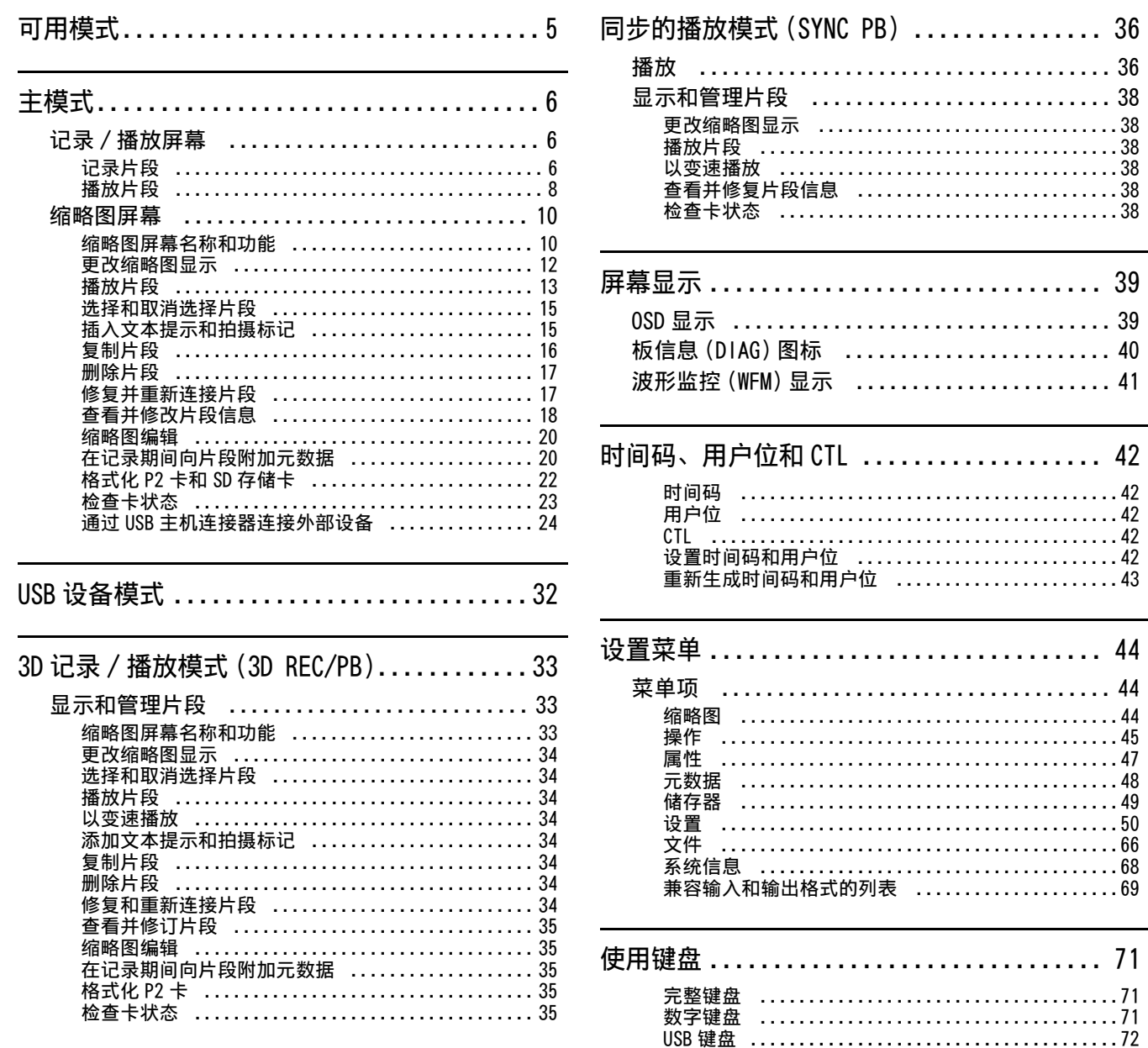

目录

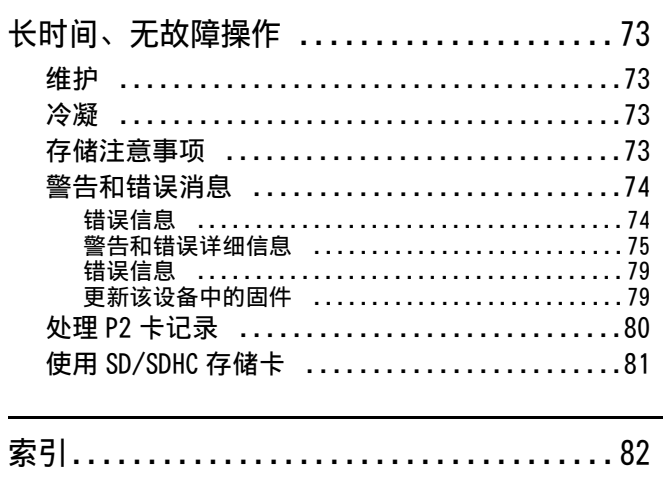

# 可用模式

本设备提供四种模式: 主模式、USB设备模式、3D记录/播放模式和同步播放模式。在出现的菜单中按下MODE按钮来选择或更改模 式。

每个模式都可访问用于显示、管理和播放片段缩略图的"缩略图屏幕"以及用于记录和播放的"记录/播放屏幕",而同步播放模 式则提供"播放屏幕"。

下图显示了每个模式的示意图。

- 记录/播放屏幕: 显示视频、时间码、剩余电池电量和其他数据,也可进行记录和播放。
- 播放屏幕: 显示视频、时间码、剩余电池电量和其他数据,也可进行播放。
- 缩略图屏幕: 显示片段缩略图和属性, 也可管理和播放片段。

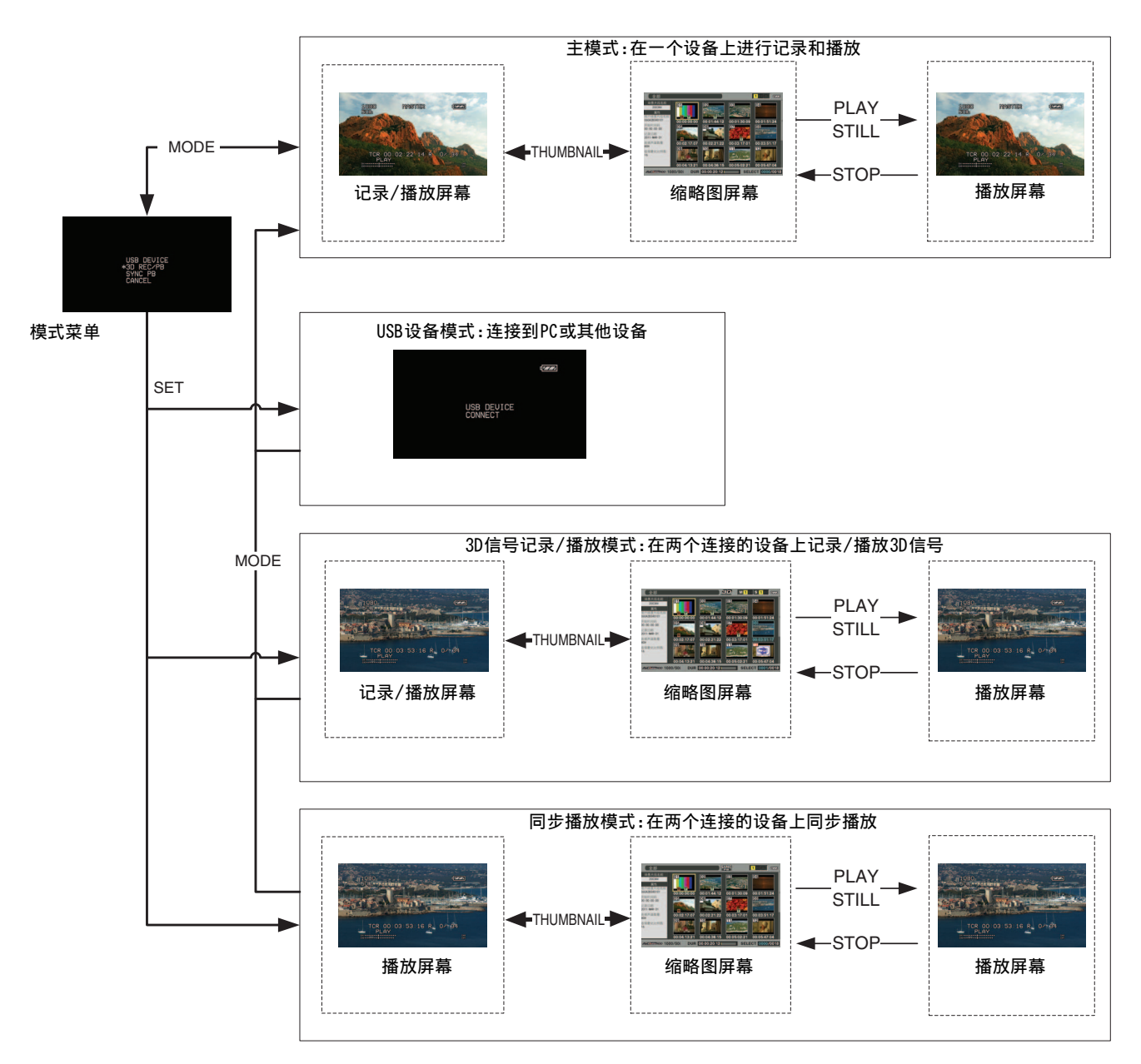

# 主模式

# 记录 / 播放屏幕

使用记录/播放屏幕执行以下操作。

- 按照记录顺序播放所有存储卡
- 记录到P2卡

# 记录片段

使用以下步骤记录音频和视频片段。 记录仅在记录/播放屏幕 中可用。

## 记录片段

开始记录前,必须先在菜单中设置记录频率、格式和输入信 号。

(➝ 设置菜单"系统"第64页)

### ◆ 注意:

- 无法在缩略图屏幕或除记录/播放屏幕外的屏幕中进行记录。在缩略 图屏幕中,按THUMBNAIL按钮关闭缩略图屏幕。
- 选择模拟音频来创建8通道音频文件,其中通道3至8为静音。

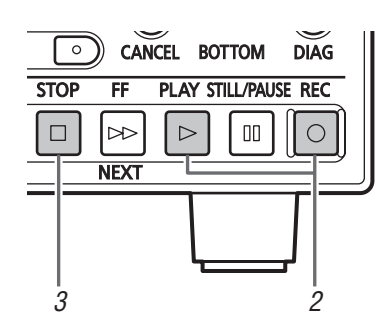

*1* 插入P2卡。

- 2按住REC | c | 按钮, 然后按下PLAY | c | 按钮。 对于开始记录的插槽,P2卡存取指示灯亮起橙光。
- $3$ 按STOP [0] 按钮停止记录。

## ■ 调整记录音量

如果在菜单设置[设置] - [音频] - [输入模式]设为模拟音频 输入时按REC VOLUME按钮(已分配给USER按钮),则音频电平 表会显示CH1和CH2的记录音量。 使用Up/Down光标按钮选择CH1或CH2电平显示。使用Left/ Right光标按钮调整电平。 使用RESET按钮恢复UNITY电平。 使用SET和EXIT按钮返回正常显示。

## ■ 更改用于记录的插槽

可以在记录暂停期间更改用于记录的插槽。

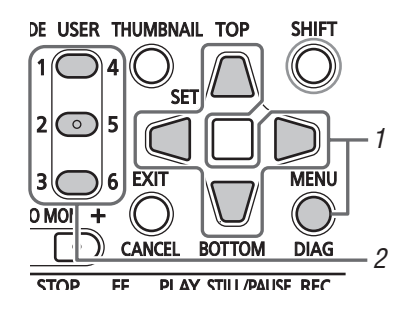

**1.** 选择菜单[设置] - [用户设定键],将[卡槽选择]功能 分配给USER按钮。

(➝ 设置菜单"用户设定键"第62页)

**2.** 在记录暂停期间按USER按钮。 每按一次按钮,用于记录的插槽就随之更改。

◆ 注意:

• 如果在更改用于记录的P2卡后立刻执行"卡槽选择",且菜单[设 置] - [显示器] - [显示标记时码选择]设置为T&S&M,则OSD的 第三行将出现消息"SLOT SEL INVALID"。

## 各种记录类型

#### ■ 热拔插记录

如果两个卡插槽中都插有P2卡,则可以执行跨越两个卡的连续 记录。 如果在另一张卡上进行记录时更换卡,还可以在3个或 更多卡上进行连续记录(热拔插记录)。

#### ◆ 注意:

- P2卡识别可能会发生延迟并阻止热拔插记录,具体取决于P2卡插入空 插槽的时间(在其他卡上连续记录前或记录后立即插入)。 应该在正在记录的P2卡中剩余1分钟或更多时间时插入其他P2卡。
- 本设备不支持在播放期间进行热交换。

#### ■ 循环记录

如果在每个插槽中都插入P2卡,则"循环记录"功能可通过依 次切换卡来实现连续记录。 当P2卡上的可用空间用完时,便会 以覆盖先前记录的循环记录的方式从第一个卡开始继续记录。 选择菜单[设置] - [基本] - [循环记录] - [ON]来使用"循环 记录"功能。

#### ◆ 注意:

- 关闭电源开关会关闭"循环记录"功能,并在下次打开本设备电源时 保持关闭状态。
- 循环记录需要每个P2卡至少有1分钟的可用空间。
- 循环记录期间,记录用的两个P2卡的存取LED会亮起橙光。 请注意, 移除任一P2卡均会终止循环记录。
- 如果选择菜单[设置] [基本] [循环记录] [ON],OSD的第一行 会显示"循环"。 但是,如果仅插入一张卡,或卡上剩余记录时间不足1分钟,则即使将 "循环记录"设置为"0N","循环记录"功能也不会起作用。 然后,

OSD将会闪烁"循环"。

- 如果[设置] [基本] [循环记录]为"ON",则会为所选记录格式显 示P2卡上的标准剩余记录时间。 如果在删除旧数据后立即停止循环 记录,则卡上剩余的时间可能比显示的要短。
- 在循环记录期间,不能添加或删除拍摄标记。
- 在循环记录期间,无法添加文本提示。
- VFR (可变帧频率) 记录期间, "循环记录"功能不可用。

#### 中止循环记录模式

使用以下两种方法之一。

- •按住 (b/l(电源)按钮2秒钟或更长时间以关闭电源。
- 选择菜单[设置] [基本] [循环记录] [OFF]。

#### ■ 可变帧频率记录

选择菜单[设置] - [基本] - [VFR记录] - [ON]以便仅记录从 可变帧频率摄像机输出的活动帧。这可在拍摄期间即时查看慢 速和快速效果。

#### ◆ 注意:

- 如果[设置] [系统] [格式化]菜单设置为[720p],且[设置] [系统] - [频率设定]菜单设置为[59-23]或[60-24],则会启用VFR 功能。
- 在此模式下,无法记录音频和外部时间码。
- 记录过程中不能更换正在进行记录的P2卡。
- 在此模式下,会以最低的慢速效果60p (50p),显示P2卡的剩余容量。
- 在菜单[设置] [系统] [频率设定]中设置[59-23]或[60-24]时, 如果输入帧率不是24p,则HD SDI视频输出中的移动看起来不自然。
- 如果在记录来自可变帧频摄像机的视频信号时更改帧率,可能会导致 切换相位中丢失帧。

#### ■ 同步记录模式

如果通过SDI将设备连接到摄像机,可使用摄像机上的REC START/STOP功能自动控制设备开始和停止记录。

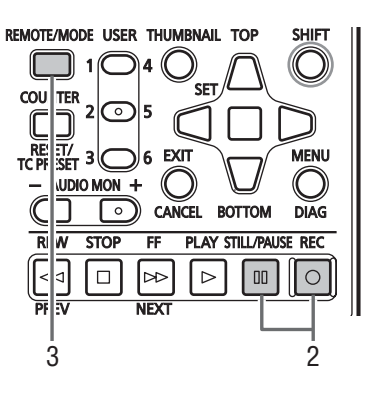

**1.** 选择菜单[设置] - [基本] - [同步记录模式]以调整 摄像机。

(→ 设置菜单 "基本" - "同步记录模式"第53页)

- 2. 同时按REC **[o] 按钮和STILL/PAUSE [m] 按钮以启用** REC PAUSE模式。
- **3.** 按REMOTE/MODE按钮设置"遥控"。 此时可使用摄像机上的REC START/STOP功能在设备上开始 和停止记录。

## 播放片段

## 播放

开始记录前,必须先在菜单中设置播放频率、格式和输入信 号。 (→ 设置菜单 "系统" 第64页)

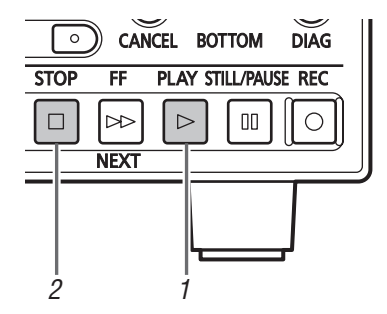

## *1* 按PLAY 按钮。

播放开始。 按照记录顺序播放片段。

- ◆ 注意:
- 按REW < | < | 或FF | ≥ | 按钮而非PLAY | ≥ | 按钮将分别导致快退播放和快 进播放。
- 在不同压缩格式(DVCPRO HD、DVCPRO50、DVCPRO、DV、AVC-Intra 50和AVC-Intra 100)的片段间可能会出现视频和音频播放中断。
- 如果播放视频格式相同、但音频记录位深不同的片段,则片段间的音频将会被 静音。
- 如果使用PLAY  $\lceil \rceil$ 按钮在普通模式以外的播放模式中播放24位音频场景片 段,则会以16位音频进行播放。

2按STOP 回 按钮。

播放停止并出现输入视频(EE)。

◆ 注意:

• 要显示播放停止处的图像(PB图像),可通过选择[设置] - [基本] - [停止状态选择]来设置[PB]。(➝ 设置菜单"基本" - "停止状态选择"第53页)

## 变速播放

可改变播放速度以便进行搜索。

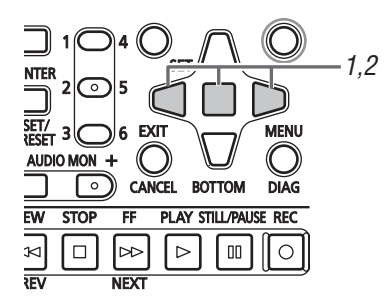

*1* 在播放或静止期间按Left/Right光标按钮。 播放将变为快速或慢速播放,并显示为SHTL +/-速度。

- *2* 按Left/Right光标按钮以更改播放速度。
	- 每按一次按钮,播放速度就随之更改。最快播放速度取决 于通过选择菜单[设置] - [基本] - [搜索轮最快速设置] (➝ 设置菜单"基本" - "搜索轮最快速设置"第54页)设 定的值。
	- 无法以超过10倍正常速度的速度来播放音频。
	- Right光标按钮更改前进速度, 而Left光标按钮则更改后退 速度。
	- 按STILL/PAUSE [ m | 按钮或SET按钮以暂停播放。要返回到 正常播放,请按PLAY ▷ 按钮。
- 下拉顺序可能因变速播放本机记录(包括x1速度)视频而不 一致。

#### 逐帧播放

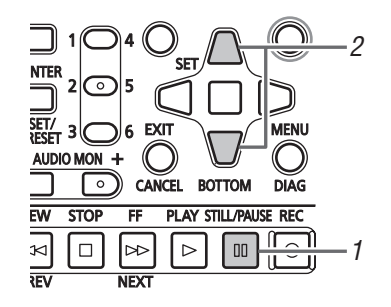

1 按STILL/PAUSE [m] 按钮以进入静止图像模式。

## *2* 按下Up/Down光标按钮。

- Up光标按钮执行前进逐帧播放,而Down光标按钮则执行后 退逐帧播放。
- 按住光标按钮会导致连续逐帧播放。 要返回到正常播放,

请按PLAY 按钮。

*1* 进入播放、静止或其他图像显示模式。 *2* 按PREV或NEXT。

片段开始或文本提示位置取决于选择菜单[设置] - [基本] - [寻找点模式选择] (→ 设置菜单 "基本" - "寻找点模 式选择"第54页)设定的值。

Right  $\mathcal{N}$   $\mathcal{N}$  Left

+SHTL MAX 设置

## 所有片段播放转换的概述

本设备可以改变音频和视频播放速度。 下图显示了速度和转换更改。

框中的数据: 状态和速度

箭头: 可能的转换方向

箭头文本: 光标按钮操作

• 图中的星号(\*)表示速度逐步更改。

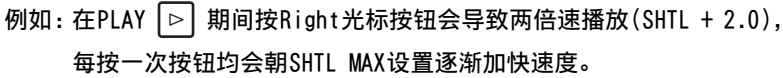

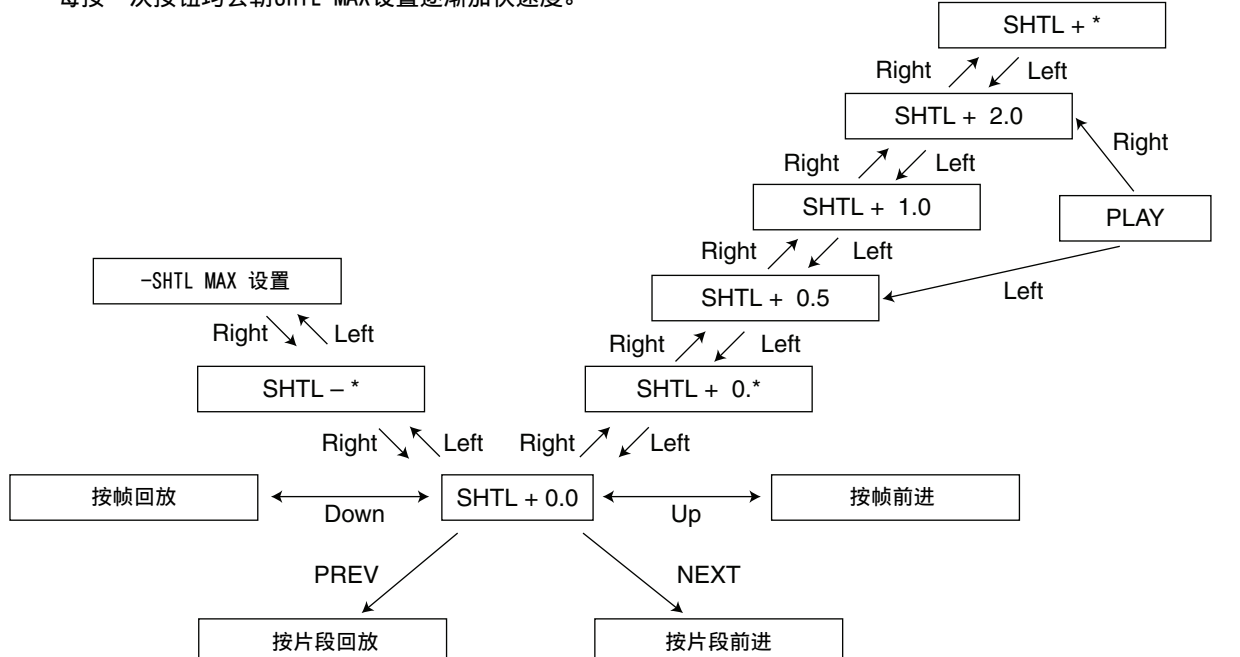

## 重复播放

重复播放可播放的片段。

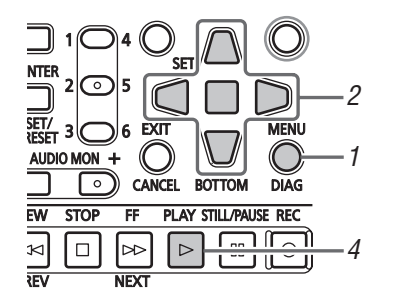

*1* 按MENU按钮。

*2* 选择菜单[设置] - [基本] - [重复播放] - [ON]。

# *3* 关闭菜单。

- $4$ 按PLAY  $\lceil \triangleright \rceil$  按钮开始播放。 所有片段都将重复播放。
	- 重复播放会一直继续, 直到按STOP □ 按钮为止。
	- 在除正常播放以外的播放(例如变速播放、以及在可播放 片段的开始(BOS)或结束(EOS)处停止的播放)期间,不会 执行重复播放。
	- 重复播放期间, 0SD的操作状态显示中会出现 "重复"。

主模式

# 缩略图屏幕

缩略图屏幕具有以下功能:

- 显示片段缩略图、信息、P2卡状态和其他数据
- 播放P2卡上的片段
- 简单播放存储介质上的片段
- 复制和删除片段
- 格式化P2卡

## 缩略图屏幕名称和功能

#### ◆ 注意:

• 无法从缩略图屏幕或缩略图屏幕中的播放开始记录。 要记录,按 THUMBNAIL按钮关闭缩略图屏幕,然后从记录/播放屏幕开始记录。

- 1 17 16 20 19 16 16 16 17 **ご更新..** 场景片段名 **lo<sub>1</sub>**  $\overline{52}$  $\overline{03}$  $\overline{a}$ 2003AV 属性  $=$   $\frac{1}{2}$ n 060A2B340101 00:00:00:00 00:01:44:12 00:01:30:09 00:01:51:24 开始时间码<br>00:00:00:00 06  $\overline{07}$ 08 05 7 记录日期<br>2011-MAR-31  $00:03:17:01$ 9 10 11 12 13 2011-mAK-31<br>音频声道数量<br>8CH 6 00:02:17:07 00:02:21:22  $00:03:51:$ 091 10 111.  $\overline{12}$ 音频量化比特数<br>16  $\tilde{\mathbb{R}}^n$ 00:04:13:21 00:04:36:15 00:05:02:21 00:05:47:04  $\mathbf{A}$ **IMTARIO 1060/501** DUR 00:00:20:12 I O SELECT 0600/0018 18 2 3 4 5
- **1.** 显示状态

屏幕上显示下列信息。

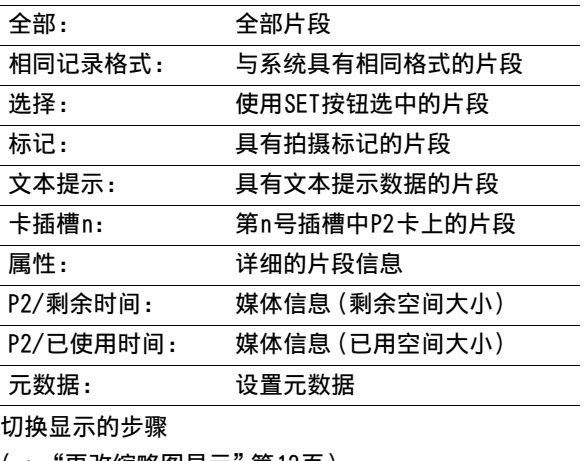

(➝ "更改缩略图显示"第12页)

**2.** 记录模式

表明光标位置的片段的记录模式。

**3.** 系统格式

表明光标位置上片段的记录格式。

**4.** 持续时间

指示光标位置处片段的长度(持续时间),以及当前的 大致播放位置。 如果使用菜单[设置] - [缩略图] - [重放开始位置]选 择[继续上次重放],则会显示播放位置。

(→ 设置菜单"缩略图"- "重放开始位置"第51页) 并且不是从片段开头开始播放,会显示播 放位置的大 致位置。

**5.** 选择的片段数

表明已选择的片段数以及片段总数。

**6.** 时间显示

显示以下数据之一:开始记录片段时的TC(时间码)/开 始记录片段时的UB(用户位)、拍摄时间、拍摄日、拍摄 日期和时间、场景片段名称、用户场景片段名称及卡插 槽编号。

(➝ "更改缩略图显示"第12页)

**7.** 缩略图

显示为每个片段记录的缩略图。"改变缩略图"功能可 用于更换缩略图。

(➝ "更改缩略图显示"第12页)

**8.** 片段号

表明分配给P2卡的片段的编号,通常是从最早的拍摄日 期开始按顺序分配。无法播放的片段的编号显示为红 色。可使用显示的所选片段或"排序"功能更改片段出 现的顺序。

(➝ "更改缩略图显示"第12页)

- 9. M 拍摄标记指示器 表明拍摄标记已添加到片段。
- 10. **P** 代理指示器

表示片段包含AG-HPX373MC、AJ-HPX3100MC或其他摄像 机附属的低码率素材视频。

◆ 注意:

- 本设备无法记录低码率素材。
- **11.** 文本提示指示器

表明片段包含文本提示数据。

- **12.** 编辑复制指示器 表明编辑复制的片段。
- **13.** 宽屏指示器 表明以16:9的纵横比记录的片段。 不能表示HD格式的 片段。
- 14. **1 不完整片段指示器**

表明在涵盖多个P2卡的片段中,其中一个包含部分片段 的卡尚未插入。

15. X 损坏片段 ? 未知片段指示器

表明由于记录期间关闭了电源或因为其他某些原因损坏 了电源,导致出现受损的片段。 有时可以修复带受损片 段(X) 黄色指示器的片段。

(➝ "修复损坏的片段"第17页)

无法修复带红色片段指示器( ) 的片段, 应将其删除。 如果无法删除,请格式化P2卡。

非P2标准格式的片段用 X 图标而不是 ? 图标表 示。

**16.**表示P2卡和存储设备状态

下面显示了P2卡和存储设备连接的状态。

|                                                     | <b>「4下1HI丁1咱以出迁以HJ伙心。</b>                                                                                                   |
|-----------------------------------------------------|----------------------------------------------------------------------------------------------------|
|                                                     |                                                                                                    |
| 2 <br>1<br>(白色)                                     | 包含P2卡的P2卡插槽的编号显示为白色。                                                                                                    |
| 1<br>(黄色)                                           | 包含光标位置处片段的P2卡的P2卡插槽编<br>号显示为黄色。 如果某片段跨越多个P2<br>ዙ<br>卡,则包含该片段的卡的所有卡插槽的编<br>模式<br>号都会显示为黄色。                                   |
|                                                     | ◆ 注意:<br>带有粉色框的卡插槽编号表示所插入的P2 卡出<br>现以下任一状况。<br>•"超过寿命使用次数"<br>已超过最大改写次数。<br>• "文件夹设置错误"<br>P2卡的目录结构不符合标准规定。<br>灰色表示未连接存储设备。 |
| (灰色)                                                |                                                                                                    |
| (白色)                                                | 白色表示存储设备可用。                                                                                                    |
| (黄色)                                                | 黄色表示存储设备上的片段显示为缩略<br>图。                                                                                                    |
| (红色)                                                | 红色表示存储设备已连接, 但不可用。                                                                                                    |
| 状态消息<br>显示表明处理状态的消息。 例如, 屏幕更新显示文本消<br>息"更新"和旋转图标 2。 |                                                                                                    |
| 简单属性显示                                              |                                                                                                    |
| 的信息。                                                | 显示光标位置处片段的属性。可通过菜单选择将要显示<br>(→ "选择属性显示项目"第13页)                                                                              |
| ◆ 注意:                                               | • 如果字符数超过显示限制,则仅出现可显示范围内的字符。                                                                                                |
| 缩略图滚动条<br>表示当前显示的缩略图在已显示缩略图中的位置。                    |                                                                                                    |
|                                                     |                                                                                                    |
|                                                     |                                                                                                    |
|                                                     | 主模式:缩略图屏幕 11                                                                                                    |

**17.**状态消息

**18.**简单属性显示

- (➝ "选择属性显示项目"第13页)
- ◆ 注意:

**19.**缩略图滚动条

## **20.**电池状态指示器

显示以下图标指示剩余电池电量。

 $[$ 

如果电量完全耗尽,则会出现红色图标 0 1

 $\sqrt{2}$ 

如果使用交流适配器,则可能显示除 2222 外的图 标,这并非故障。

更改缩略图显示

可以自定义缩略图屏幕以适应操作条件并提高效率。 例如:

- 使用菜单[设置] [缩略图]进行以下设置。 将"图标"设置为"隐藏所有"、 将"数据标识"设置为"场景片段名称" 并将"缩略图尺寸"设置为"大"。
- 将菜单[缩略图]设置为[选择的场景片段]。

下图显示缩略图屏幕示例

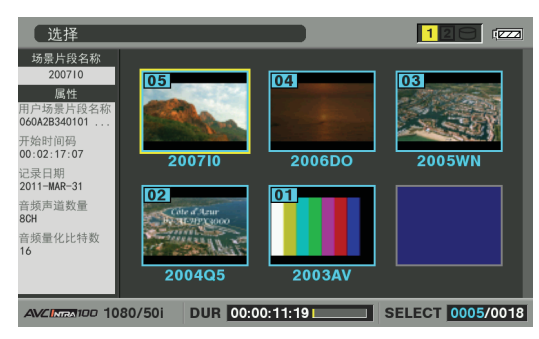

## 设置缩略图和其他OSD显示输出

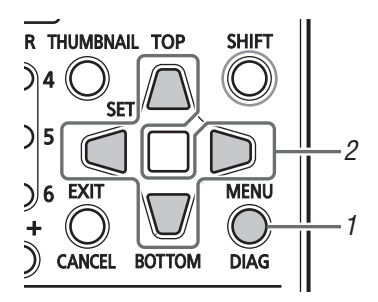

*1* 按MENU按钮。

*2* 使用Up/Down/Left/Right光标按钮来设定[设置] - [显示器] - [显示标记输出选择]菜单设置,从而选 择至显示缩略图和其他OSD显示器的输出(LCD、 VIDEO输出或SDI输出插孔)

## 设置打开缩略图的类型

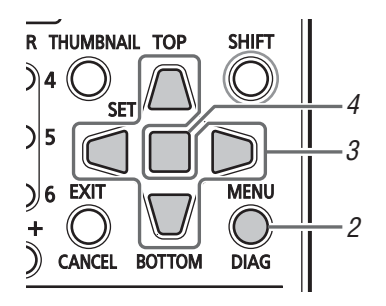

*1* 打开缩略图屏幕。

*2* 按MENU按钮。

*3* 将Up/Down/Left/Right光标按钮移至要在[缩略图] 下显示的片段类型处。 (➝ 设置菜单"缩略图"第50页)

*4* 按SET按钮。

## 设置缩略图尺寸

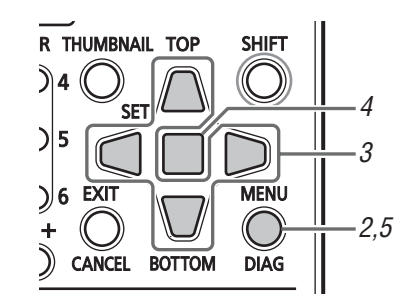

*1* 打开缩略图屏幕。

*2* 按MENU按钮。

*3* 使用Up/Down/Left/Right光标键选择菜单[设置] - [缩略图] - [缩略图尺寸],然后使用光标选择要显 示的片段尺寸。

(→ 设置菜单"缩略图" - "缩略图尺寸"第51页)

*4* 按SET按钮。

*5* 按MENU按钮以结束处理。

## 使用以下步骤自定义缩略图显示格式。

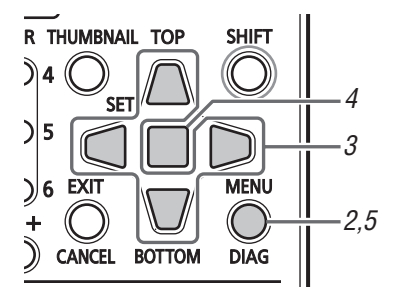

*1* 打开缩略图屏幕。

# *2* 按MENU按钮。

*3* 使用Up/Down/Left/Right光标键选择菜单[设置] - [缩略图] - [数据标识],然后选择所需项目。 选择所需项目并按需更改设置。 (→ 设置菜单"缩略图" - "数据标识"第50页)

*4* 按SET按钮。

*5* 按MENU按钮以结束处理。

# 设置日期显示的顺序

使用以下步骤在日期显示中更改年、月和日的顺序。

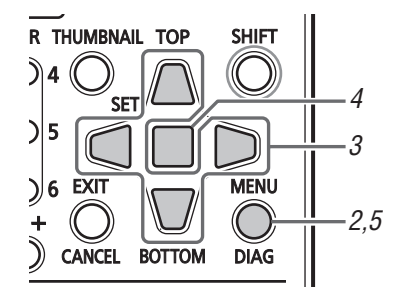

*1* 打开缩略图屏幕。

# *2* 按MENU按钮。

*3* 使用Up/Down/Left/Right光标键选择菜单[设置] - [缩略图] - [日期显示],然后选择所需项目。 选择所需项目并按需更改设置。 (→ 设置菜单"缩略图" - "日期显示"第51页)

# *4* 按SET按钮。

*5* 按MENU按钮结束处理。

选择属性显示项目

选择将在缩略图左侧的简化属性显示中显示的项目。

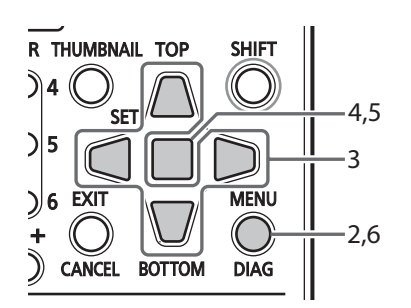

# *1* 打开缩略图屏幕。

*2* 按MENU按钮。

- *3* 使用Up/Down/Left/Right光标键选择菜单[设置] [缩略图] - [属性显示],然后选择所需项目。
- *4* 按SET按钮打开设置菜单。 所有已选择的项目均带有复选标记。
- 主模式 : 缩略图屏幕 **13**主模式 *5* 按SET按钮,为要显示的项目添加复选标记。 按SET按钮将选中之前没有选中的项目,而取消选中之前选 中的项目。

## ◆ 注意:

- 一次最多可以显示六个项目。
- 选择了第六个项目之后,将无法再选择任何其他未选中的项目。 取消已选项目的复选标记后,才可选择其他项目。

*6* 按MENU按钮以结束处理。

播放片段

# 播放

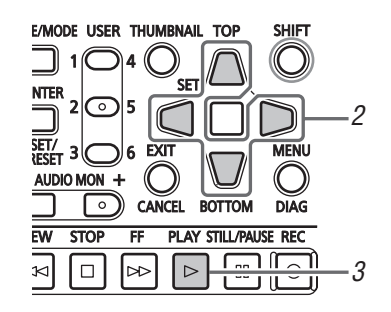

*1* 打开缩略图屏幕。

**14** 主模式 : 缩略图屏幕

# *2* 将Up/Down/Left/Right光标按钮移至要播放的片段。

全部  $127$ 场景片段名  $\overline{03}$ 04  $\overline{02}$ 属性 用厂-勿宗 户 段<br>060A2R340101 00:01:44:12  $00.01.51.24$ 00:01:30:09  $0.00$ 开始时间码<br>00:02:17:07 06  $\overline{07}$ 08  $\tau_{\rm max}$ 记录日期<br>2011-MAR-31 <del>1011</del> matt of<br>音频声道数量<br>8CH 00:02:21:22 00:03:17:01 00:03:51:17 00:02:17:07 61 12 **8CH**<br>音頻量化比特数<br>16 00:04:13:21 00:04:36:15 00:05:02:21 00:05:47:04 AVCIMMATIOD 1080/501 **DUR** 00:00:11:19L  $\overline{1}$  SELECT 0000/0018

## **3** 按PLAY □ 按钮。

从光标所在的片段开始播放。光标位置的片段播放后,依次 播放后续片段。最后一个片段播放完成后,会显示缩略图屏 幕。

## ◆ 注意:

- 不必选择片段(当缩略图显示在蓝色框内时)以进行播放。
- 可以更改缩略图显示设置,从而仅播放选定插槽的片段或仅播放 包含文本提示的片段。
- 可以更改播放片段的顺序。 1按所需播放的顺序选择片段。 2选择菜单[缩略图] - [选择的场景片段],则缩略图将仅播放按 选择顺序选定的片段。
- 按STILL/PAUSE 按钮而不是PLAY 按钮可显示片段中第 一帧的静止图像。
- 不能播放片段编号为红色的片段。
- •按REW |≪ 按钮而不是PLAY |▷ 按钮可回放, 而按FF |▷ 按 钮可快进播放。
- •在片段播放期间按STOP □ 按钮可停止播放并显示缩略图屏 幕。
- 播放停止后,光标移至停止前播放的片段上。
- 在不同视频格式 (1080i, 720p)或压缩格式 (DVCPRO HD、 DVCPR050、DVCPRO、DV、AVC-Intra 50和AVC-Intra 100)的片段 间可能会出现视频和音频播放中断。
- 如对具有相同视频格式,但音频位深不同的场景片段进行连接播 放,场景片段间的音频将会被静音。
- ●如以使用PLAY I ▷ | 按钮在普通模式以外的播放模式中播放24bit音频场景片段,音频位深将变为16-bit。
- 通过由缩略图屏幕更改为文本提示显示可从文本提示位置开始播 放。
- (→ "从文本提示位置处开始播放"本页)
- 可通过选择菜单[设置] [缩略图] [重放开始位置]选择缩略 图开始播放的位置。
- (→ 设置菜单"缩略图" "重放开始位置"第51页)

## 播放单一片段

如果将"单场景片段重放"分配给USER按钮,则可使用USER按 钮播放光标位置处的片段。

- ◆ 注意:
- 在片段末尾停止回放或按STOP 按钮时,会显示缩略图屏幕。然 后,光标移至下一片段。
- •在播放单一片段期间, 除STOP │□│按钮之外的所有按钮均不能使
- 从[重放开始位置]菜单中指定的位置开始播放单个场景片段。

• 如果在播放期间使用JOG/VAR/SHTL从缩略图屏幕播放静止图像,则可 使用分配有"单场景片段重放"的USER按钮从静止图像开始播放整个 片段直至结束。

(→ 设置菜单"用户设定键"第62页)

## 使用变速播放和逐帧播放

这些功能在记录/播放屏幕中以相同方式运行。 (➝ "变速播放"第8页, "逐帧播放"第8页)

# 从文本提示位置处开始播放

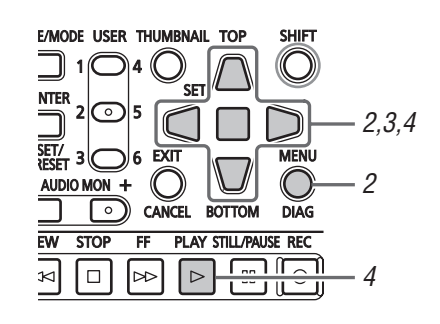

## *1* 打开缩略图屏幕。

 $\boldsymbol{2}$ 按MENU按钮选择[缩略图] - [文本提示场景片段]。 具有文本提示的片段,其缩略图显示在LCD监视器顶部。关 于选定片段文本提示的信息显示在LCD监视器的下半部分。

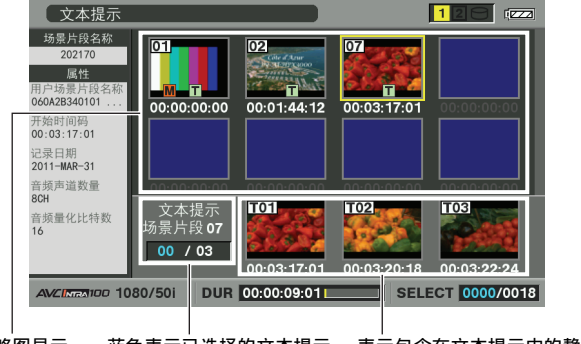

缩略图显示 蓝色表示已选择的文本提示 片段数,而白色表示文本提 示片段的总数。 表示包含在文本提示中的静止 图像。

#### ◆ 注意:

- 如果显示具有不同[设置] [系统] [频率设定]设置的AVC-Intra片段的文本提示片段, 则 【1】图标可能出现在监视器下 半部分的文本提示位置,而非常规显示的缩略图处。
- $\boldsymbol{3}$ 选择要播放的片段(具有文本提示),然后按 $\times$ T按 钮。

光标移至LCD监视器的下半部分。

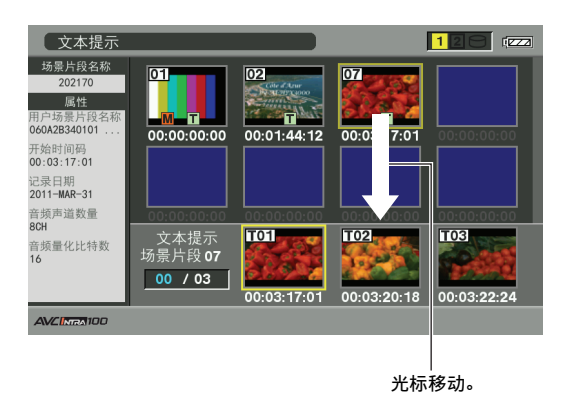

*4* 如果光标位于监视器的下半部分,请使用Left/ Right光标按钮选择具有文本提示的待播放缩略图, 然后按PLAY ▷ 按钮。

片段从光标选中的文本提示时间码位置开始播放。如果按 STOP □ 按钮中断正在进行的播放或在片段结尾时停止播 放,缩略图屏幕会重新出现且光标会返回播放开始时所在 的缩略图文本提示位置。 按EXIT按钮将光标返回缩略图屏 幕顶部。

◆ 注意:

•在播放期间,除STOP 0 按钮之外的所有按钮均不能使用。

## 选择和取消选择片段

选择要在缩略图屏幕中处理的片段。

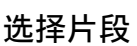

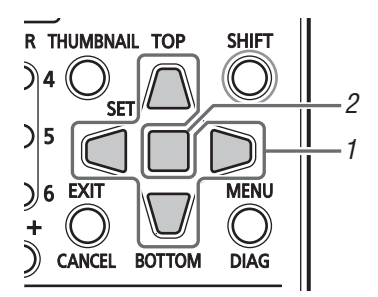

*1* 使用Up/Down/Left/Right光标按钮在所需片段上放置 黄色框(光标)。

#### ◆ 注意:

• 按TOP/BOTTOM按钮将光标移至第一个片段或最后一个片段。

## $2*$  \$  $S$  FT  $*$  \$  $*$   $*$

光标选中的片段上会出现蓝色框,即表明已选择此片段。

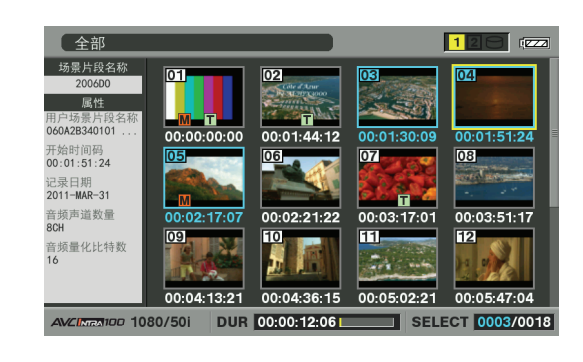

#### ◆ 注意:

- 重复步骤1和2以选择多个片段。
- 选择片段后,将光标移动到其他片段,按住SHIFT按钮再按SET按 钮即选择另一个片段。 使用此方法可以选择两个片段以及它们之 间的所有片段。
- 选择片段后将更新屏幕右下角显示的已选择片段的数量。

## 取消选择片段

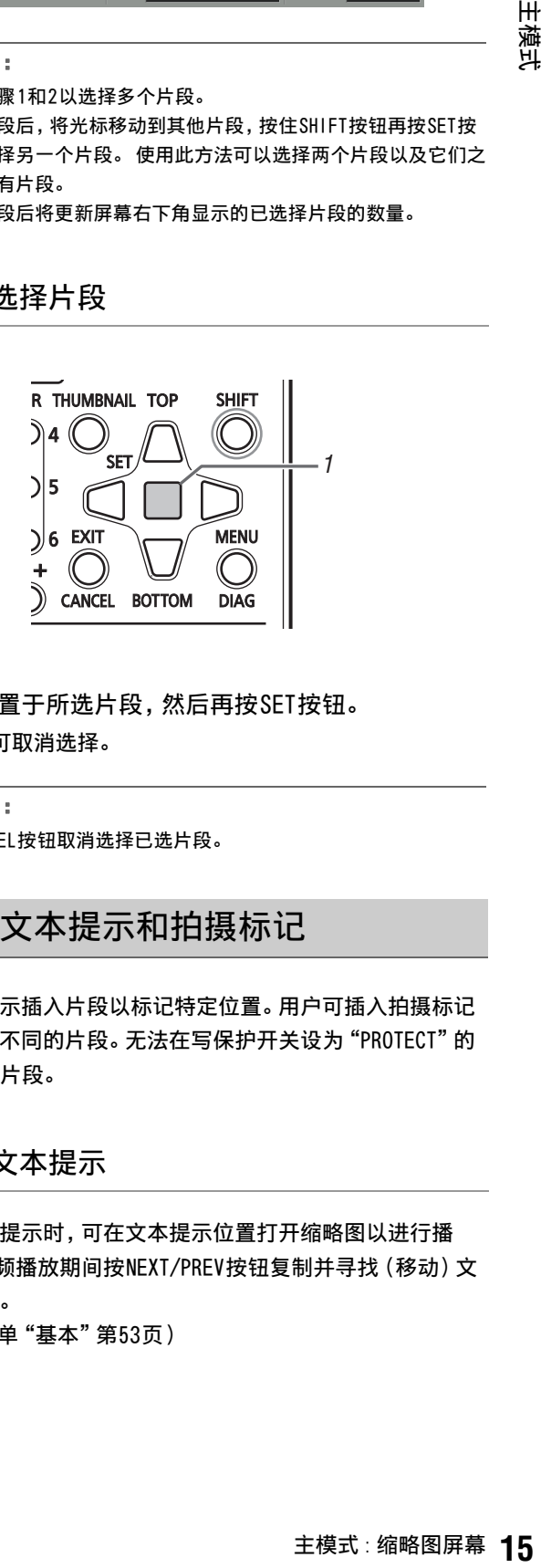

*1* 将光标置于所选片段,然后再按SET按钮。 这样便可取消选择。

◆ 注意:

• 按CANCEL按钮取消选择已选片段。

## 插入文本提示和拍摄标记

可将文本提示插入片段以标记特定位置。用户可插入拍摄标记 以区分各个不同的片段。无法在写保护开关设为"PROTECT"的 P2卡上添加片段。

## 插入文本提示

当添加文本提示时,可在文本提示位置打开缩略图以进行播 放,或在视频播放期间按NEXT/PREV按钮复制并寻找(移动)文 本提示位置。

(→ 设置菜单 "基本" 第53页)

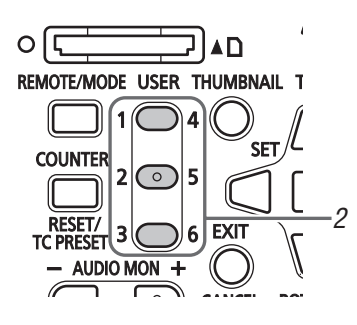

- *1* 将"文本提示"分配给USER按钮。 默认情况下,此功能会分配给USER3按钮。 (→ 设置菜单 "用户设定键" - "USER3"第63页)
- *2* 记录、播放或缩略图显示期间,按下已分配有"文本 提示"功能的USER按钮。
	- 记录和播放期间在需要插入文本提示之外按此按钮。OSD 将会显示"文本提示"(如果成功)或"无效"(如果无法 添加)。
	- 在缩略图屏幕中,按此按钮可在缩略图片段位置处插入文 本提示(通常在开头)。
	- ◆ 注意:
	- 一个片段中最多可插入100个文本提示。
	- 播放期间按已分配有"文本提示"功能的USER按钮可能会暂时显 示播放屏幕。 这是正常现象,并非故障。
	- 在"循环记录"或记录期间,如果[设置] [基本] [VFR记录] 菜单设置为[ON],则文本提示记录不可用。

删除文本提示

通过从缩略图屏幕打开文本提示显示可以删除文本提示。

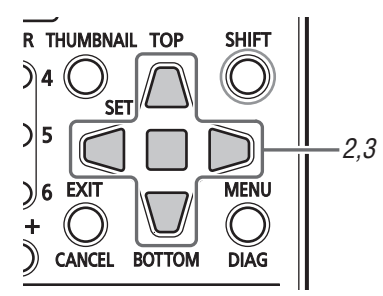

*1* 从缩略图屏幕打开文本提示显示。

- *2* 使用Up/Down/Left/Right按钮将光标移至要删除的缩 略图,然后按SET按钮。 光标移至下一行。
- *3* 按SET按钮选择要删除的缩略图后,选择菜单[操作]
	- [删除],然后按SET按钮。

将"删除"功能分配给USER按钮时,可通过按USER按钮而非 进行菜单选择来删除缩略图。

*4* 在出现的确认对话框中选择[是]。 文本提示已删除。

## 插入拍摄标记

向片段添加拍摄标记,使片段可以相互区别。

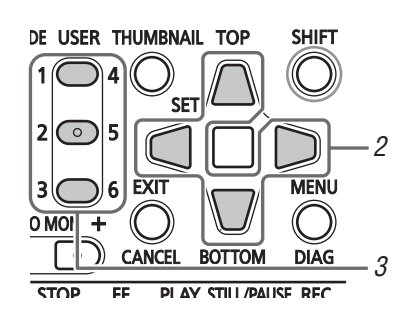

- *1* 将"标记"分配给USER按钮。 默认情况下,此功能会分配给USER6按钮。 (→ 设置菜单 "用户设定键" - "USER6"第63页)
- *2* 使用Up/Down/Left/Right光标按钮以选择片段。
- $\boldsymbol{3}$ 按下已分配有"标记"功能的USER按钮。 每按一次按钮可打开和关闭拍摄标记指示器。

### ◆ 注意:

- 即使在记录/播放屏幕中按此按钮,也会向片段添加拍摄标记。
- 插入或删除涵盖多个P2卡的片段的拍摄标记时,一定要加载记录 了片段的所有P2卡。
- 在循环记录期间,不能添加或删除拍摄标记。

# 复制片段

使用以下步骤将片段复制到通过USB连接的P2卡或存储设备。

### ◆ 注意:

- 切勿在复制期间关闭电源或移除卡。 否则复制的片段可能会受损。
- 如果复制的片段受损,则将其删除并重新复制。
- 在复制不完整的片段之前,请重新连接这些片段。

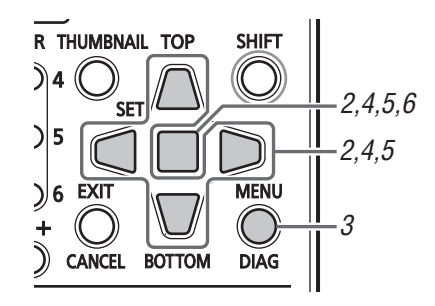

- *1* 打开缩略图屏幕。
- *2* 选择要复制的片段。

# *3* 按MENU按钮。

- *4* 使用光标按钮选择菜单[操作] [复制],从出现的列 表中选择目标,然后按SET按钮。
	- 如果选择多个片段,请按SET按钮查看选中的片段数。
	- 将片段复制到存储设备后,(➝ "通过USB主机连接器连接 外部设备"第24页)根据需要选择复制数据的目标位置。
	- 将"复制"功能分配给USER按钮时,可通过按USER按钮而 非进行菜单选择来复制缩略图。
- ${\bf 5}$  在出现的确认消息中选择[ 是 ],然后按 ${\rm SF}$ 开始进行复制。

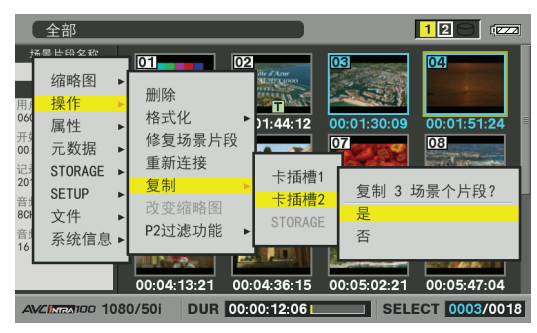

#### ◆ 注意:

- 要中断复制,按SET或CANCEL按钮可取消操作。 即会删除目标中 不完整的复制。
- 试图在已经包含相同项目的目标位置进行复制(具有相同的全球 场景片段ID)时,则会出现"覆盖"。 选择[是]覆盖或选择[否] 取消复制,然后按SET按钮。

## *6* 出现完成消息后,按SET按钮。

## ◆ 注意:

- 出现下列任何错误消息时,都不会执行复制操作。
	- -"空间不足!"
	- 由于复制的目标位置没有足够的空间,复制失败。
	- -"不明的数据格式!"

由于所选片段已损坏或试图将片段复制到同一磁盘(源磁盘), 复制失败。

- -"不能复制至同一卡!"
- 由于试图将片段复制到同一磁盘,因而复制失败。 -"超过记录限界!"
- 由于所选片段过多,因而复制失败。
- 如果选择了文本提示,在对文本提示显示的下半部分进行复制 时,将会复制从所选文本提示到下一文本提示的部分。所选文本 提示后没有文本提示时,将会复制从所选文本提示到片段末尾的 部分。

## 删除片段

按照下列步骤从P2卡上删除有缺陷的片段。

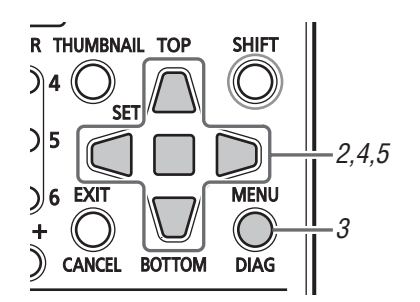

- *1* 打开缩略图屏幕。
- *2* 选择要删除的片段。
- *3* 按MENU按钮。
- *4* 使用Up/Down/Left/Right光标按钮选择菜单[操作] [删除],然后按SET按钮。
- ${\bf 5}$ 在出现的确认消息中选择[是], 然后按 ${\tt SF}$ 这样便可删除全部所选片段。

#### ◆ 注意:

- 将"删除"功能分配给USER按钮时,可通过按USER按钮而非进行 菜单选择来删除缩略图。
- 要中断删除,按SET或CANCEL按钮可取消操作。 请注意,部分删除 的片段无法通过取消进行恢复。

修复并重新连接片段

## 修复损坏的片段

本节介绍如何恢复由于记录过程中突然断电或其他原因而遭到 破坏的受损片段。 此类片段标记有损坏片段指示符(黄色 )。按照下列步骤修复受损片段。

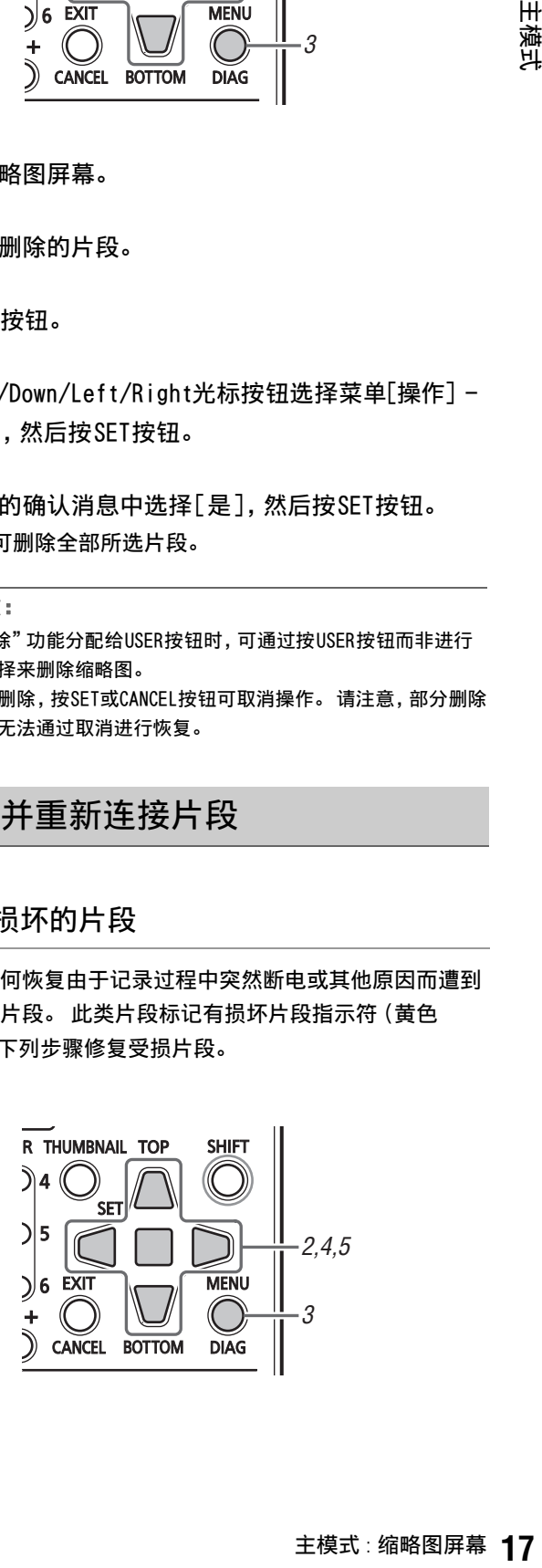

*1* 打开缩略图屏幕。

*2* 选择要修复的受损片段。

# *3* 按MENU按钮。

- *4* 使用Up/Down/Left/Right光标按钮选择菜单[操作] [修复场景片段],然后按SET按钮。
- ${\bf 5}$ 在出现的确认消息中选择 $[$ 是 $]$ , 然后按 $\rm SF$ r按钮。 如果不想修复片段,请选择[否]。
	- ◆ 注意: • 某些片段严重受损,无法进行修复。 无法修复的片段显示为红色 的 K。

## 重新连接不完整的片段

将涵盖多个P2卡但不能被视作完整片段的片段标识为不完整片 段(1 指示器)。 可使用重新连接功能重新连接相关的片段 并恢复初始片段。

### ◆ 注意:

- 以下情况会导致出现不完整的片段。
	- 单独复制组成片段的各P2卡上的单个片段部分。
	- 各个卡上的片段部分组成多个卡上记录的一个片段,将这些片段部 分分别复制到存储设备,然后再复制回P2卡。
	- 将5分钟或更长时间的DVCPRO HD或AVC-Intra 100片段(10分钟或 更长时间的DVCPRO50或AVC-Intra 50以及20分钟或更长时间的 DVCPRO或DV片段)复制到存储设备,然后再写回P2卡。

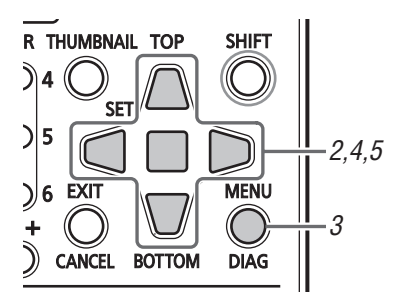

*1* 打开缩略图屏幕。

*2* 选择要重新连接的不完整片段。

◆ 注意:

• 带不完整片段指示器的缩略图( <mark>!</mark>) 通常会组合在一起。

- *3* 按MENU按钮。
- *4* 使用Up/Down/Left/Right光标按钮选择菜单[操作] [重新连接],然后按SET按钮。

 ${\bf 5}$ 在出现的确认消息中选择 $[$ 是 $]$ , 然后按SET按钮。 如果不想重新连接片段,请选择[否]。

## ◆ 注意:

• 如果重新连接一个片段(由三个或更多片段部分组成)中的某 些,而非全部片段部分,则会保留不完整片段指示器(1)。

## 查看并修改片段信息

# 查看片段元数据

屏幕上会显示详细的片段信息。

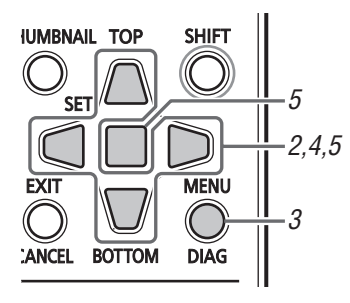

# *1* 打开缩略图屏幕。

- *2* 使用Up/Down/Left/Right光标按钮以选择片段。
- *3* 按MENU按钮。
- *4* 使用Up/Down/Left/Right光标按钮选择菜单[属性] [场景片段属性],然后按SET按钮。 这样便可显示所选片段的信息。

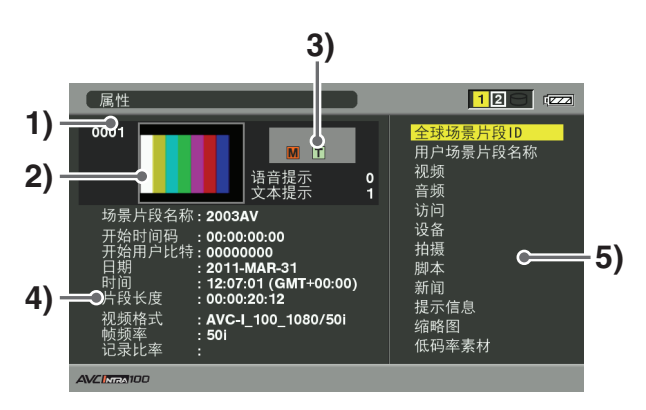

**<sup>1)</sup>**片段号

## **2)**缩略图

**3)**片段的附加信息

指示片段中指示器的数量、插入的文本提示和语音提示 的数量。片段所驻留的P2卡具有写保护时,会出现 标记。

#### ◆ 注意:

- V 语音提示/指示器 表明已将语音提示备注添加到片段。此指示器仅出现在片段 属性模式中。
- 本设备不能记录和播放语音提示备注。

#### **4)**片段信息

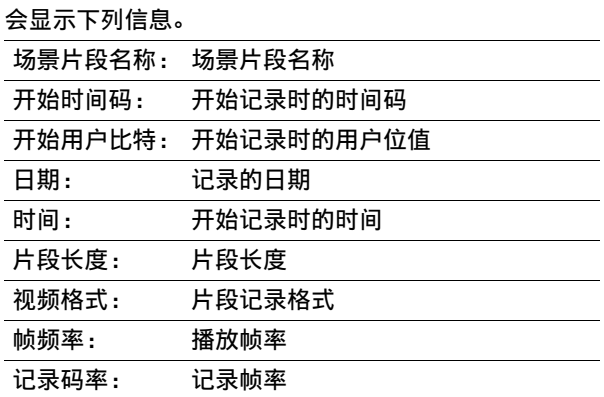

### **5)**片段元数据

该区域显示片段的更多详细信息。

*5* 根据需要浏览片段元数据。

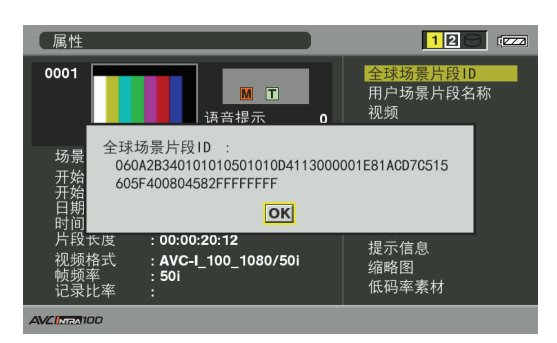

使用Up/Down/Left/Right光标按钮选择元数据项目,然后 按SET按钮查看与下列所示内容相似的信息。

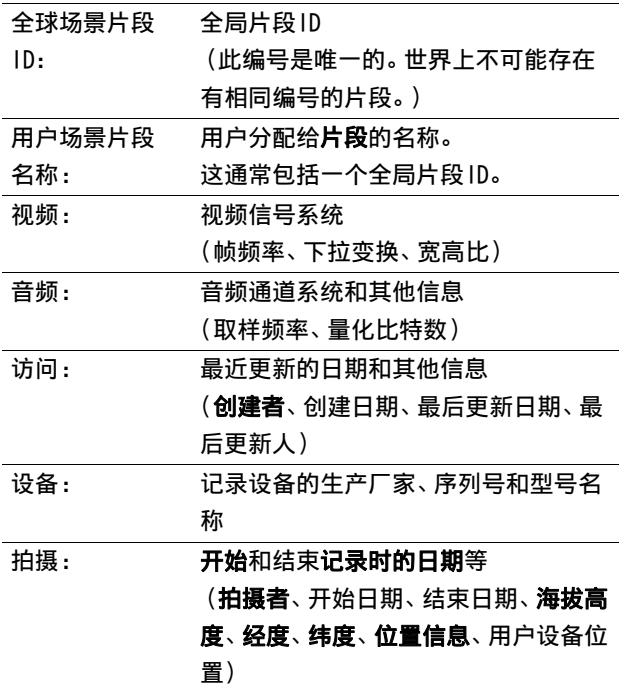

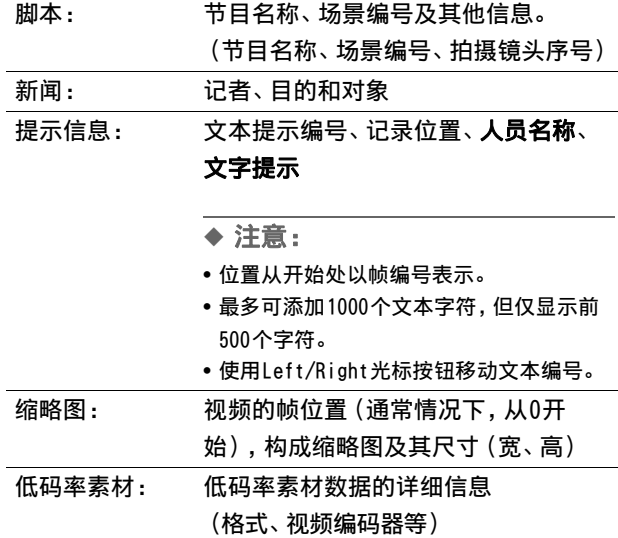

◆ 注意:

• 加粗项表示无法更改的片段元数据。

## 更改片段元数据

使用以下步骤更改片段元数据。

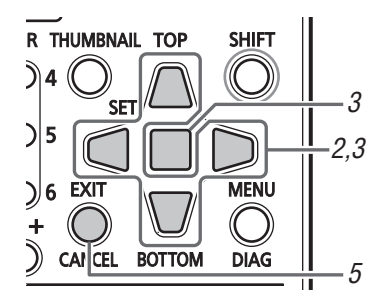

*1* 显示片段元数据。

## *2* 使用Up/Down/Left/Right光标按钮选择要修改的元数 据,然后按SET按钮。

如下图所示,可修改的数据表示为"文字提示"。

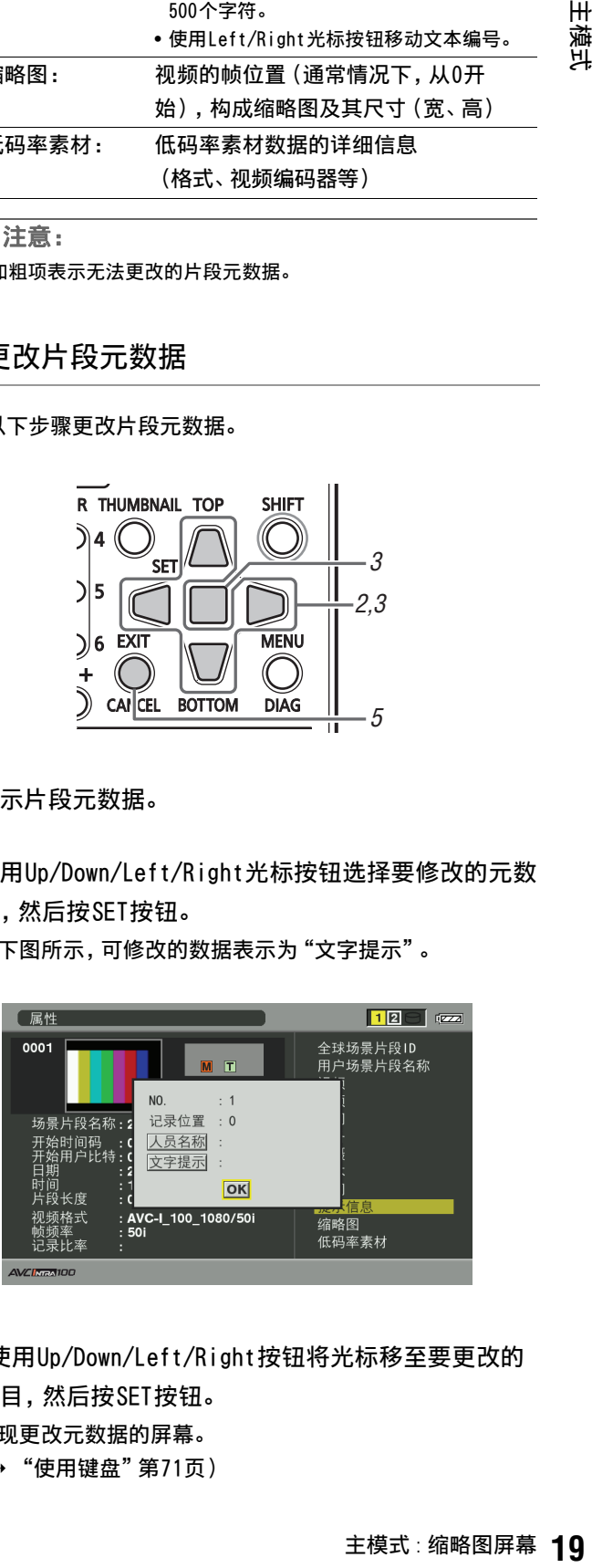

*3* 使用Up/Down/Left/Right按钮将光标移至要更改的 项目,然后按SET按钮。 出现更改元数据的屏幕。 (➝ "使用键盘"第71页)

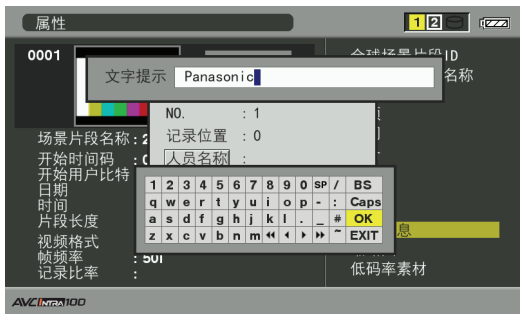

## *4* 完成更改后,选择[OK]。

对元数据所作的更改会保存至片段,且会重新出现元数据 显示。

使用EXIT取消输入内容并返回上一屏幕。

- ◆ 注意:
- 要删除纬度和经度,请输入空白纬度值。不可将其单独删除。
- 请注意,如果片段带有 指示器,则无法修改其元数据。 插入 有片段剩余部分的P2卡。
- 已附加100个字符或更多提示的元数据项目的"提示信息"无法进 行修改。

 $\overline{\bm{5}}$  按EXIT按钮以结束处理。

## 缩略图编辑

使用以下步骤在添加文本提示的位置更改视频缩略图。

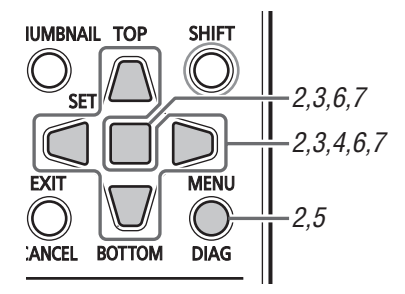

## *1* 将文本提示插入要编辑的视频。

- (➝ "插入文本提示"第15页)
- *2* 将缩略图显示更改为文本提示显示。 选择菜单上的[缩略图] - [文本提示场景片段]。
- *3* 使用Up/Down/Left/Right按钮将光标移至要更改的 缩略图,然后按SET按钮。 光标移至下一行。

*4* 使用Left/Right光标按钮移至要更改的缩略图。

*5* 按MENU按钮。

- *6* 使用Up/Down/Left/Right光标按钮选择菜单[操作] [改变缩略图],然后按SET按钮。
- *7* 在出现的确认消息中选择[是],然后按SET按钮。 菜单关闭,缩略图将反映所做的更改。

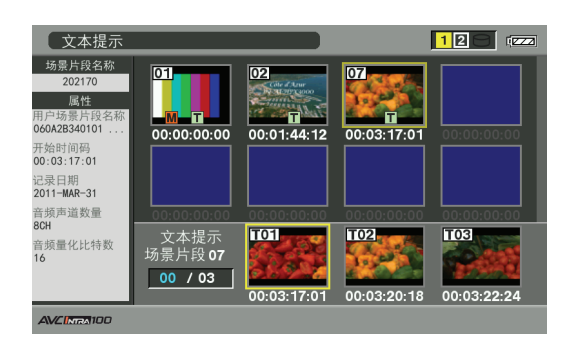

### ◆ 注意:

- 场景片段属性显示中的 "缩略图" 字段显示了缩略图位置的变 化(从开头开始的帧数)。通常首个缩略图的编号为0。
- 不论缩略图位置如何更改,均会从片段开头开始播放。
- 如果显示具有不同[设置] [系统] [频率设定]设置的AVC-Intra片段的文本提示片段,则 D1 图标可能出现在监视器下 半部分的文本提示位置,而非常规显示的缩略图处。

# 在记录期间向片段附加元数据

可以将元数据上载文件(包括视频拍摄者的姓名、记者、拍摄 位置或文本提示以及其他信息)保存至SD存储卡。 用户可在记 录前将此数据文件作为片段元数据进行上载和记录。

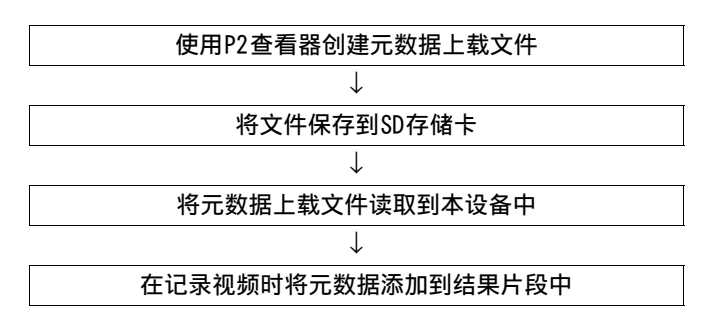

## 准备元数据上载文件

使用P2查看器在PC上创建元数据上载文件。 P2查看器是一款使用Windows PC来处理P2卡上所记录片段的软 件。 可以从我们的网站免费下载此软件。

有关详细信息,请访问URL(→"网站地址"第2页) 在PC上安装P2查看器,然后创建元数据上载文件并将其写入SD 存储卡。

### ◆ 注意:

- 使用最新版本的P2查看器。
- 有关如何创建元数据上载文件的详细信息,请参阅P2查看器的帮助功 能。
- 将元数据上载文件写入已在本设备上格式化的SD存储卡中。 (➝ "格式化P2卡和SD存储卡"第22页)

## 添加元数据的设置

#### ■ 元数据记录准备中

使用此步骤确认是否将上载的元数据附加到记录的片段中。 (➝ 设置菜单"元数据"第48页)

## ■ 选择记录用户场景片段名称的方法

使用此步骤将记录的数据类型设置为"用户场景片段名称"。 (➝ 设置菜单"元数据"第48页)

选择菜单[元数据] - [用户场景片段名称]以及[元数据] - [记 录]组合以记录不同数据。

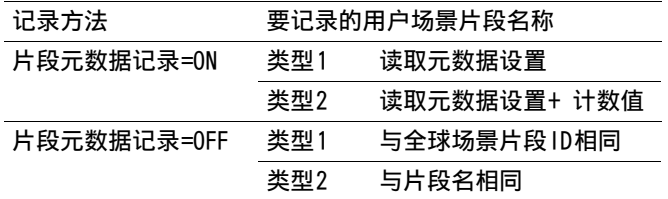

### ■ 计数器值

计数器值以四位数字表示。如果为所加载片段元数据中的"用 户场景片段名称"选择"类型2"记录方法,那么每增加一个新 记录,计数器值就会加1并生成新片段。 使用以下步骤重置计数器值。

**1.** 按MENU按钮。

- **2.** 使用Up/Down/Left/Right光标按钮选择菜单[元数据]
	- [属性],从元数据屏幕选择[用户场景片段名称], 然后按SET按钮。

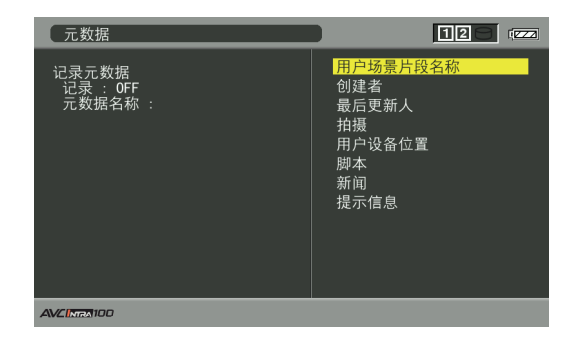

- **3.** 使用Up/Down/Left/Right光标按钮选择[计数清零], 然后按SET按钮。 计数器值即重设为1。
- **4.** 按EXIT按钮结束处理。

#### 为超过4 GB的片段增加用户场景片段名称的计数器值

在下列情况中,一次拍摄记录为多个片段,并且每拍摄一次均 会自动增加计数器值并进行记录。

- 在本设备中使用8 GB或更大的P2卡且每个连续记录超出指定 时间时。
	- (➝ "划分长度超过4 GB的片段"第1册 第23页)
- 一个记录涵盖多张卡。

在一个P2卡上进行记录的示例(DVCPRO HD):

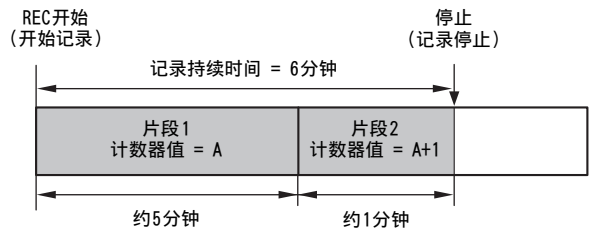

在两个P2卡上记录一个片段的示例:

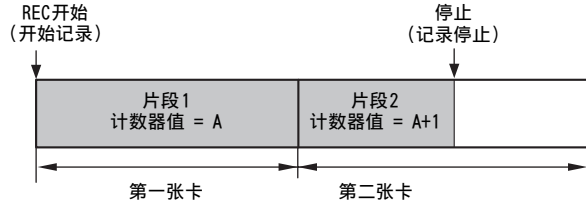

显示片段的缩略图和属性时,P2设备将显示片段1的缩略图和 计数器值。

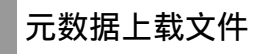

#### ■ 加载文件

使用下列步骤加载来自SD存储卡的元数据。

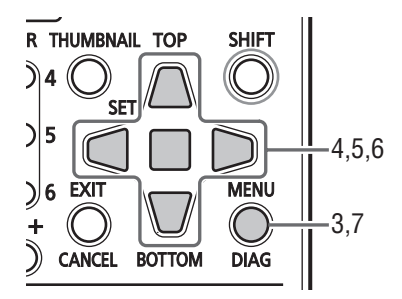

- **1.** 插入存储元数据上载文件的SD存储卡。
- **2.** 打开缩略图屏幕。
- **3.** 按MENU按钮。
- **4.** 使用Up/Down/Left/Right光标按钮选择菜单[元数据] - [读取],然后按SET按钮。

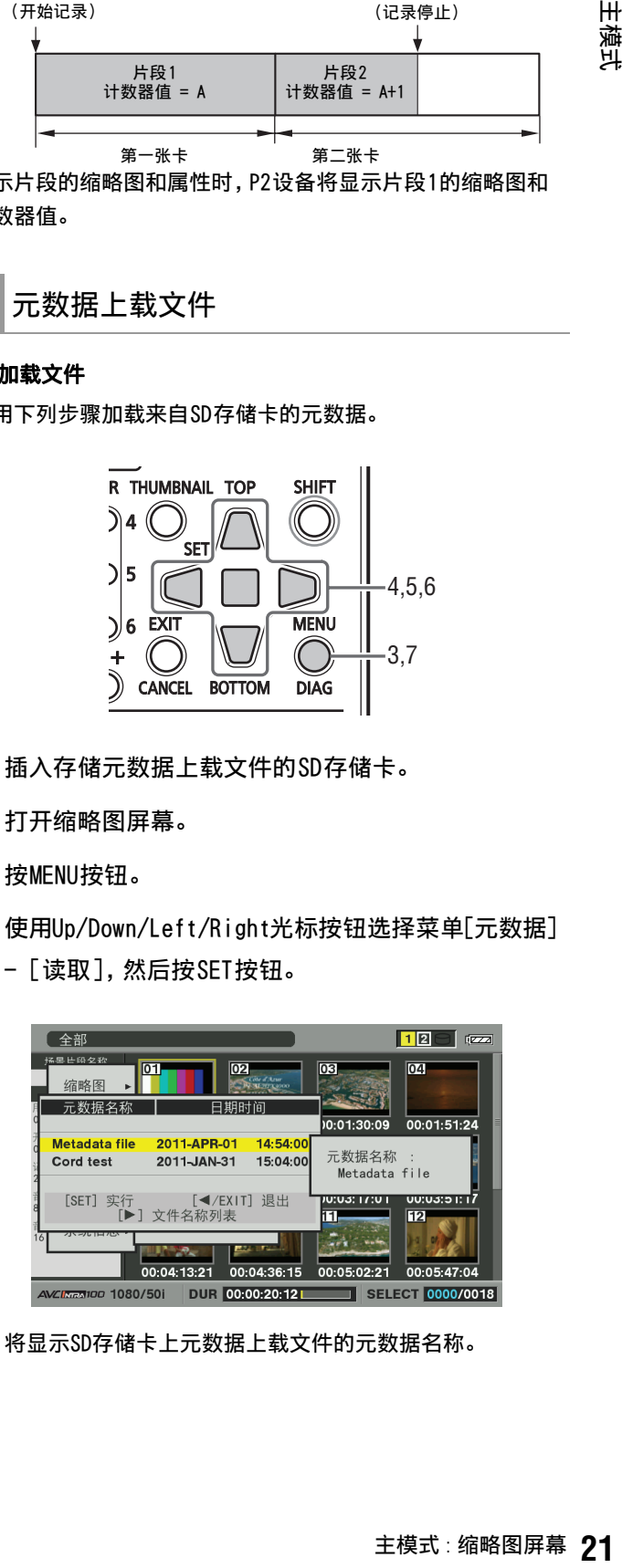

将显示SD存储卡上元数据上载文件的元数据名称。

- 显示元数据名称时,使用向右光标按钮可显示文件名称。使 用向左光标按钮可显示元数据名称。
- **5.** 使用Up/Down/Left/Right光标按钮选择要加载的文 件,然后按SET按钮。
- **6.** 在出现的确认消息中选择[是],然后按SET按钮。 文件即已加载。
- **7.** 按MENU按钮结束处理。

## ■ 检查并修改加载的元数据

使用以下步骤检查从SD存储卡加载的元数据。

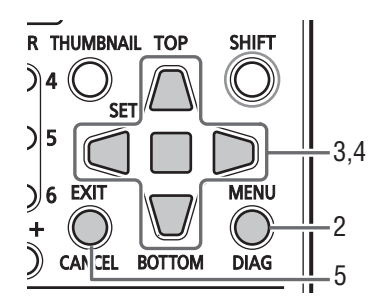

- **1.** 打开缩略图屏幕。
- **2.** 按MENU按钮并选择菜单[元数据] [属性]。 将会打开与下列所示内容相似的屏幕,告知已加载元数据。

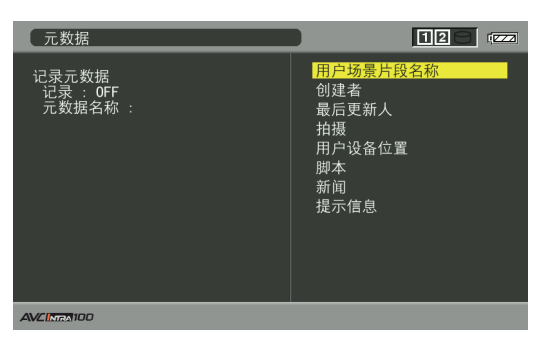

**3.** 使用Up/Down/Left/Right按钮移至要更改的项目,然 后按SET按钮。

使用此功能检查加载的元数据设置。

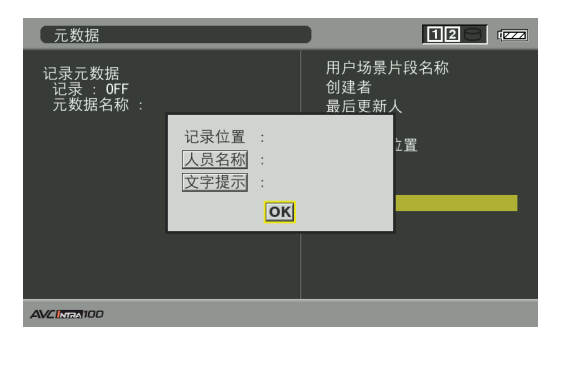

**4.** 查看元数据设置时,使用Up/Down/Left/Right光标按 钮将光标移至要更改的设置,然后按SET按钮。 显示屏幕键盘。进行所需更改。

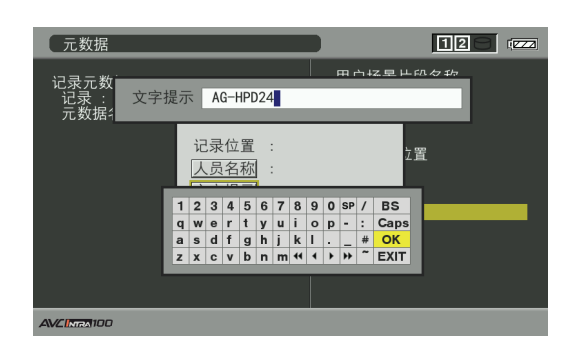

◆ 注意:

<可设置的元数据类型>

• 使用Up/Down/Left/Right光标按钮选择要检查的元数据项 目,然后按SET按钮查看相关信息。

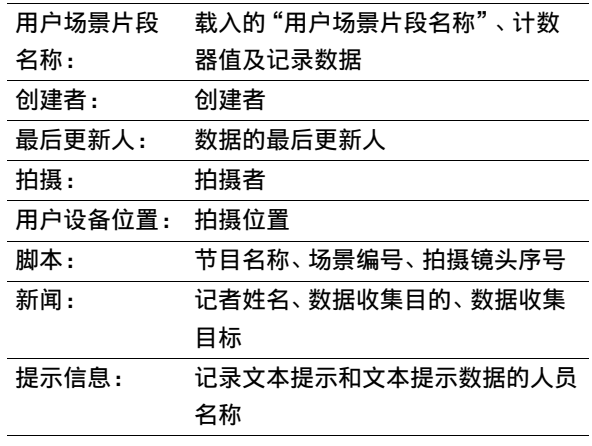

- 确认后按EXIT或SET按钮关闭窗口。
- 完成所有更改后选择[是]。

**5.** 按EXIT退出元数据确认对话框。

## ■ 删除元数据

使用以下步骤删除设备中存储的元数据并初始化设置。 (➝ 设置菜单"元数据"第48页)

# 格式化P2卡和SD存储卡

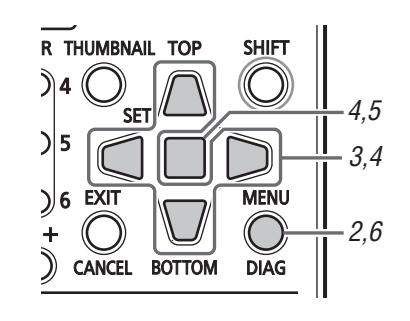

*1* 打开缩略图屏幕。

# *2* 按MENU按钮。

*3* 使用Up/Down/Left/Right光标按钮选择菜单[操作] - [格式化] - [卡插槽n]("n"表示包含待格式化P2卡 的插槽编号),然后按SET按钮。

## ◆ 注意:

• 选择[SD存储卡]将会格式化插入SD存储卡插槽的SD存储卡。

*4* 在出现的确认消息中选择[是],然后按SET按钮。 开始格式化卡。

### ◆ 注意:

- 要取消格式化,请选择[否]并按SET按钮。
- 在格式化前请确保设备上没有重要数据,因为通过格式化擦除的 数据将无法恢复。
- *5* 出现确认消息时,选择OK (然后按SET按钮)。

#### ◆ 注意:

• 重复步骤3至5中的步骤以格式化其他P2卡插槽中的P2卡或SD存储 卡。

*6* 按MENU按钮以结束处理。

## 检查卡状态

使用以下步骤在屏幕上查看P2卡插槽状态、P2卡使用情况和其 他卡信息。

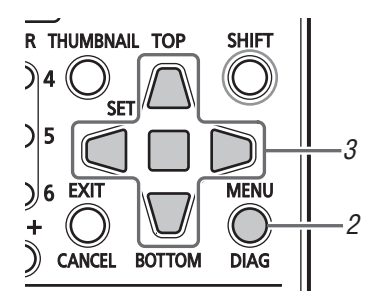

*1* 打开缩略图屏幕。

# *2* 按MENU按钮。

*3* 使用Up/Down/Left/Right光标按钮选择菜单[属性] - [存储卡状态],然后按SET按钮。 显示P2卡状态。

## ◆ 注意:

- 选择菜单[属性] [属性设置] [P2卡容量显示]以在剩余可用 空间和已用空间之间切换。
	- (➝ 设置菜单"属性" "属性设置 P2卡容量显示"第47页)

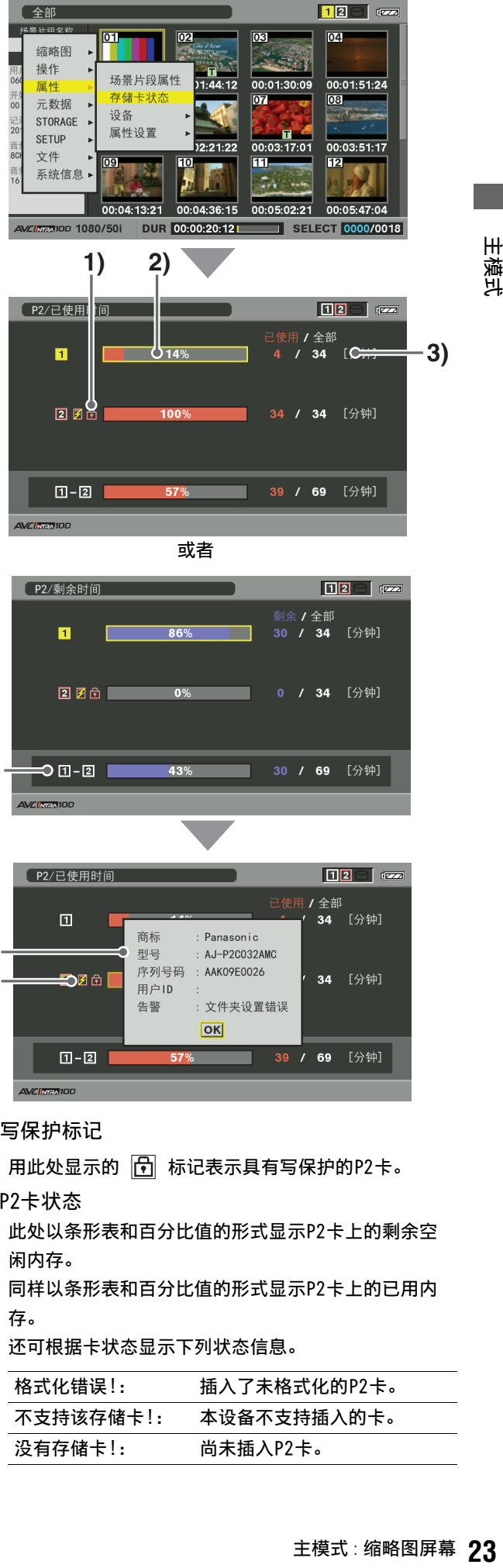

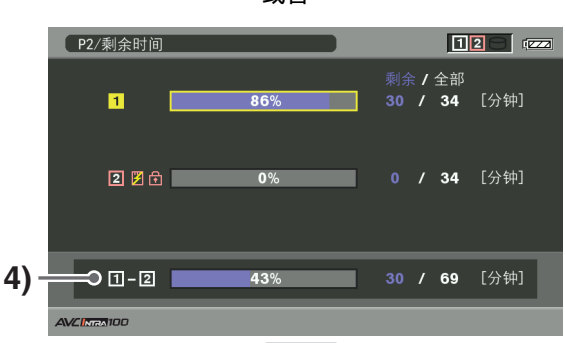

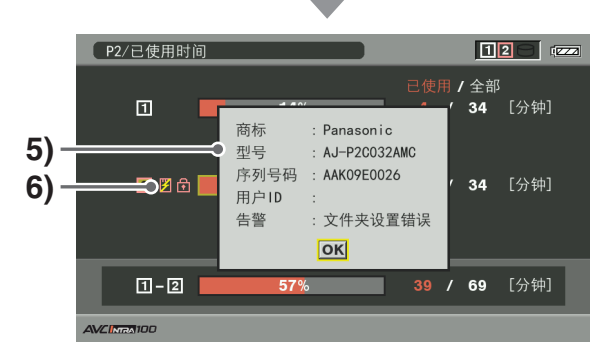

### **1)**写保护标记

用此处显示的 下 标记表示具有写保护的P2卡。

**2)**P2卡状态

此处以条形表和百分比值的形式显示P2卡上的剩余空 闲内存。

同样以条形表和百分比值的形式显示P2卡上的已用内 存。

还可根据卡状态显示下列状态信息。

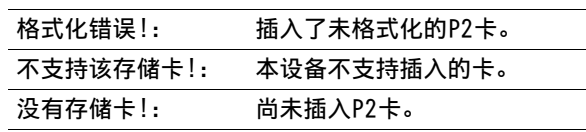

## **3)**P2卡剩余内存(或已用内存)/总内存

用剩余时间(按分种计)来表示P2卡剩余空闲内存(或 已用内存)/总内存。 完成显示的分钟数后,每张P2卡 上用于记录的剩余内存总量可能与总内存数不一致。

- **4)**插槽剩余内存(或已使用内存)总量 此处图示是通过总计两个P2卡插槽中的剩余可用内存 (或已用内存)所得。
	- ◆ 注意:
	- 此空闲空间总量不包括写保护P2卡的空闲空间。

**5)**P2卡状态的详细信息 选择要检查其状态的P2卡插槽,然后按SET按钮以查看 P2卡型号和其他详细信息。 再次按SET按钮或EXIT按钮可关闭详细信息对话框。

- **6)**卡警告消息 插入以下类型的P2卡时,会显示此警告消息。 有关此警告的详细信息,请参阅"P2卡状态的详细信 息"。
	- "超过寿命使用次数" 已超出最大被改写次数。
	- "文件夹设置错误" 不支持P2卡目录结构。

*4* 按EXIT按钮结束处理。

- ◆ 注意:
- 如果P2卡上记录的片段数超出限制,则P2卡详细状态中会出现 "片段数最大到达",表示已超出此限制。

通过USB主机连接器连接外部设备

## 可用存储设备

可以使用以下存储设备。

- Panasonic便携式硬盘设备P2存储器(AJ-PCS060G)
- 通过USB 2.0/3.0连接的硬盘驱动器或固态驱动器。

◆ 注意:

• 本设备仅支持Ver2.\*\*版本或更高版本的P2存储器。无法连接Ver1.\*\* 版本的P2存储硬盘。请将使用Ver1.\*\*版本的硬盘升级至最新版本后 再使用。

## 存储设备类型和可用功能

可用功能取决于所用存储设备的类型。"分区:"在"资源管理器"屏幕的左半部分提供了关于所连接特定存储设备的信息。 (➝ "查看存储设备信息("资源管理器"屏幕)"第28页)

◆ 注意:

• USB 3.0接口支持USB总线电源(5 V,0.9 A),可能不足以启动某些存储设备。 如果发生这种情况,请为存储设备提供单独的电源。

• 本设备不支持2 TB (2048 GB)或更大的硬盘。

#### 存储设备类型和可用功能

主模式

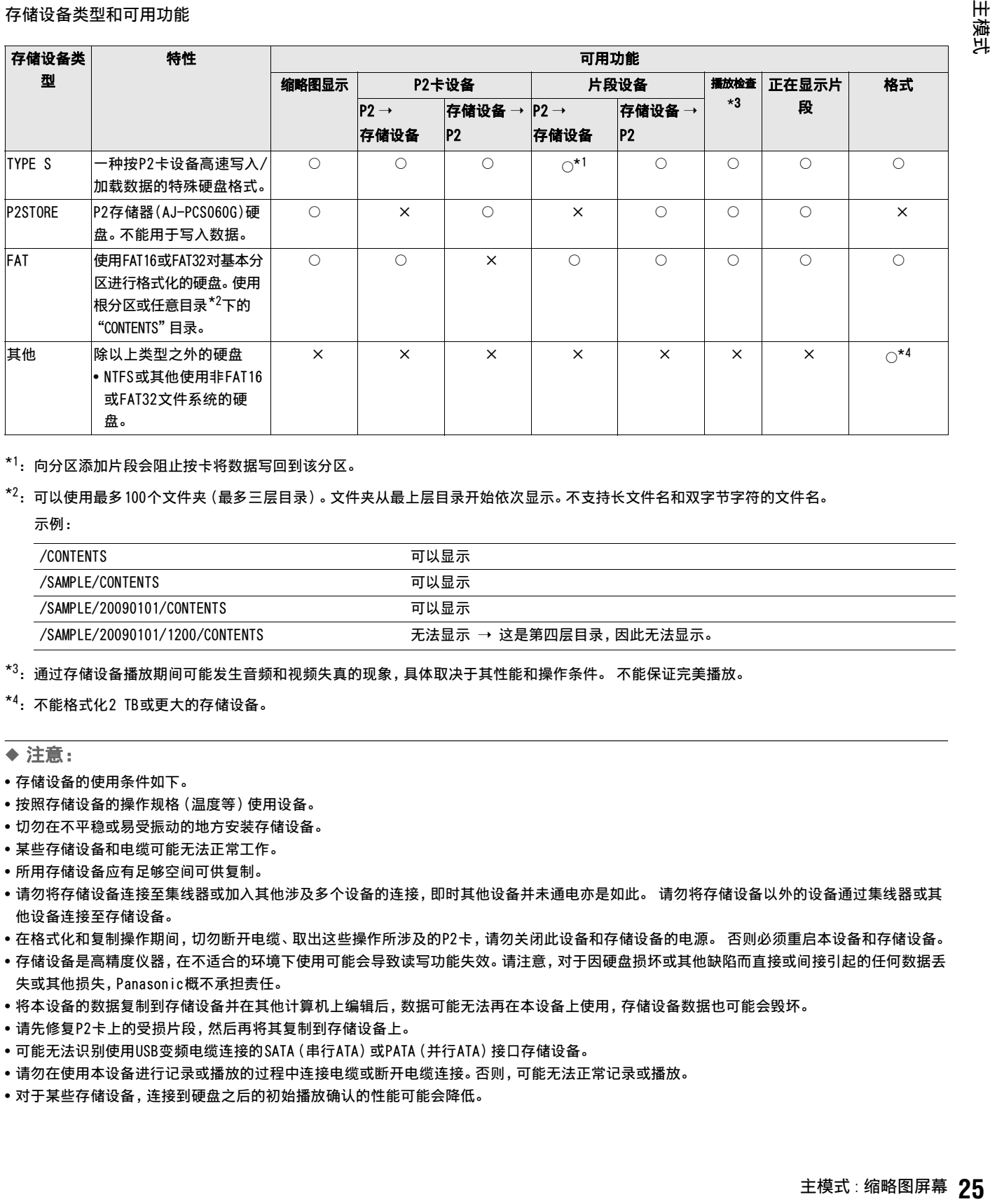

\*1 : 向分区添加片段会阻止按卡将数据写回到该分区。

 $^{\star 2}$ : 可以使用最多100个文件夹(最多三层目录)。文件夹从最上层目录开始依次显示。不支持长文件名和双字节字符的文件名。

示例:

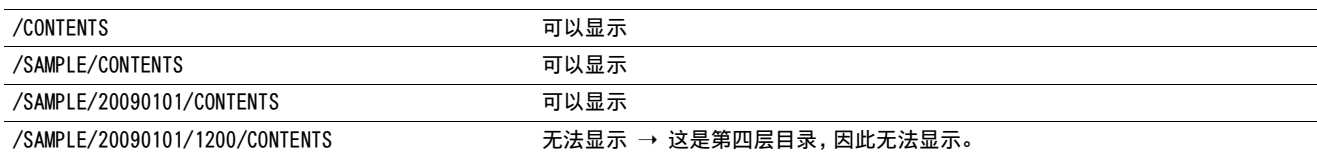

\*3 : 通过存储设备播放期间可能发生音频和视频失真的现象,具体取决于其性能和操作条件。 不能保证完美播放。

 $*4$ : 不能格式化2 TB或更大的存储设备。

#### ◆ 注意:

- 存储设备的使用条件如下。
- 按照存储设备的操作规格(温度等)使用设备。
- 切勿在不平稳或易受振动的地方安装存储设备。
- 某些存储设备和电缆可能无法正常工作。
- 所用存储设备应有足够空间可供复制。
- 请勿将存储设备连接至集线器或加入其他涉及多个设备的连接,即时其他设备并未通电亦是如此。 请勿将存储设备以外的设备通过集线器或其 他设备连接至存储设备。
- 在格式化和复制操作期间,切勿断开电缆、取出这些操作所涉及的P2卡,请勿关闭此设备和存储设备的电源。 否则必须重启本设备和存储设备。
- 存储设备是高精度仪器,在不适合的环境下使用可能会导致读写功能失效。请注意,对于因硬盘损坏或其他缺陷而直接或间接引起的任何数据丢 失或其他损失,Panasonic概不承担责任。
- 将本设备的数据复制到存储设备并在其他计算机上编辑后,数据可能无法再在本设备上使用,存储设备数据也可能会毁坏。
- 请先修复P2卡上的受损片段,然后再将其复制到存储设备上。
- 可能无法识别使用USB变频电缆连接的SATA(串行ATA)或PATA(并行ATA)接口存储设备。
- 请勿在使用本设备进行记录或播放的过程中连接电缆或断开电缆连接。否则,可能无法正常记录或播放。
- 对于某些存储设备,连接到硬盘之后的初始播放确认的性能可能会降低。

## 连接存储设备

*1* 将存储设备连接至前面板上的USB 3.0接口。

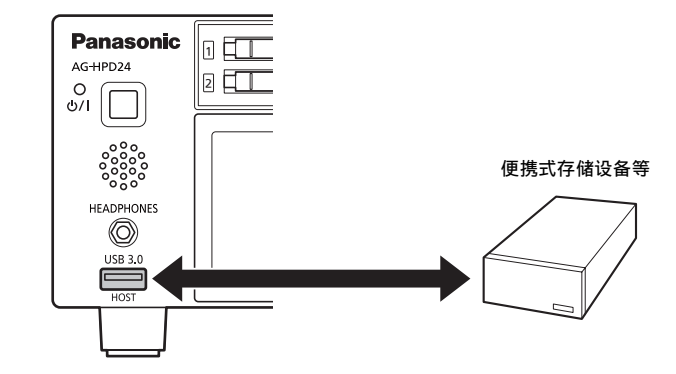

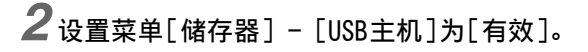

- ◆ 注意:
- 如果设置为[有效],则记录和EE输出将不可用。
- 在连接USB 3.0存储设备时,使用符合USB 3.0标准的电缆。 如果已使用USB 2.0电缆,则只能提供USB 2.0的传输能力。
- *3* 已识别并且可使用的存储设备,其缩略图屏幕右上角 的 | (灰色)图标 | → 变为白色。

## 格式化存储设备

- 按照以下步骤以TYPE S或FAT格式初始化存储设备。
- ◆ 注意:
- 请注意,格式化存储设备将删除设备上的所有数据。

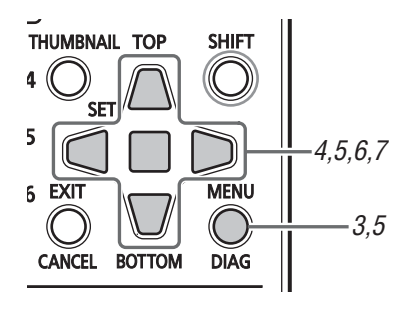

- *1* 打开缩略图屏幕。
- *2* 连接USB存储设备。 如果识别到存储设备,则状态指示器 (➝ "缩略图屏幕显

示"第1册 第27页) 会变为白色(或红色)。

# *3* 按MENU按钮。

*4* 使用Up/Down/Left/Right光标按钮选择[储存器] - [资源管理器],然后按SET按钮。

随即出现"资源管理器"屏幕。

*5* 按MENU按钮,使用Up/Down/Left/Right光标按钮选择 菜单[操作] - [格式化 (STORAGE)], 按SET按钮, 选 择格式(TYPE S、FAT),然后按SET按钮。

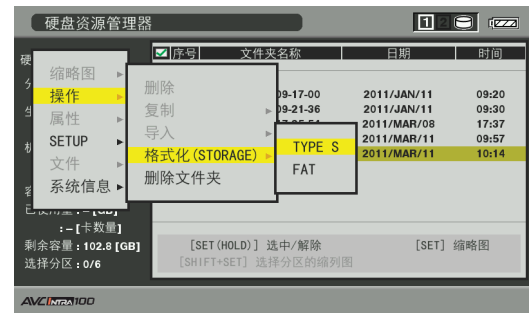

*6* 在出现的确认消息中选择[是],然后按SET按钮。

- *7* 再次出现确认消息时,选择[是],然后按SET按钮。 存储设备即被格式化。
	- ◆ 注意:
	- 在格式化前请确保设备上没有重要数据,因为通过格式化擦除的 数据将无法恢复。

## 将卡上数据导出至存储设备

可以将P2卡上的所有数据导出至存储设备(从P2卡将数据写入 存储设备)。 复制的结果以及副本的数目因存储设备的格式而 有所不同。

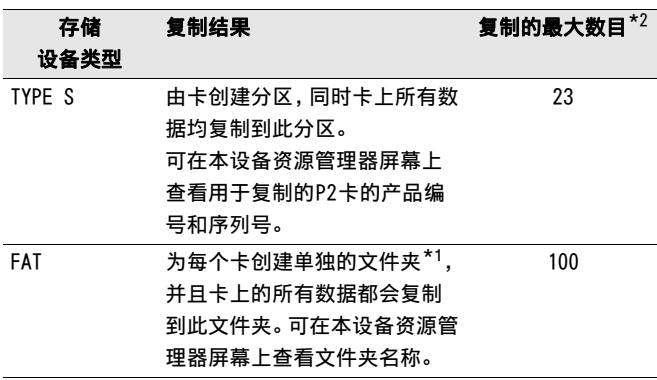

- \*1文件夹创建分两个层级:日期(年/月/日),时间(时/分/ 秒)。
	- 例如: 在2011年3月30日12:34:56创建的文件夹将有以下结 构:
		- /11-03-30/12-34-56

\*2复制的体积受存储设备的容量限制。

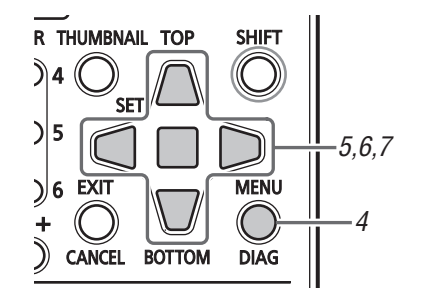

*1* 连接存储设备

非TYPE S或FAT的存储设备将格式化为TYPE S或FAT存储设 备。

- (➝ "格式化存储设备"第26页)
- *2* 插入P2卡。
- *3* 打开缩略图屏幕。

*4* 按MENU按钮。

- *5* 使用Up/Down/Left/Right光标按钮选择菜单[储存器] - [导出],然后按SET按钮。
- *6* 选择源P2卡插槽编号,然后按SET按钮。 当硬盘为TYPE S格式时,选择"全部卡插槽"将导出所有插 入的卡。
- *7* 在出现的确认消息中选择[是],然后按SET按钮。 此时将导出数据。导出过程中会出现进度条。 导出操作结束后,屏幕上会出现"复制完成!"。

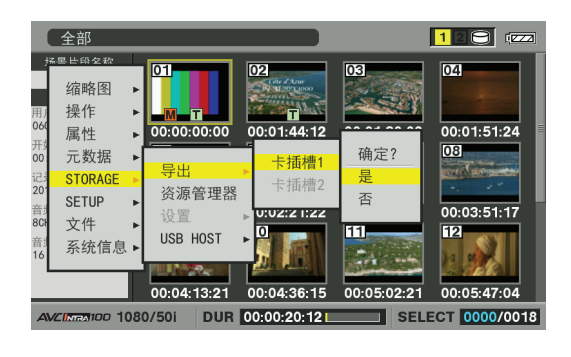

- ◆ 注意:
- 为导出使用TYPE S格式化时,在导出后可让系统使用复制到存储 设备的数据自动校验(比较)原始P2卡数据。 在出厂默认设置 下,会对导出启用校验。 如果未启用校验且未检查导出的数据, 则导出操作将更早完成。 要禁用校验,可选择菜单[储存器] - [设置] - [校验]并设置为

[OFF]。 当导出至FAT卷时,无论设置为何都不会执行校验。

- 要中断导出,请按SET按钮,在出现的"取消"确认中选择[是], 然后再次按SET按钮。
- 如果验证期间应该中断处理,从P2卡中复制的数据也不会受到影 响。

• 如果网络和计算机上的驱动器分配发生冲突,并且不能看到分 区,可使用我们网站上免费提供的驱动器安装转换程序。 由此可 在存储设备连接至Windows PC时安装指定的文件夹。

# 将片段复制到存储设备

使用以下步骤复制选定的片段到存储设备,而不是复制全部 卡。

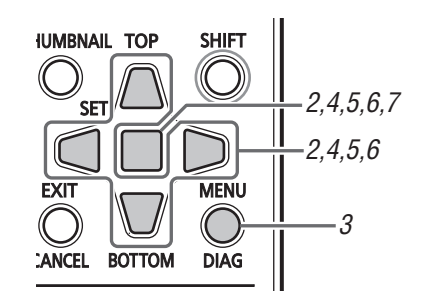

# 主模式

# *1* 连接存储设备。

*2* 打开缩略图屏幕并使用Up/Down/Left/Right光标按钮 选择要复制的片段,然后按SET按钮。 也可以选择多个片段。

*3* 按MENU按钮。

- *4* 使用Up/Down/Left/Right光标按钮选择菜单[操作] [复制] - [储存器],然后按SET按钮。
- ${\bf 5}$  在出现的存储设备文件夹或分区列表中选择所复制片 段的目标,然后按SET按钮。

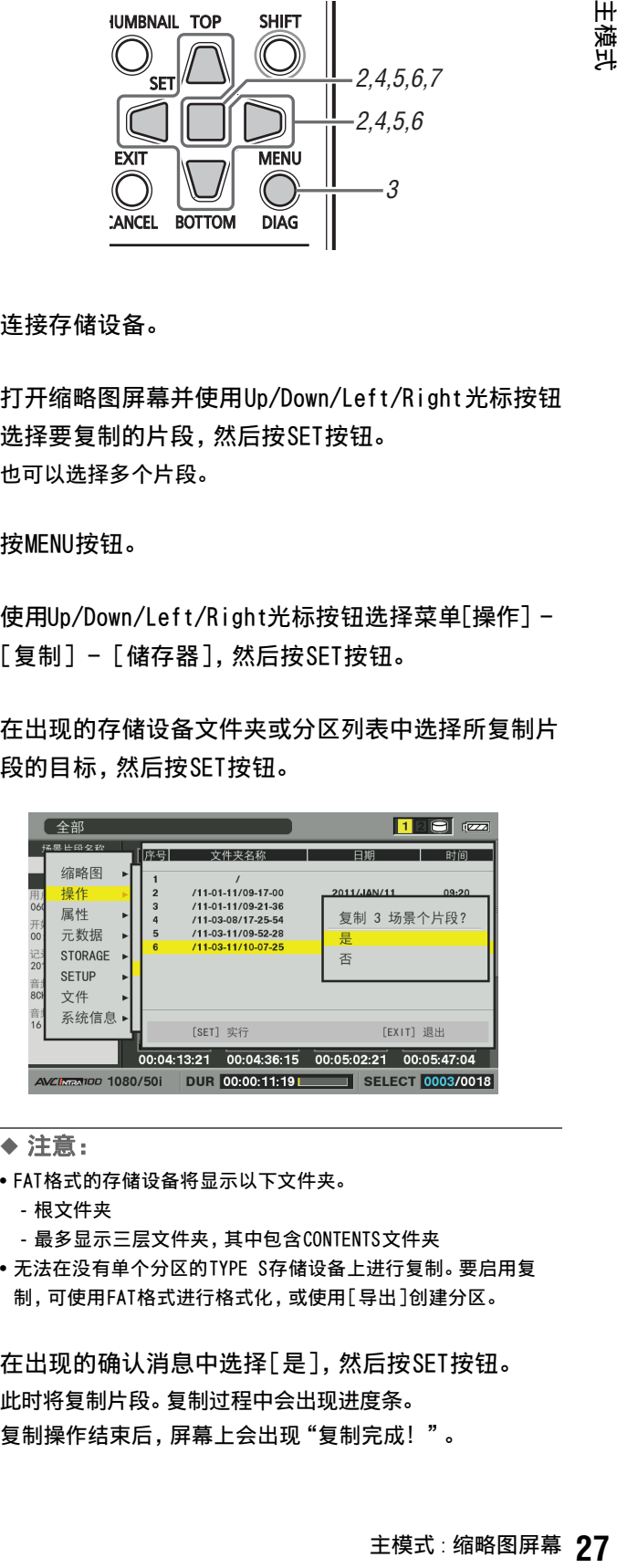

## ◆ 注意:

- FAT格式的存储设备将显示以下文件夹。
	- 根文件夹
	- 最多显示三层文件夹,其中包含CONTENTS文件夹
- 无法在没有单个分区的TYPE S存储设备上进行复制。要启用复 制,可使用FAT格式进行格式化,或使用[导出]创建分区。

*6* 在出现的确认消息中选择[是],然后按SET按钮。 此时将复制片段。复制过程中会出现进度条。 复制操作结束后,屏幕上会出现"复制完成!"。

#### ◆ 注意:

- 要中断复制,可使用Up/Down/Left/Right光标按钮选择[取消], 然后按SET按钮。 在出现的[取消]确认消息中选择[是],然后 按SET按钮。目标位置上未完成的复制即被删除。
- 如果将片段复制到TYPE S存储设备,将不能通过卡将数据导入该 分区。卡的型号随即显示为"未知"。
- *7* 按SET按钮完成操作。

## 查看存储设备信息("资源管理器"屏幕)

使用以下步骤显示存储设备信息,选择存储设备分区以及文件 夹缩略图的显示,然后选择要进行操作的分区和文件夹(打开 "资源管理器"屏幕)。

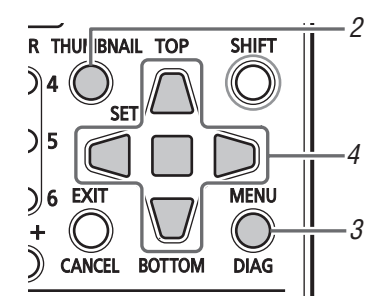

- *1* 连接存储设备。
- *2* 打开缩略图屏幕。
- *3* 按MENU按钮。
- *4* 使用Up/Down/Left/Right光标按钮选择[储存器] [资源管理器],然后按SET按钮。 出现"资源管理器"屏幕。

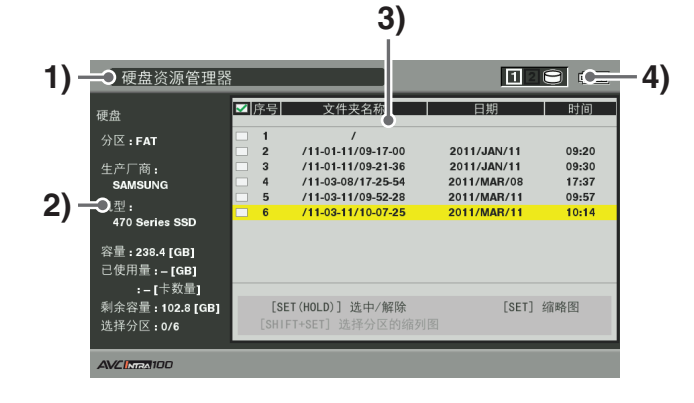

**1)** 显示状态

表示屏幕的名称为存储设备的"资源管理器"屏幕。

## **2)** 设备信息

出现以下信息。

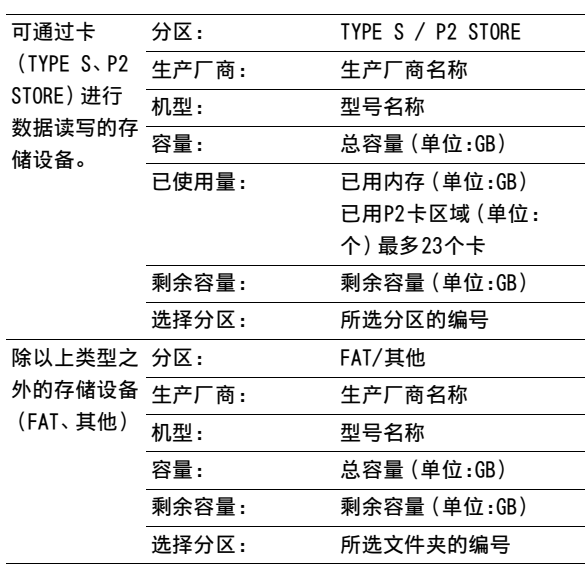

**3)** 分区信息(适用于TYPE S存储设备或P2存储磁盘)

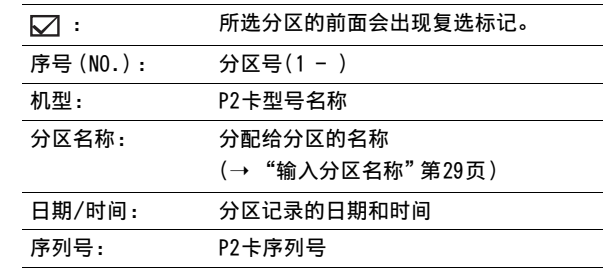

#### 文件夹信息(适用于FAT类型的存储设备)

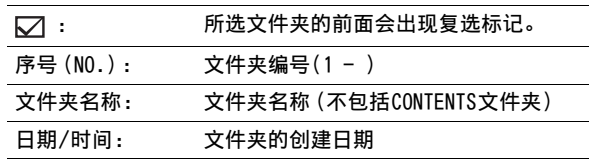

◆ 注意:

- 使用Left/Right光标按钮在格式化为TYPE S的存储设备的分 区名称和序列名称之间切换。
- P2存储器上无效分区的分区信息以灰色表示。
- 从菜单中选择[属性] [分区剩余容量],确认分区的剩余容 量。
- **4)** 存储设备指示器

表示是否连接存储设备以及设备类型。

#### ■ "资源管理器"屏幕中的操作

#### 选择分区或文件夹作为目标

选择分区或文件夹作为目标,由此将选定分区或文件夹中的所 有片段显示为缩略图。

(➝ "缩略图屏幕显示"第1册 第27页)

可通过以下步骤选择最多六个分区或文件夹作为目标。

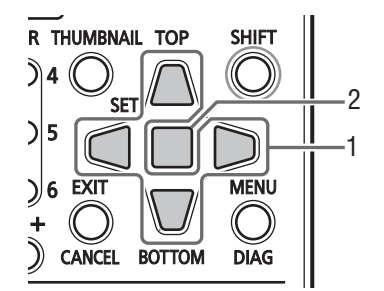

- **1.** 在"资源管理器"屏幕中选择分区或文件夹。
- **2.** 按住SET按钮(1秒或更长时间)来完成操作。 复选标记  $\nabla$  会出现在选定的分区或文件夹旁的

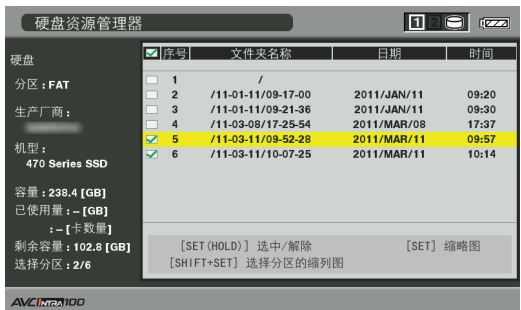

在存储设备断开连接或电源关闭之前,所选区域将保持可 用。 要释放选定的分区,可再次在选定分区中按住SET按钮

(1秒或更长时间)。

使用CANCEL按钮取消所有选定区域。

• 在尝试选择第7个区域时出现警告。

#### ◆ 注意:

• 在TYPE S存储设备上, 如果某个片段横跨的数个分区中有一个的"机 型"为"未知"\*1,则该片段不能作为正常片段运行。

- \*<sup>1</sup> 如果将片段复制到TYPE S存储设备,则存储副本的分区其"机型"会 变为"未知"。
- TYPE S存储设备可让您指定分区名称。选定的分区名称出现在"资源 管理器"屏幕中的"分区名称"中。

## 输入分区名称

可以将名称(最多包含20个字符)分配给TYPE S存储设备。

◆ 注意:

• 输入的分区名称会出现在"资源管理器"屏幕的"分区名称"中。

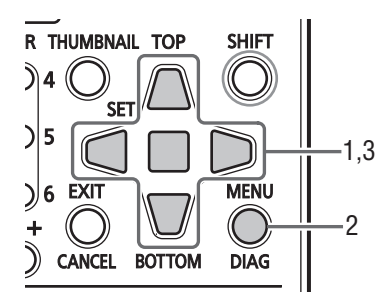

**1.** 将光标放置在存储器"资源管理器"屏幕中要为其分

配名称的分区上。 也可按住SET按钮打开缩略图列表并输入分区的名称。

- **2.** 按MENU按钮。
- **3.** 使用Up/Down/Left/Right光标按钮选择[操作] [更 改分区名称]菜单设置,然后按SET按钮。 出现"软键盘"。
- **4.** 输入分区名称并选择[OK]。 名称即分配到分区。

#### 删除最后一个分区

选择[操作] - [删除最后的分区] (→ 设置菜单"操作" -"删除最后的分区"第46页) 来删除存储设备上最后的分区。

#### ◆ 注意:

- 删除前将光标移动至最后的分区。
- 只能在TYPE S存储设备上删除最后的分区。此功能可以仅删除最后一 个分区,而不删除其他中间分区。
- 确保要删除的分区内不包含任何需要的数据,因为数据删除后无法恢 复。

#### ■ 显示存储设备上片段的缩略图并查看监视器上的视频

#### 打开缩略图

可以显示缩略图并管理存储在存储设备上的片段,操作方法与 P2卡上的片段相同。

- **1.** 打开"资源管理器"屏幕。 显示分区和文件夹列表。
- 主模式 : 缩略图屏幕 **29**主模式 **2.** 使用Up/Down/Left/Right光标按钮来选择要显示缩略 图的分区或文件夹,然后按SET按钮。 随即出现分区或文件夹中片段的缩略图。 按EXIT按钮返回 "资源管理器"屏幕。
- ◆ 注意:
- 如果已选定卷,则按下SHIFT + SET按钮将显示所有选定分区的缩略 图。

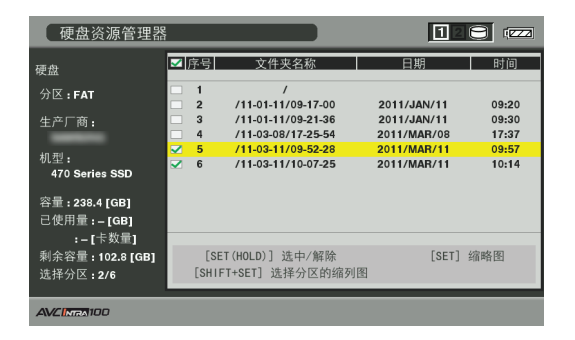

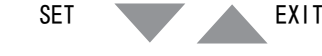

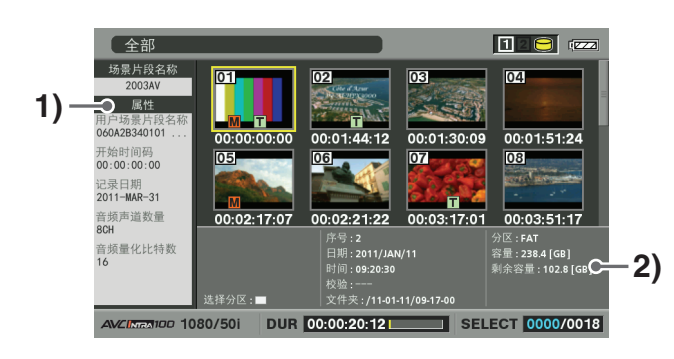

## **1)** 片段信息

显示片段属性。

#### **2)** 存储设备信息

TYPE S设备

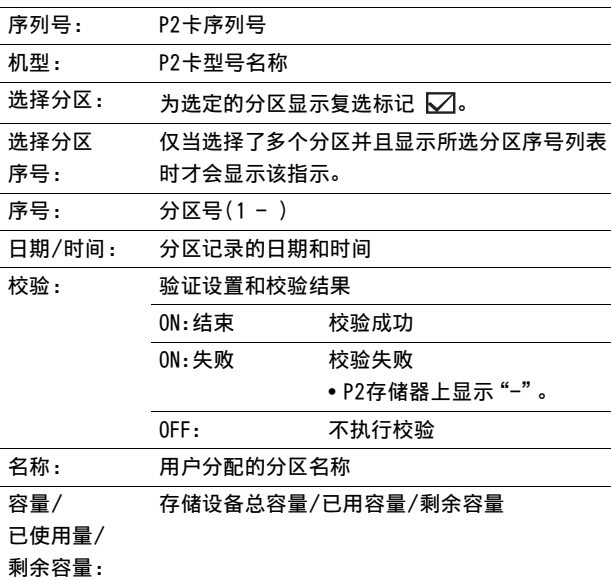

#### 格式化为FAT的设备

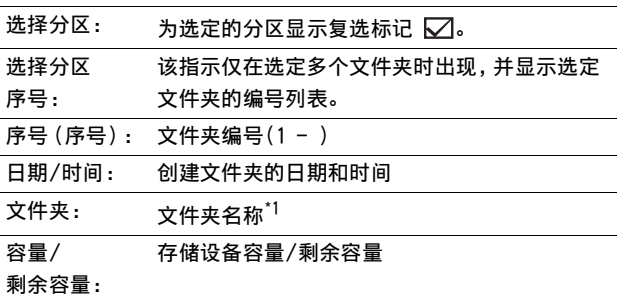

 $*1$ :不会对根显示创建日期。

#### ◆ 注意:

- 使用SHIFT和+/-按钮来移动至相邻分区或文件夹上的缩略图显 示,而不返回"资源管理器"屏幕。
- 根据需要更改缩略图屏幕显示。执行这些更改的方法与使用P2卡 时相同。(➝ "更改缩略图显示"第12页)
- 存在1000个片段的上限,超出这个上限的片段将不会显示。

## 查看片段信息

使用以下步骤查看存储在存储设备中的片段的各种元数据。 显 示信息的方法与显示P2卡片段属性的方法相同。

- **1.** 移动光标选择存储设备上缩略图屏幕中的片段。
- **2.** 按MENU按钮。
- **3.** 使用Up/Down/Left/Right光标按钮选择菜单[属性] [场景片段属性],然后按SET按钮。 (➝ "查看并修改片段信息"第18页) 但是不能进行修复。

## 删除片段

使用以下步骤删除存储设备上不再需要的片段。

- **1.** 在存储设备的缩略图屏幕中选择要删除的片段。
- **2.** 按MENU按钮。
- **3.** 使用Up/Down/Left/Right光标按钮选择菜单[操作] [删除],然后按SET按钮。
- **4.** 在出现的确认消息中选择[是],然后按SET按钮。

• 可能无法删除带有 【X】 (损坏片段指示器)和 2】 (未知片段指 示器)的片段。

#### 检查片段的音频和视频

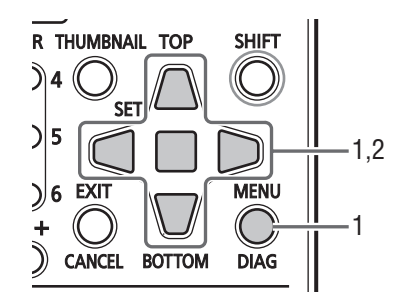

- **1.** 打开存储设备上的缩略图屏幕。
- **2.** 将Up/Down/Left/Right光标按钮移至要打开的片段。
- **3.** 按PLAY按钮 □。

从光标位置处的片段开始播放。光标处的片段播放完毕后, 之后的片段也将依次播放。 最后一个片段播放完毕后,会 出现存储设备上的缩略图屏幕。

### ◆ 注意:

- 要播放片段,没必要将其选中(选中时缩略图外面会出现蓝框)。
- 缩略图显示设置可以更改为仅播放选中的片段或仅播放包含文本 提示的片段。

<sup>◆</sup> 注意:

主模式

- 按STILL/PAUSE | m | 按钮而不是PLAY | ▷ | 按钮可显示片段中第 一帧的静止图像。
- 要倒回或快进,按REW 或FF 按钮(而不是PLAY 按 钮)。
- 不能播放片段编号为红色的片段。
- •在片段播放期间按STOP □ 按钮会停止播放并重新打开缩略图 屏幕。
- 播放停止后,光标将移至停止前播放的片段。
- 在不同视频格式(DVCPRO HD、DVCPRO50、DVCPRO、DV、AVC-Intra 50和AVC-Intra 100)的片段间可能会出现音频和视频播放失真。
- 不能添加或修正文本提示、元数据或其他数据。
- 如果将[单场景片段重放]分配给USER按钮,则可使用USER按钮播 放光标位置处的片段。
- 在某些存储设备上,播放期间可能会发生音频和视频失真的情 况。 请使用高速存储设备防止失真。 在发生视频失真时会出现 警告(E-75)。按STOP □ 或其他按钮来关闭警告。

## 从存储设备将数据写回(导入)P2卡

#### ■ 通过分区从TYPE S存储设备和P2存储卡导入数据

使用以下步骤通过分区(通过P2卡)将数据导入(将数据从存 储设备写回P2卡)与原始卡型号相同的P2卡。

- **1.** 插入将用于存储已导入分区的P2卡。 确保插入已格式化的P2卡。
- **2.** 连接存储设备。
- **3.** 选择[存储器] [资源管理器]菜单设置以打开"资源 管理器"屏幕。
- **4.** 显示要在"资源管理器"屏幕中导入的分区的缩略 图。
- **5.** 选择[操作] [导入]。
- **6.** 选择要存储所导入数据的P2卡插槽的编号,然后按 SET按钮。 在确认消息中选择[是]后开始导入。

在导入操作结束时,出现消息"复制完成!"。

#### ◆ 注意:

- 如果将数据导入与源P2卡不同的P2卡中,某些片段可能会变得不 完整(会显示指示器)。然后使用重新连接功能重建片段。 (➝ "重新连接不完整的片段"第18页)
- 选择菜单[储存器] [设置] [校验]来打开或关闭复制期间的 校验。
- 不能在不同型号的P2卡之间按分区导入数据。按片段复制数据。

## ■ 将数据按片段导入P2卡

使用以下步骤选择存储设备上的片段并将其复制到P2卡。

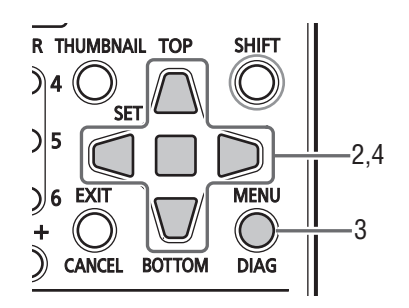

- **1.** 打开存储设备上的缩略图屏幕。
- **2.** 选择要复制的片段。
- **3.** 按MENU按钮。
- 主模式 : 缩略图屏幕 **31**主模式 **4.** 使用光标按钮选择菜单[操作] - [复制],从出现的列 表中选择目标,然后按SET按钮。 在确认消息中选择[是]后开始复制。 复制操作结束后,屏幕上会出现"复制完成!"消息。

# USB 设备模式

USB 2.0与外部PC连接允许您将插入到本设备插槽中的P2卡用 作大容量存储设备。 请注意还必须在PC上安装单独的USB驱动 程序(见随附的CD-ROM)。

使用P2查看器(可从以下网站免费下载)可在Windows PC上处 理存储在P2卡上的片段。

有关详细信息, 请访问URL (→ "网站地址"第2页)

◆ 注意:

• 有关连接的详细信息,请参阅随PC和应用程序软件提供的 "操作说 明"。

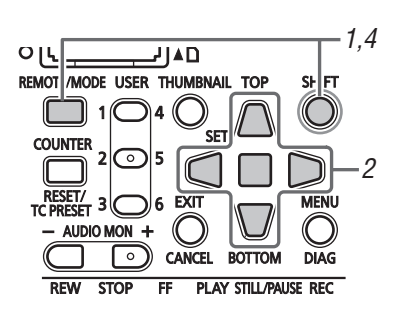

# *1* 当本设备空闲时按MODE按钮。

# *2* 在确认对话框中选择[USB DEVICE]并按SET按钮。

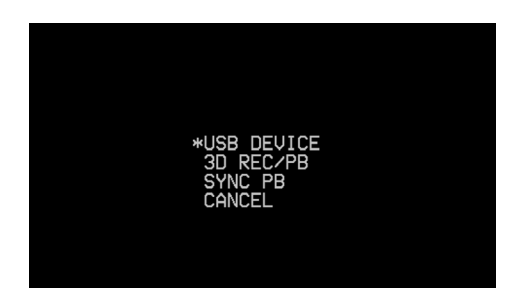

液晶监视器上闪现"USB DEVICE",表示本设备已进入USB 设备模式。 模式切换之后, 液晶监视器上会显示 "USB DEVICE DISCONNECT"。 完成与PC的连接后,该消息即被消息"USB DEVICE

CONNECT"取代。

◆ 注意:

• 选择3D REC/PB或SYNC PB模式会禁用模式更改,直到与遥控设备 建立通讯为止。如果选择了错误模式,请关闭电源并再次打开以 更改模式。

*3* 使用USB设备模式操作。

## ◆ 注意:

• 请参阅PC和软件随附的操作说明。

## *4* 按MODE按钮返回常规模式。

◆ 注意:

- 在USB设备模式下,记录、播放和其他大部分操作均不可用。
- 使用Windows PC时,请使用随附的光盘安装驱动程序。

# 3D 记录 / 播放模式 (3D REC/PB)

本章介绍3D记录/播放模式以及如何记录和播放Dual P2 3D片段。 有关连接、记录和播放操作的详细信息,请参阅以下章节。 (➝ "3D信号记录和播放"第1册 第31页)

# 显示和管理片段

尽管仅限于显示和播放Dual P2 3D片段,但是除少数限制外,基本操作(主模式下)与常规片段相同。 以下章节将说明与常规操作 (主模式)的差异。

## 缩略图屏幕名称和功能

#### ◆ 注意:

• 缩略图屏幕仅显示使用本设备或兼容3D的P2设备所记录的Dual P2 3D片段。 本模式不显示常规P2片段,请小心操作,避免格式化此类卡。

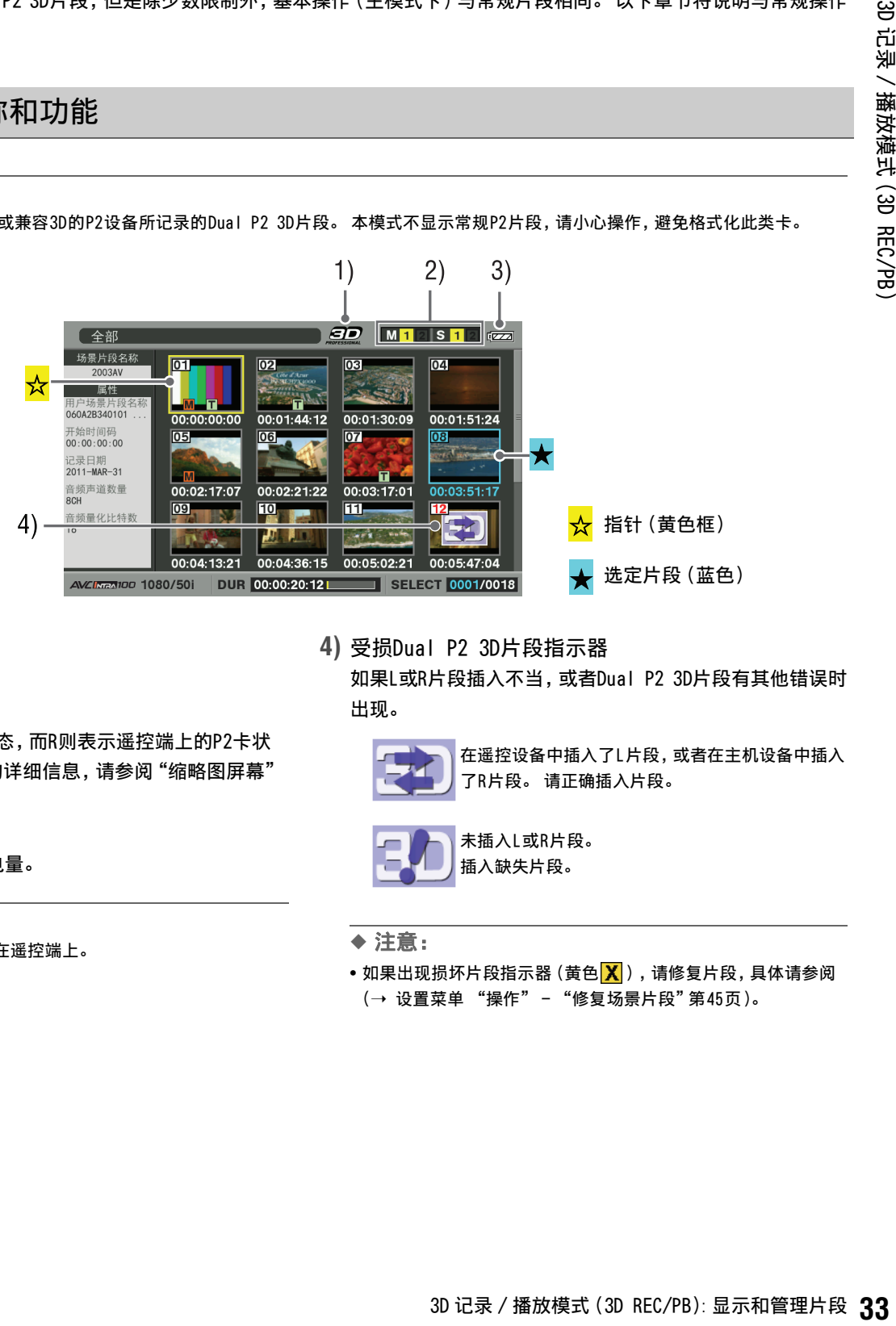

- **1)**"3D"徽标
- 表示显示的是3D缩略图。
- **2)** 插槽状态指示 L表示主机端上的P2卡状态,而R则表示遥控端上的P2卡状 态。(➝ 有关显示数据的详细信息,请参阅"缩略图屏幕" 第10页)
- **3)** 电池状态指示器 表示主机端的剩余电池电量。
	- ◆ 注意:
	- 遥控端的电池电量将显示在遥控端上。

**4)** 受损Dual P2 3D片段指示器

如果L或R片段插入不当,或者Dual P2 3D片段有其他错误时 出现。

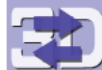

在遥控设备中插入了L片段,或者在主机设备中插入 了R片段。 请正确插入片段。

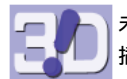

未插入L或R片段。 插入缺失片段。

#### ◆ 注意:

●如果出现损坏片段指示器 (黄色 <mark>Ⅹ</mark> ),请修复片段, 具体请参阅 (➝ 设置菜单 "操作" - "修复场景片段"第45页)。

## 更改缩略图显示

和在主模式下相似,可以自定义缩略图屏幕以适应操作条件并 提高效率。(→ "查看并修订片段信息"第35页)

#### ◆ 注意:

• 某些菜单功能不符合3D REC/PB模式。

## 选择和取消选择片段

和在主模式下相似,选择要在缩略图屏幕中处理的片段。 (→ "选择和取消选择片段"第15页)

Dual P2 3D片段之外的片段,将不会显示为缩略图,并且需要 正确查看主模式。

## 播放片段

播放的执行与主模式下相似。

#### ◆ 注意:

- 在播放和变速播放过程中,不能快进或快退片段。 执行这些操作前, 请先按STILL按钮进入静止(SHTL 0.0)模式。
- 在3D REC/PB模式下不能进行文本快进/快退。
- •播放具有不同视频格式 (1080i和720p)或不同压缩格式 (AVC-Intra 50和AVC-Intra 100)的片段时,片段间可能会出现视频和音频失真。

## 以变速播放

主机端提供与主模式类似的变速播放。 但由于遥控端不会同 时工作,不能观看3D视频。 变速播放期间的视频输出取决于输 出信号系统。

• 独立的右系统和左系统: 视频仅显示在LCD上, 没有至SDI/ HDMI的输出。

但是,如果[设置] - [视频] - [独立输出时的黑场模式]菜 单设置设为[OFF],则主机端仅通过SDI/HDMI输出来输出视 频。

• 并列、帧封装系统: 只有来自L端的视频会输出至LCD和SDI/ HDMI(R端的视频与L端的视频相同)。

◆ 注意:

- 播放期间不能执行片段搜寻。 请在静止(SHTL 0.0)状态时使用搜寻。
- 通过外部设备控制停止状态时,视频输出和非输出条件可能不同,具 体取决于控制系统。

## 添加文本提示和拍摄标记

可以和主模式下一样添加文本提示和拍摄标记。 但是只可对主机(L)端上的片段进行添加。

复制片段

不能执行片段复制。

删除片段

可以和主模式下一样删除片段。 请注意,主机(L)端和遥控(R) 端上的片段均会被删除。

#### ◆ 注意:

- 主机端和遥控端插入错误的Dual P2 3D片段上的片段也可删除。
- 还可删除缺失主机端或遥控端的Dual P2 3D片段上的片段。 请注意, 无法播放缺失主机端或遥控端的Dual P2 3D片段。
- 如果片段跨越多个P2卡,则任一P2卡有写保护时都无法删除片段。

## 修复和重新连接片段

## 修复损坏的片段

**可以主模式下相同的方式修复带有损坏片段指示器(黄色 <mark>X</mark>)** 的片段。

## 重新连接不完整的片段

在3D REC/PB模式下不能使用重新连接功能。

#### ◆ 注意:

• 请使用主模式重新连接不完整的片段。

# 查看并修订片段信息

查看和修订片段信息的可用操作与主模式下相同。 但是,查 看和修订只能对主机(L)端片段执行。

#### ◆ 注意:

- 如果Dual P2 3D片段的主机端和遥控端材料插入错误、或者主机端或 遥控端缺失,则无法修订片段数据。
- 对于仅有遥控端的Dual P2 3D片段上的片段数据,将无法正常显示。

## 缩略图编辑

缩略图修订与主模式下相似。 但是,修订只能对主机(L)端片 段执行。

#### ◆ 注意:

• 如果Dual P2 3D片段的主机端和遥控端材料插入错误、或者主机端或 遥控端缺失,则无法修订缩略图。

## 在记录期间向片段附加元数据

向记录的片段添加元数据与主模式下相似。 但是只可对主机 (L)端上的片段进行添加。

# 格式化P2卡

格式化P2卡与主模式下相似。 但是,此操作会格式化主机端和 遥控端设备上的所有P2卡(不能指定插槽)。

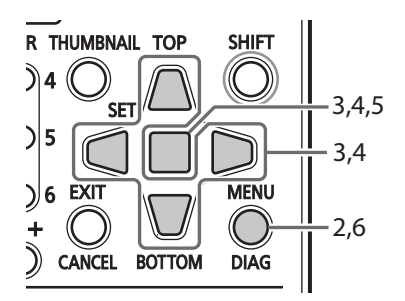

*1* 打开缩略图屏幕。

# *2* 按MENU按钮。

*3* 使用Up/Down/Left/Right光标按钮选择[操作] - [格 式化] - [所有P2卡], 然后按SET按钮。

• 选择[SD存储卡]将会格式化插入主机端上SD存储卡插槽的SD存储 卡。

## **4** 选择[是]并按SET按钮。

开始格式化所有卡。

#### ◆ 注意:

- 要取消格式化,请选择[否]并按SET按钮。
- 在格式化前请确保卡上没有重要数据,因为通过格式化擦除的数 据将无法恢复。

*5* 出现完成消息后选择OK(然后按SET按钮)。

## *6* 按MENU按钮以结束处理。

◆ 注意:

• 如果插入的任一P2卡有写保护,则无法进行格式化。

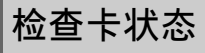

和在主模式下一样,可使用以下步骤在屏幕上显示并检查P2卡 插槽状态、P2卡使用情况和其他卡信息。 可检查主机设备上的 主机端和遥控端。

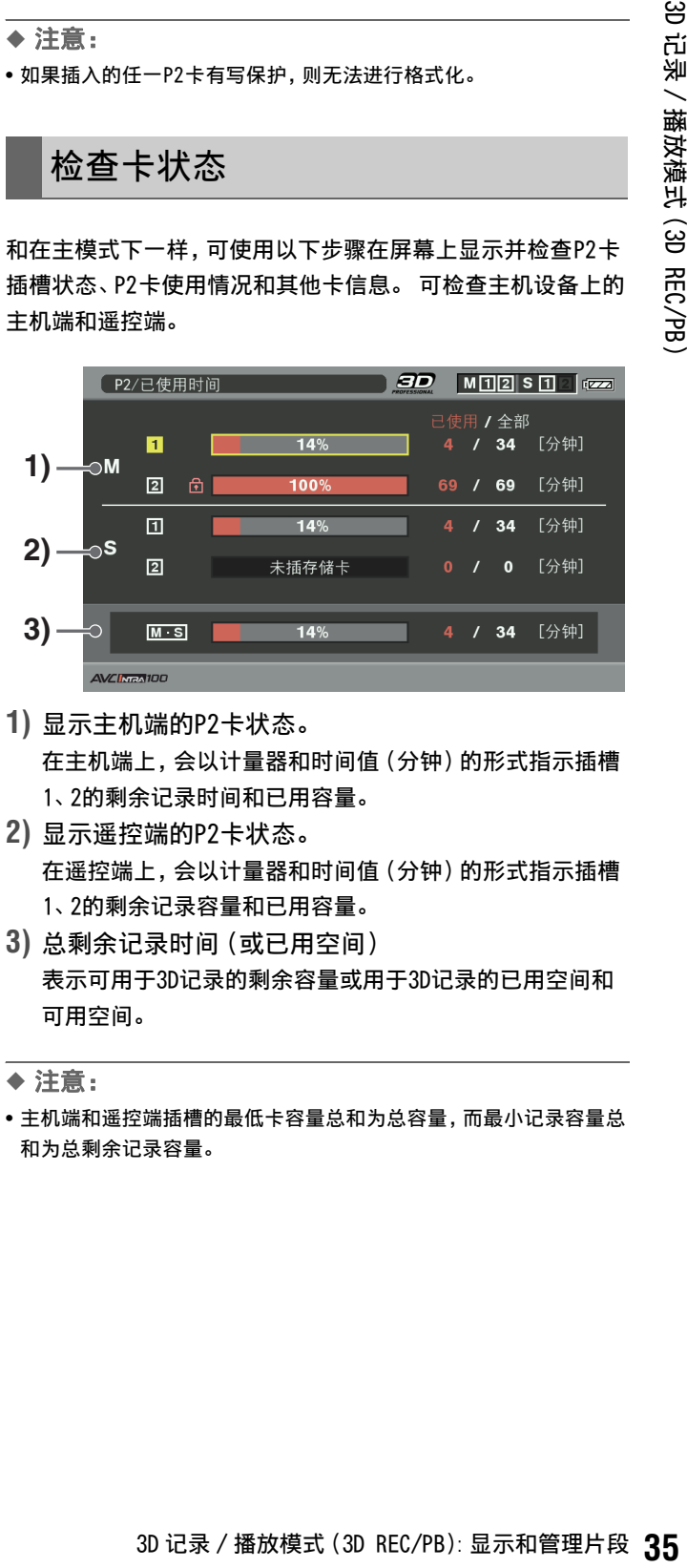

- **1)** 显示主机端的P2卡状态。 在主机端上,会以计量器和时间值(分钟)的形式指示插槽 1、2的剩余记录时间和已用容量。
- **2)** 显示遥控端的P2卡状态。 在遥控端上,会以计量器和时间值(分钟)的形式指示插槽 1、2的剩余记录容量和已用容量。
- **3)** 总剩余记录时间(或已用空间) 表示可用于3D记录的剩余容量或用于3D记录的已用空间和 可用空间。

• 主机端和遥控端插槽的最低卡容量总和为总容量,而最小记录容量总 和为总剩余记录容量。

<sup>◆</sup> 注意:

<sup>◆</sup> 注意:

# 同步的播放模式 (SYNC PB)

本章介绍在连接有两个AG-HPD24设备的情况下, 在同步播放模式中的播放和其他操作。 有关连接和切换模式的详细信息, 请参阅 以下章节。 (→ "同步播放"第1册 第41页)

播放

如果满足以下条件,则可同步播放两个设备上的片段。 (→ "同步播放"第1册 第41页)

- 主机端和遥控端视频具有相同的时间码和格式。
- 主机端和遥控端上的缩略图片段具有相同的编号(以相同的创建日期顺序排列)。
- 片段中的时间码是连续的。
- 主机端和遥控端上的片段具有相同的长度,且初始时间码值也相同。

只有满足这些条件,才可正确地播放。

#### 示例1:

片段(片段)1的起始点相同,但其长度不同(遥控端片段较短)。

→ 遥控端上的片段 (片段) 1结束时, 遥控端上SDI输出禁音并且变黑。此时, 可使用[设置] - [视频] - [独立输出时的黑场模 式]菜单设置以选择黑场/播放。

下图显示[独立输出时的黑场模式] - [OFF]时的情形。

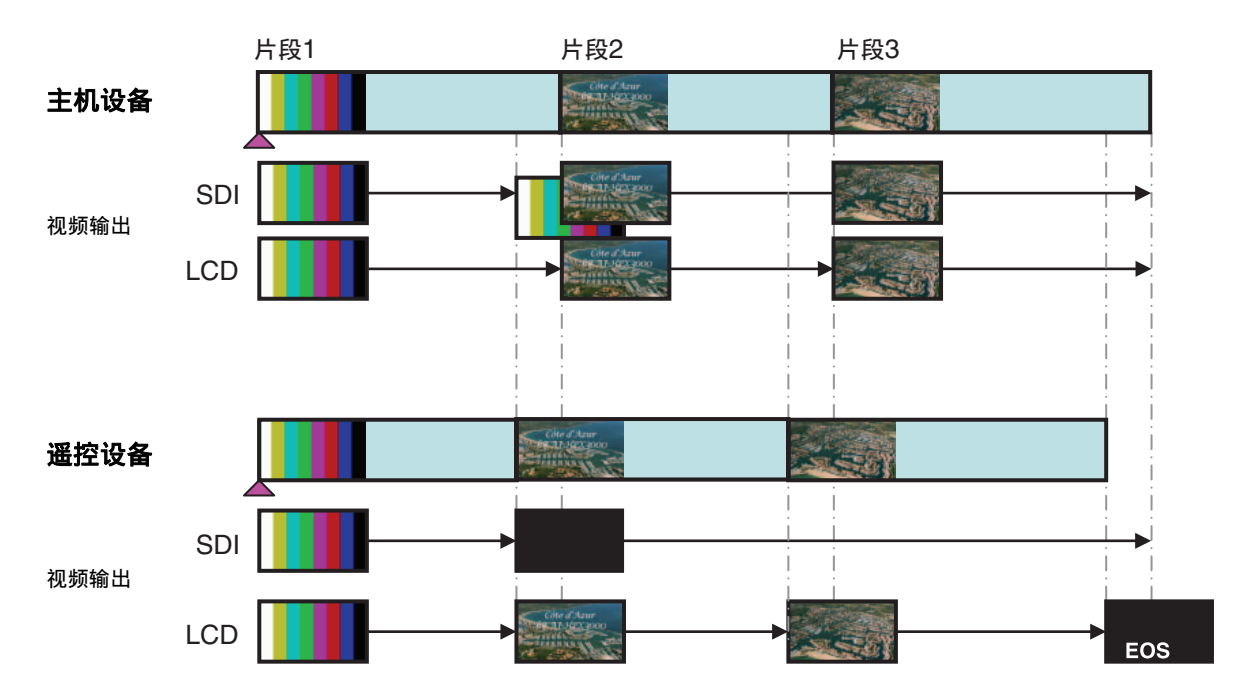
#### 示例2:

片段1的起始点不同(但是长度相同)。

→ 遥控端上的片段1根据主机端起始位置进行校正后开始。 同时, L和R视频从SDI正确输出。由于遥控设备片段1播放结束时, 片段编号或时间码不同,因此SDI被禁音并且变黑。 此时,可使用[设置] - [视频] - [独立输出时的黑场模式]菜单设置以 选择黑场/播放。 下图显示[独立输出时的黑场模式] - [OFF]时的情形。HDMI输出不会变黑,但是显示L和R端的主机端(L) 视频。

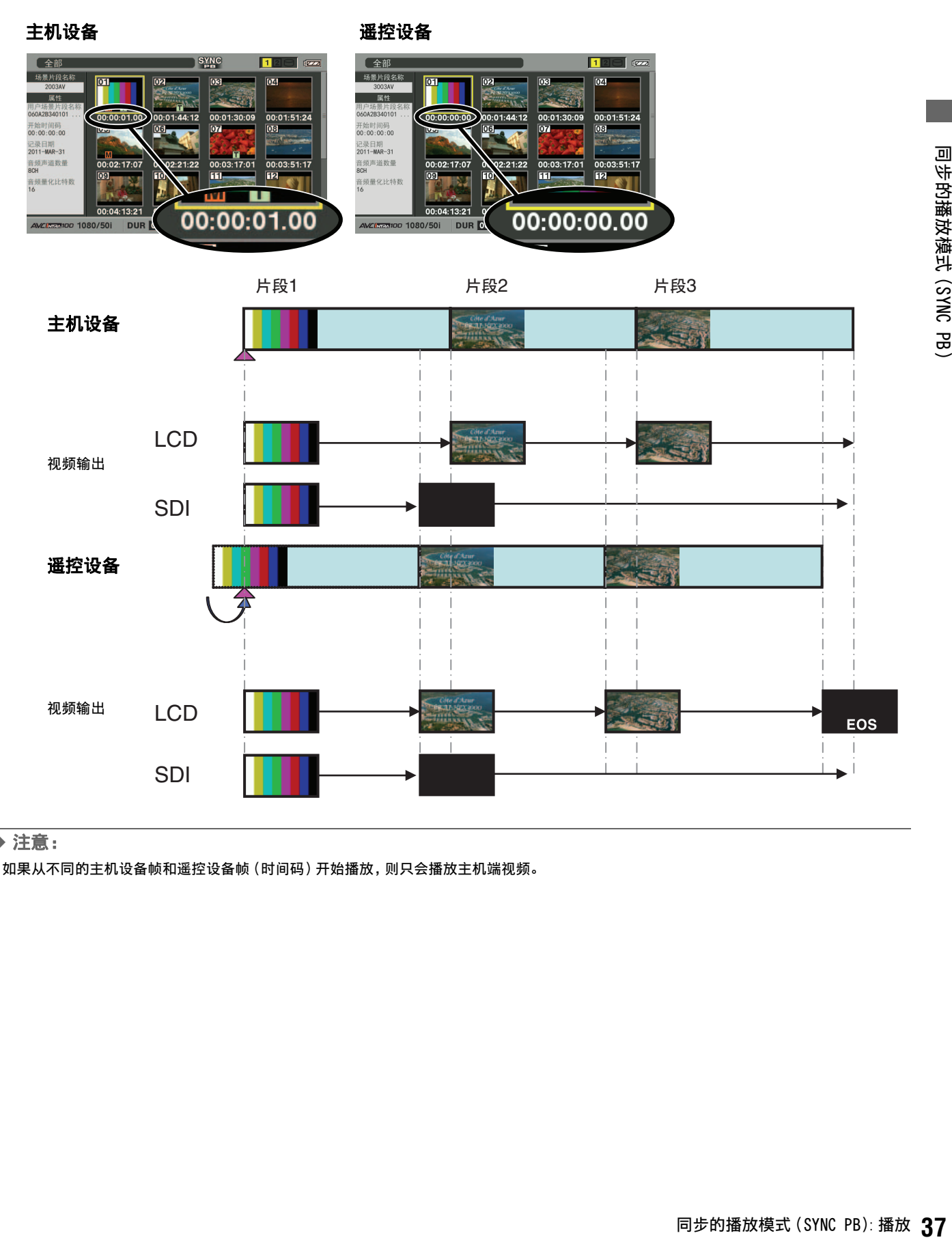

◆ 注意:

• 如果从不同的主机设备帧和遥控设备帧(时间码)开始播放,则只会播放主机端视频。

# 显示和管理片段

操作的执行与主模式下的操作相同。 在遥控端上,可以通过打开缩略图屏幕检查片段,但是控制会 限制为THUMBNAIL、Up/Down/Left/Right光标按钮操作。 本章说明与主模式操作之间的差异。

#### ◆ 注意:

- 不能执行以下操作。
- 复制片段 - 删除片段
- 修复损坏的片段
- 重新连接不完整的片段
- 编辑缩略图
- 在记录期间添加元数据(不执行记录)
- 格式化P2卡

## 更改缩略图显示

所有缩略图(「所有场景片段1)选择是SYNC PR模式中唯一可用 的操作。 不能显示选定的片段和文本提示场景片段。

### 播放片段

使用主机端控件开始播放。 遥控端控件不可用。 当遥控端上 的缩略图屏幕打开时,将不会开始片段播放。

#### ◆ 注意:

• 播放具有不同视频格式(1080i和720p)或不同压缩格式(DVCPRO HD、 DVCPRO50、DVCPRO、DV、AVC-Intra 50和AVC-Intra 100)的片段时, 片段间可能会出现视频和音频失真。

#### 以变速播放

主机端使用与主模式类似的变速播放。该功能在遥控端上无 效。

#### ◆ 注意:

- 独立的右系统和左系统: 视频仅显示在LCD上, 没有至SDI的输出。 但是,如果菜单[设置] - [视频] - [独立输出时的黑场模式]为 [OFF],则只会通过主机端上的SDI输出来输出视频。
- 并列、帧封装系统: 只有来自主机端的视频会输出至LCD和SDI/HDMI (R端的视频与主机端的视频相同)。

## 查看并修复片段信息

显示和修复主机端上的片段信息与主模式下相似。 不能显示或 修订遥控端上的片段信息。

#### 检查卡状态

和在主模式下一样,可使用以下步骤在屏幕上显示并检查P2卡 插槽状态、P2卡使用情况和主机端的其他卡信息。 不能显示或 修订遥控端的信息。

# 屏幕显示

# OSD 显示

在播放和记录屏幕,格式、时间码和模式均采用缩写表示。

#### ◆ 注意:

- 使用[设置] [显示器] [显示标记等级]菜单设置来显示[所有]/仅显示1)至6)[MODE&TC]。
- 使用菜单[设置] [显示器] [显示标记时码选择]以切换[MODE&TC]设置。
- 使用菜单[设置] [显示器] [显示标记输出选择]来切换所显示输出的目标。
- 下图显示了其在LCD上的位置。 其他输出目标取决于格式并出现在显示器中央。

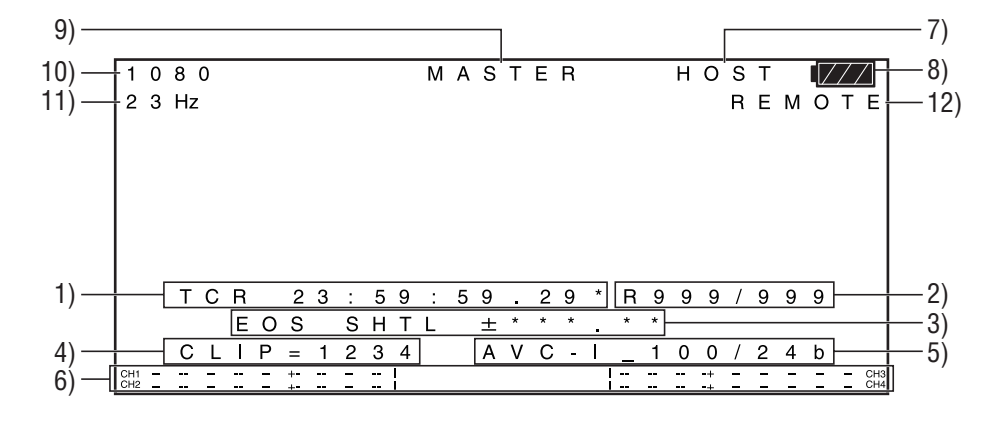

#### **1)** 时间码和其他所显示的信息

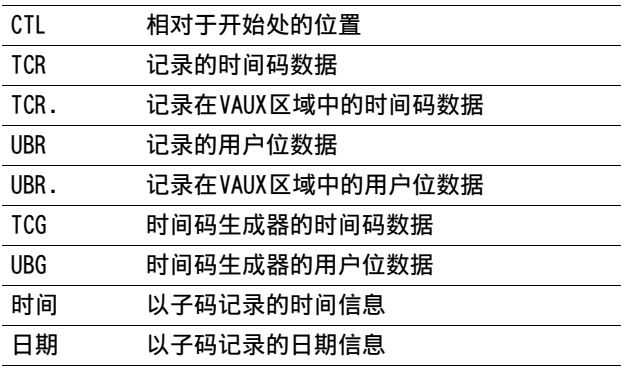

#### ◆ 注意:

- [T\*R]或[U\*R]会在无法正确读取卡数据时出现。
- •" \*" 会显示在第二和第四个字段中的框后。
- 在下拉框模式中,在秒数后会使用句点"." 替代冒号":"。

#### **2)** 剩余卡容量和总容量

剩余卡容量(可用记录时间)和总卡容量以分钟为单位显 示。

◆ 注意:

- 600分钟及以上的时间会以小时显示,显示方式为在数字后附 加字母"h"。
- 如果未定义剩余时间和卡长度信息,则时间指示为空白。
- 如果时间超过99小时,则会指示为99 h。
- **3)** 操作状态显示

表示当前板状态。

- **4)** 片段号
	- 表示所显示缩略图的片段编号。
- **5)** 压缩格式指示

屏幕显示 : OSD 显示 **39**屏幕显示 表示记录或记录待机过程中的压缩格式。 表示播放期间所播放片段的压缩格式。 同时以AVC-Intra (AVC-I)编码解码器表示操作期间的量化 位深度。

#### **6)** 音频电平表显示

表示记录或记录待机期间的输入电平和播放期间所播放片段 的音频电平。

表示按下AUDIO MON +/-按钮时,在音频电平表上方的行(4 和5)中设定的监视器音量值。

- **7)** USB主机指示器 在启用USB主机接头(并禁用外部输入接头)时显示"主 机"。
- **8)** 电池状态指示器

显示以下图标指示剩余电池电量。

#### $\boxed{\mathbb{Z}} \rightarrow \boxed{\mathbb{Z}} \rightarrow \boxed{\mathbb{Z}} \rightarrow \boxed{\mathbb{Z}} \rightarrow \boxed{\mathbb{Z}}$

- ◆ 注意:
- 最后两个图标在显示时会闪烁。
- 如果使用交流适配器, 则可能显示除 7/7 外的图标, 这并非故 障。
- **9)** 主机端/遥控端指示器

表示3D REC/PB模式/SYNC PB模式下的主机端/遥控端状态。

**10)**系统格式指示器

表示记录或记录待机期间设置菜单的系统格式。 表示播放期间所播放片段的系统格式。

#### **11)**系统频率指示器

表示系统频率。

**12)**"遥控,REF ERROR,文本提示"指示器

在遥控状态下时显示"遥控"图标。 当REF输入插孔信号与 系统频率不同或与SDI输入信号不同步、或无法与基准信号 同步等其他情况时,会出现"REF ERROR"。将菜单[设置] - [显示器] - [显示标记等级]设置为[MODE&TC]时,也会出现 该参数。

将[设置] - [显示器] - [显示标记时码选择]设置为 [T&S&M]之外的项目时,会出现消息通知已输出"文本提示" 和"标记"附加内容(在"遥控"图标出现时也优先提供这些 消息)。

#### ◆ 注意:

• 显示"REF ERROR"时, 本设备将无法正常运行。检查连接和输入 信号。

# 板信息 (DIAG) 图标

#### 该菜单显示板信息。 板信息包括USER按钮、视频、音频和警告 信息。

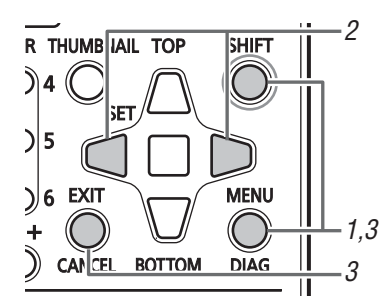

## *1* 按DIAG按钮。

表示有关设定的用户按钮值的信息。

一旦显示,再次按下后,就会打开之前显示的页面。

#### ◆ 注意:

- 在菜单打开时不会显示该信息。
- 使用菜单[设置] [显示器] [显示标记输出选择]来切 换所显示输出的目标。
- DIAG显示期间,不能使用播放和其他操作。

## *2* 按下Left/Right光标按钮。

每按一次按钮,所显示信息就随之更改。

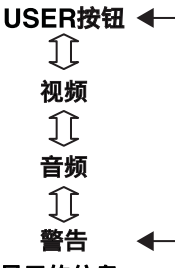

#### 显示的信息

USER按钮:

表示分配给USER按钮1 - 6的功能, 以及当前的设定值。

#### 视频:

- 输入和输出信号的格式,或者缺少格式
- 系统压缩格式
- 存在或缺少基准信号
- 并显示其他信息。

#### ◆ 注意:

• 在3D REC/PB和SYNC PB模式中,"GENLOCK"表示遥控端状 态。

#### 示例:

- 为输入选择HDSDI,并输入信号720/50p
- 系统为1080/50i,AVC-I 100
- 为输出选择SDI
- 不会输入基准信号
- 将视频输入基准信号用作系统的基准信号

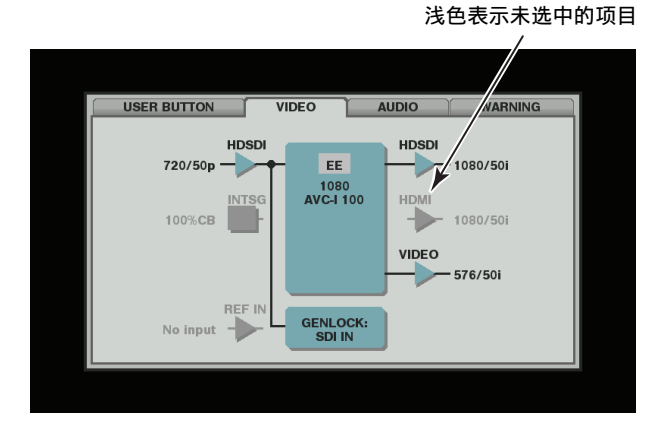

音频:

- 输入信号和通道数
- 音频量化位深度
	- 输出信号和通道数
- 监视器通道设置

并显示其他信息。

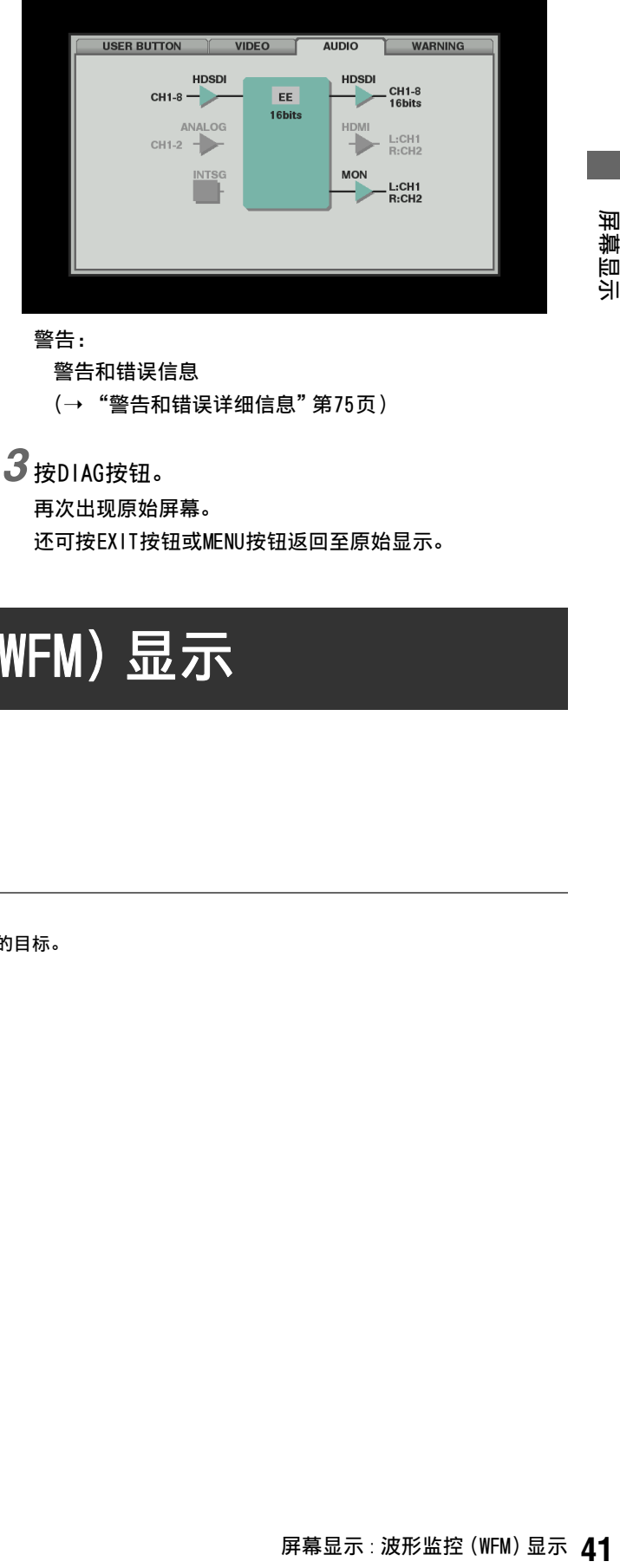

#### 警告:

#### 警告和错误信息

(➝ "警告和错误详细信息"第75页)

## *3* 按DIAG按钮。

再次出现原始屏幕。 还可按EXIT按钮或MENU按钮返回至原始显示。

## 波形监控 (WFM) 显示

该功能可在屏幕上显示简单的波形监控用于监控视频。 选择菜单[设置] - [显示器] - [波形监视器设置]以开启功能。 波形显示: 波形显示 矢量显示: 矢量显示

◆ 注意:

- 使用菜单[设置] [显示器] [显示标记输出选择]来切换所显示输出的目标。
- 该显示总是出现在屏幕的右上方。 显示的大小取决于目标。
- 在菜单或缩略图打开时不会显示该信息。

# 时间码、用户位和 CTL

## 时间码

记录时间码生成器所生成的时间码信号时,会使用时间码。时 间码值将显示于显示屏上及叠加显示中。

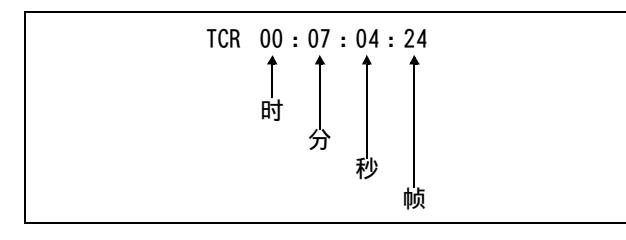

## 用户位

用户位是指可供用户使用的时间码信号的32-bit(8位数)数据 帧。它允许用户记录操作员编号及其他值。用户位中可使用的 字母数字字符包括数字0 - 9以及字母A到F。

## **CTL**

播放期间,计数器将显示相对于开始位置的播放位置。从计数 器值[0:00:00:00]开始记录。 记录停止时,计数器将显示相对 于开始位置的位置。

◆ 注意:

• 如果将菜单设[设置] - [系统] - [频率设定]设置为[23.98 Hz]、 [24 Hz]、[59-23]或[60-24],则播放屏幕和CTL之间存在1帧的差 异。

#### 时间码和其他设置

(➝ 设置菜单"TC/UB/CTL"第56页)

## 设置时间码和用户位

#### 内部模式

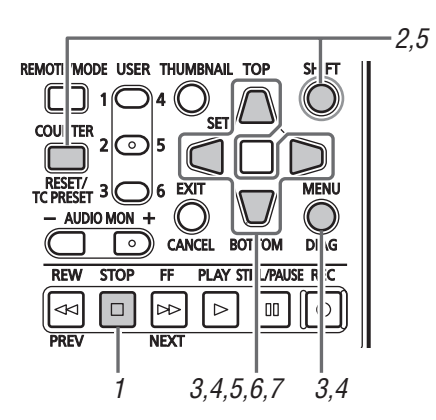

- *1* 进入停止模式。 按STOP □ 按钮进入停止模式。
- *2* 使用COUNTER按钮选择[TC]或[UB]。
- *3* 使用[设置] [TC/UB/CTL] [时码发生器运行模式] 菜单设置来设置时码发生器的运行模式。

记录运行: 时码发生器在记录期间向前运行。 自由运行: 无论采取何种操作模式,时码发生器都会向 前运行。

- *4* 使用[设置] [TC/UB/CTL] [时码发生器模式] [用户比特发生器模式]菜单设置来设置TC和UB模 式。
	- 同步: 保持与P2卡上记录的最近时间码的连续性。
	- 同步: 此模式将保持与P2卡上次所记录时间码间 的连续性。 预置: 从通过TC PRESET按钮所设置值的位置开 始进行记录。 外同步: 根据外部TC输入进行记录。
- *5* 使用TC PRESET按钮设置时间码或用户位的起始值。 设置TC/UB的步骤:
	- **1)**按TC PRESET按钮。
	- 最左边的数字开始闪烁。
	- **2)**按Up/Down光标按钮以更改值。
	- **3)**按Left/Right光标按钮以选择数字。 所选数字开始闪烁。

设置范围如下:

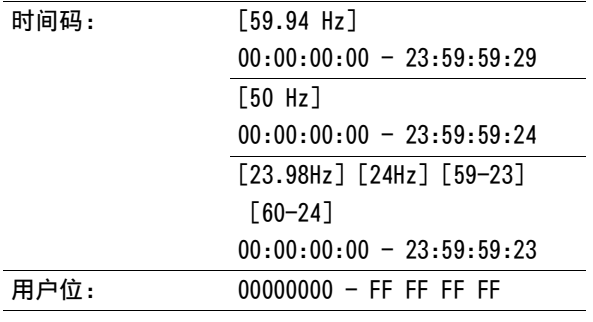

*6* 重复步骤2 - 3以更改其他值。 按RESET按钮将预设值重置为0。

*7* 设置起始值后,按SET按钮。 如果将菜单[设置] - [TC/UB/CTL] - [时码发生器运行模 式]设为[自由运行],时间码会立即向前运行。 要取消此设置,按EXIT按钮或CANCEL按钮。

#### ■ 无电源时的时间码

如果没有电源,备份功能会启动时码发生器以提供长时间(约 一年)工作。

#### ◆ 注意:

- 如果时码发生器向前运行,则无论采取何种操作模式,备份功能在以 下条件下都会被启动。
	- 当[设置] [TC/UB/CTL] [时码发生器运行模式]菜单设置被设置 为[自由运行]时,将菜单[设置] - [TC/UB/CTL] - [时码发生器模 式]设为[预置]。
	- 如果从后面板连接器移除通过[设置] [TC/UB/CTL] [输出时码 选择]菜单设置的外部时间码的输入,请将菜单[设置] - [TC/UB/ CTL] - [时码发生器运行模式]设为[外同步]。
- 如果修改菜单[设置] [系统] [频率设定],则会清除运行数据。
- 如果将菜单[设置] [基本] [VFR记录]设为[ON],则无论菜单设置 如何,[时码发生器运行模式]都会设为[记录运行]。

#### 外部模式

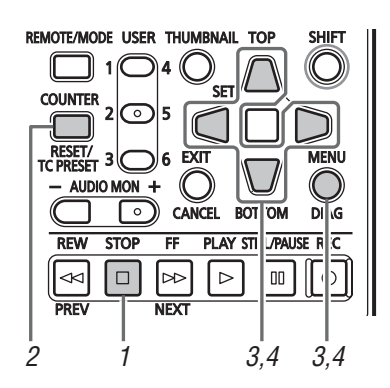

## 1 按STOP □ 按钮停止记录。

- *2* 使用COUNTER按钮选择[TC]。
- *3* 使用[设置] [TC/UB/CTL] [时码发生器模式]/[用 户比特发生器模式]菜单设置来设置[外同步]。 (外部时码选择)
- *4* 使用[设置] [TC/UB/CTL] [输出时码选择]菜单设 置来选择外部时码类型。

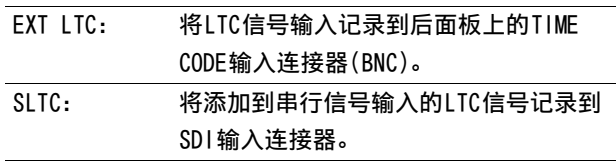

#### ◆ 注意:

- 如果设置SLTC并选择SD SDI输入信号,则会记录输入视频信号的 VITC。
- 如果将菜单[设置] [系统] [频率设定]设为[59-23]或[60-24], 则不会出现菜单[设置] - [TC / UB / CTL] - [输出时码选择]。 在 此模式下,设备会在SLTC内锁定。
- 如果将菜单[设置] [基本] [VFR记录]设为[ON],则无论[时码发 生器模式]菜单设置为何,都会设为[记录运行]。

## 重新生成时间码和用户位

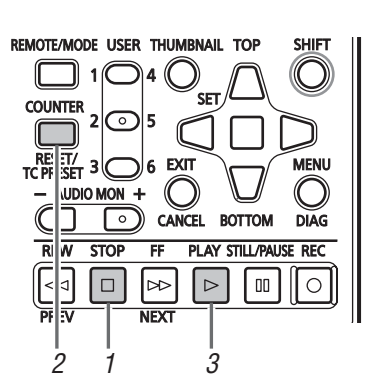

## *1* 进入停止模式。

- *2* 使用COUNTER按钮选择[TC]或[UB]。
- **3** 按PLAY [⊵] 按钮。

开始播放,且液晶显示屏上出现时间码。

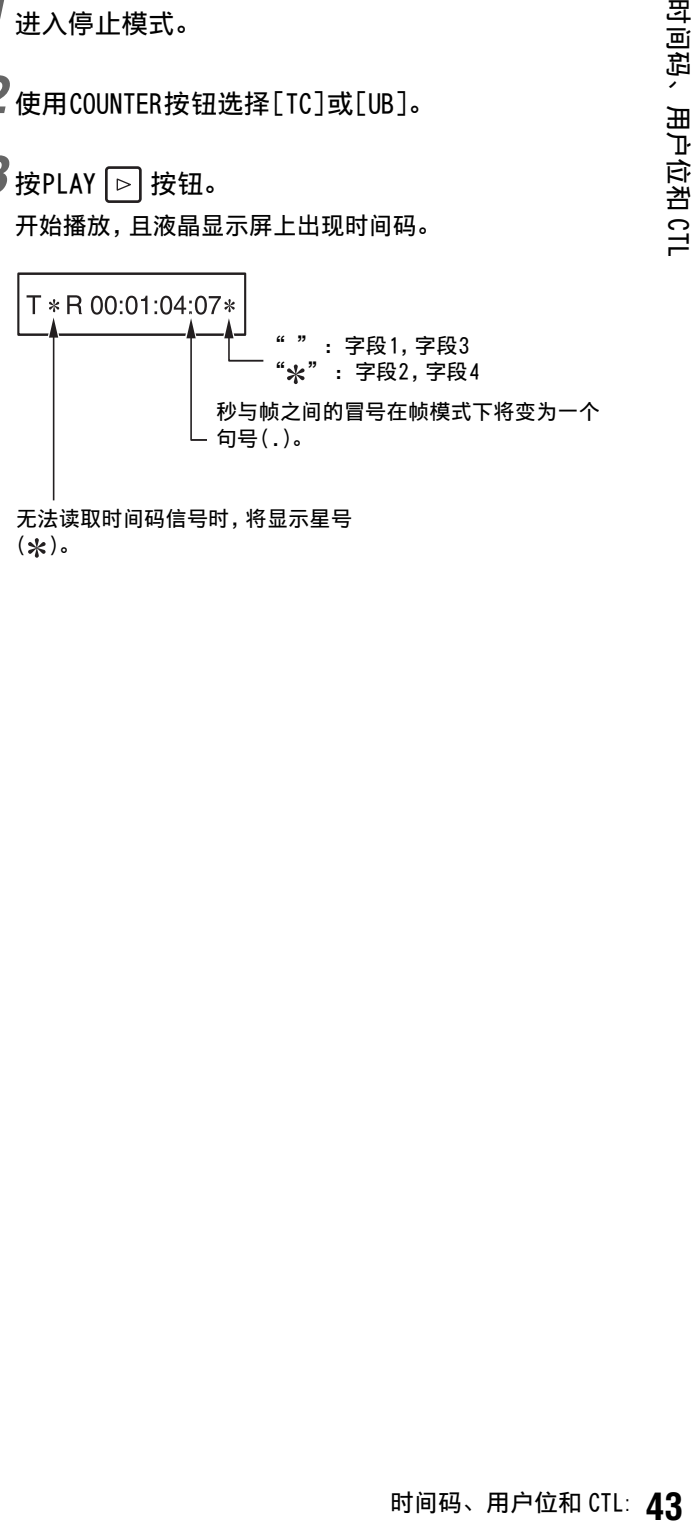

无法读取时间码信号时,将显示星号  $(y)$ 

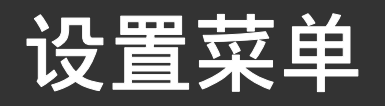

菜单项

◆ 注意:

• 将菜单[设置] - [显示器] - [交叉网格设置]设为除[OFF]外的其他值时需务必小心,因为将输出信号输入用户监视器可能会让交叉网格设置图 案变为模拟图像。

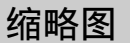

使用此菜单执行缩略图显示设置。

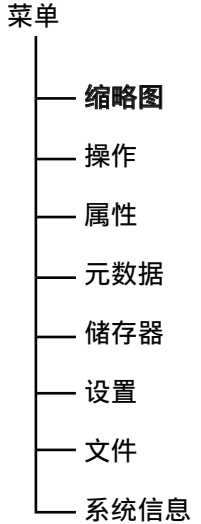

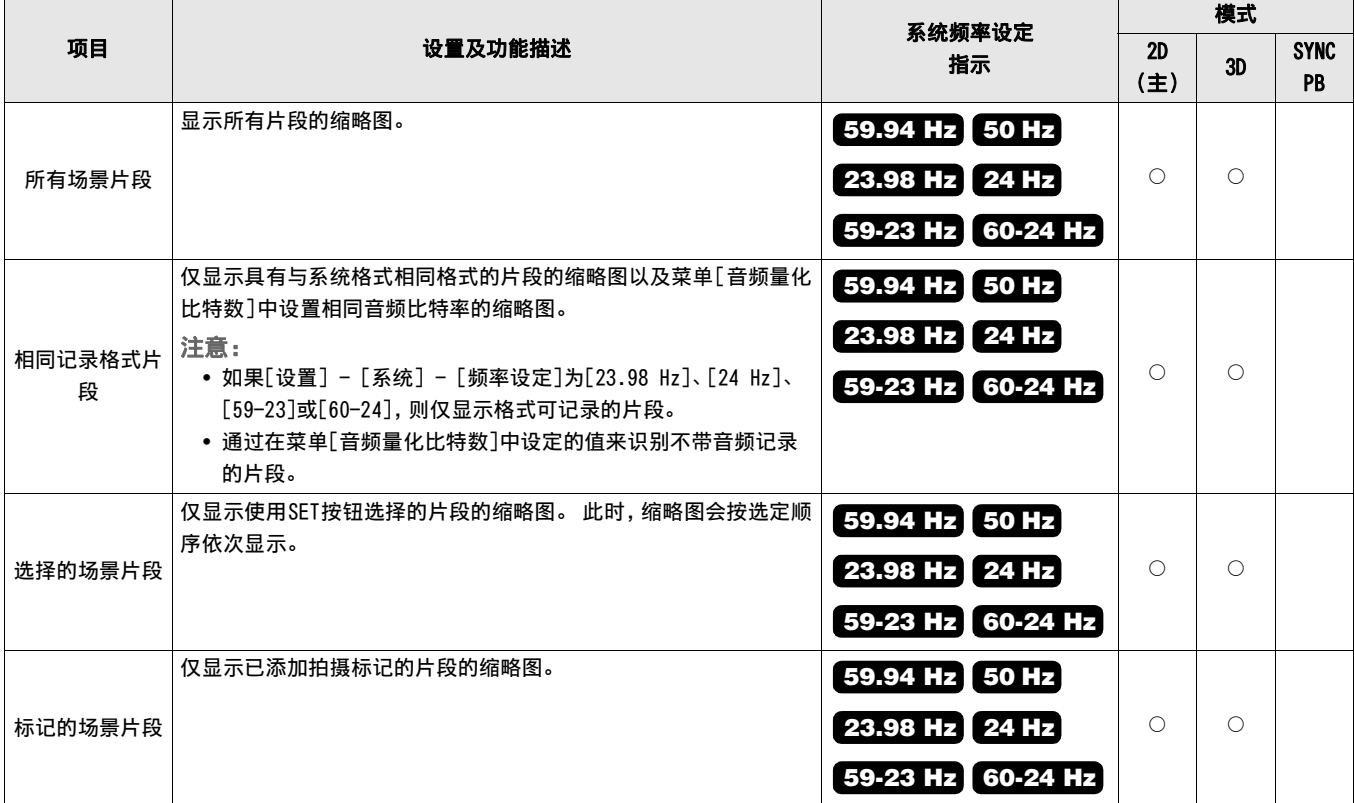

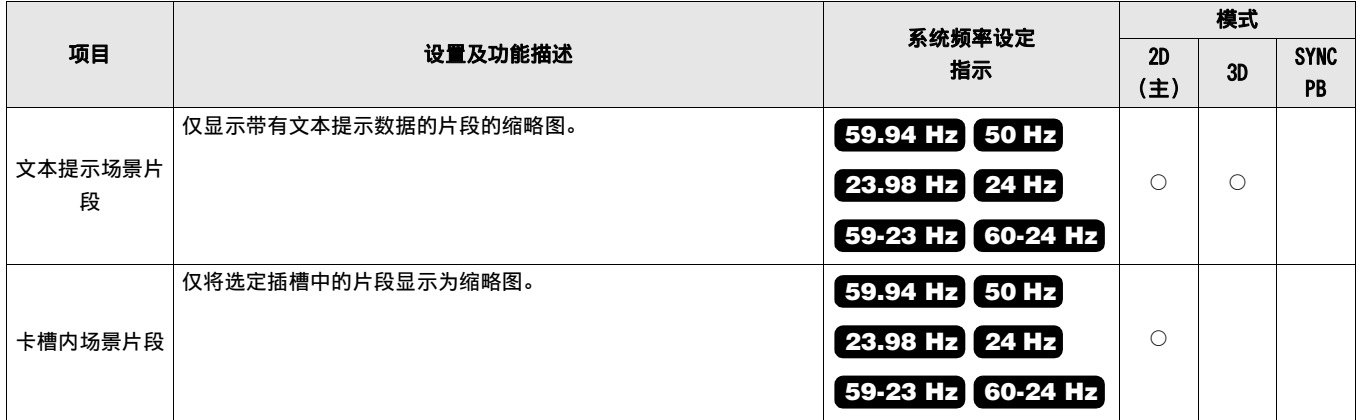

## 操作

使用此菜单格式化P2卡、删除和复制片段,并进行其他操作。

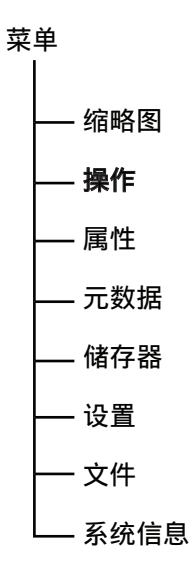

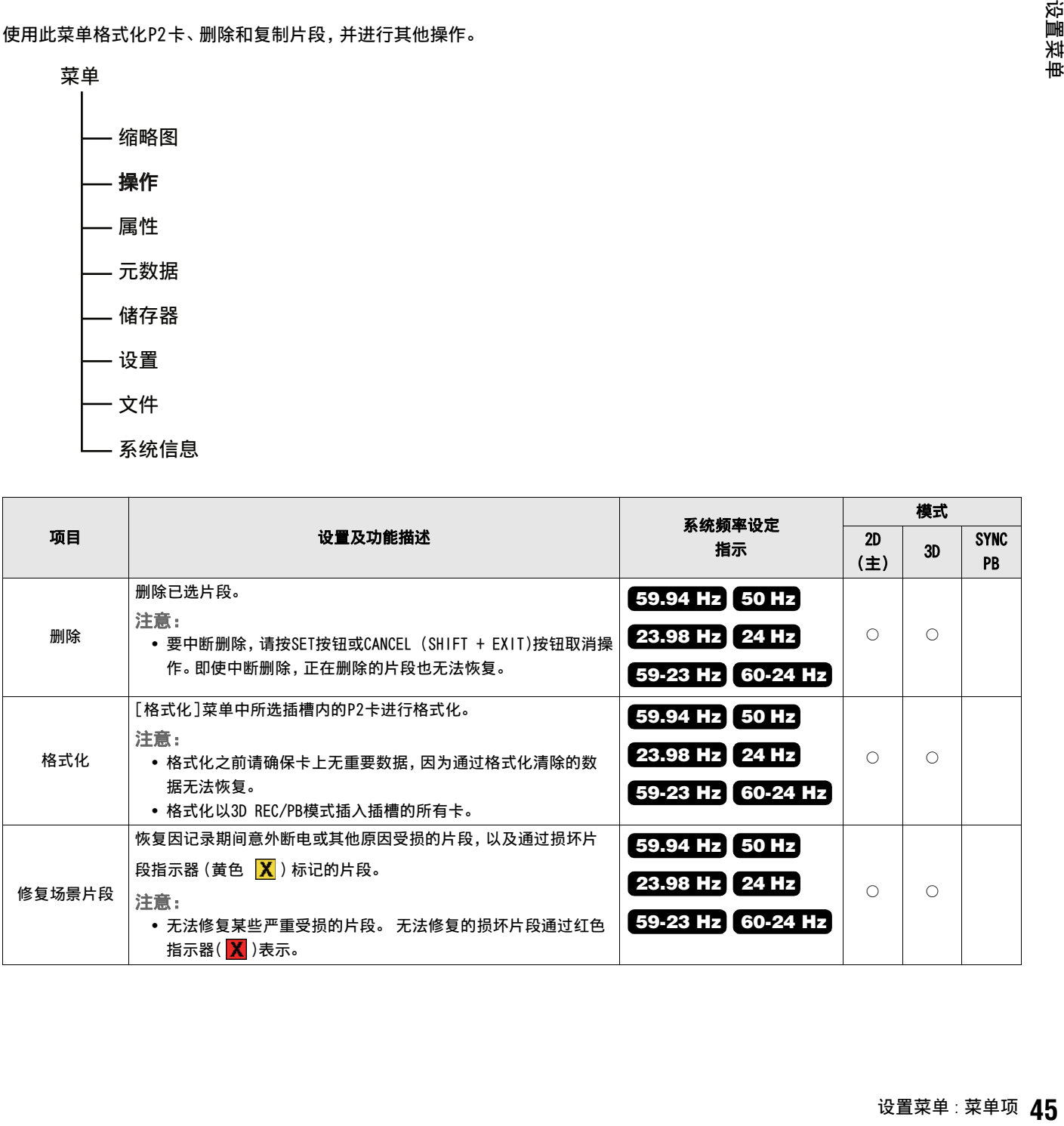

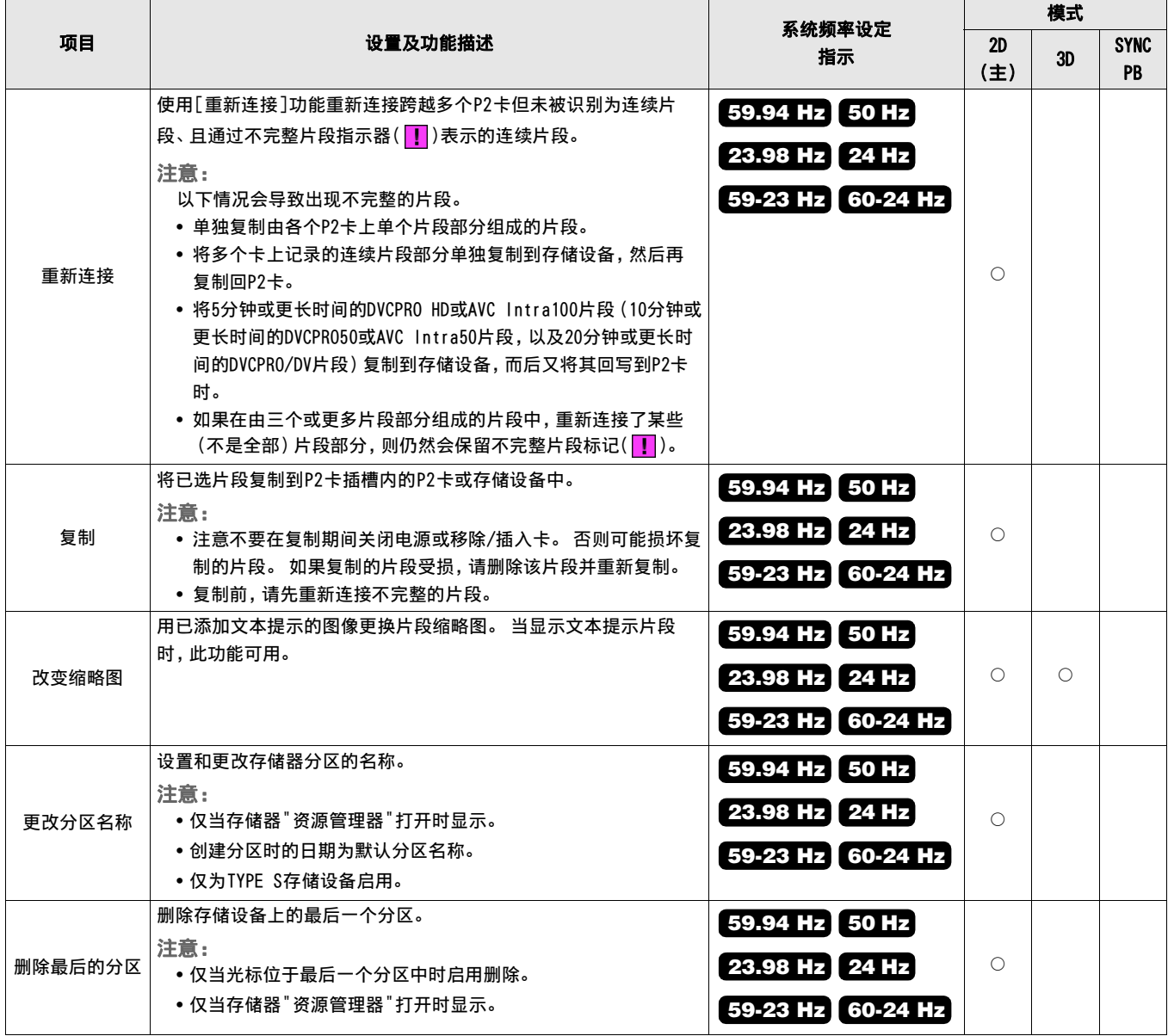

使用此菜单显示片段和卡的详细信息并执行显示设置。

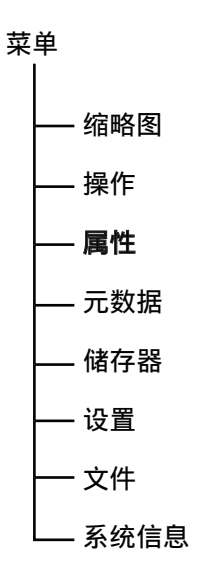

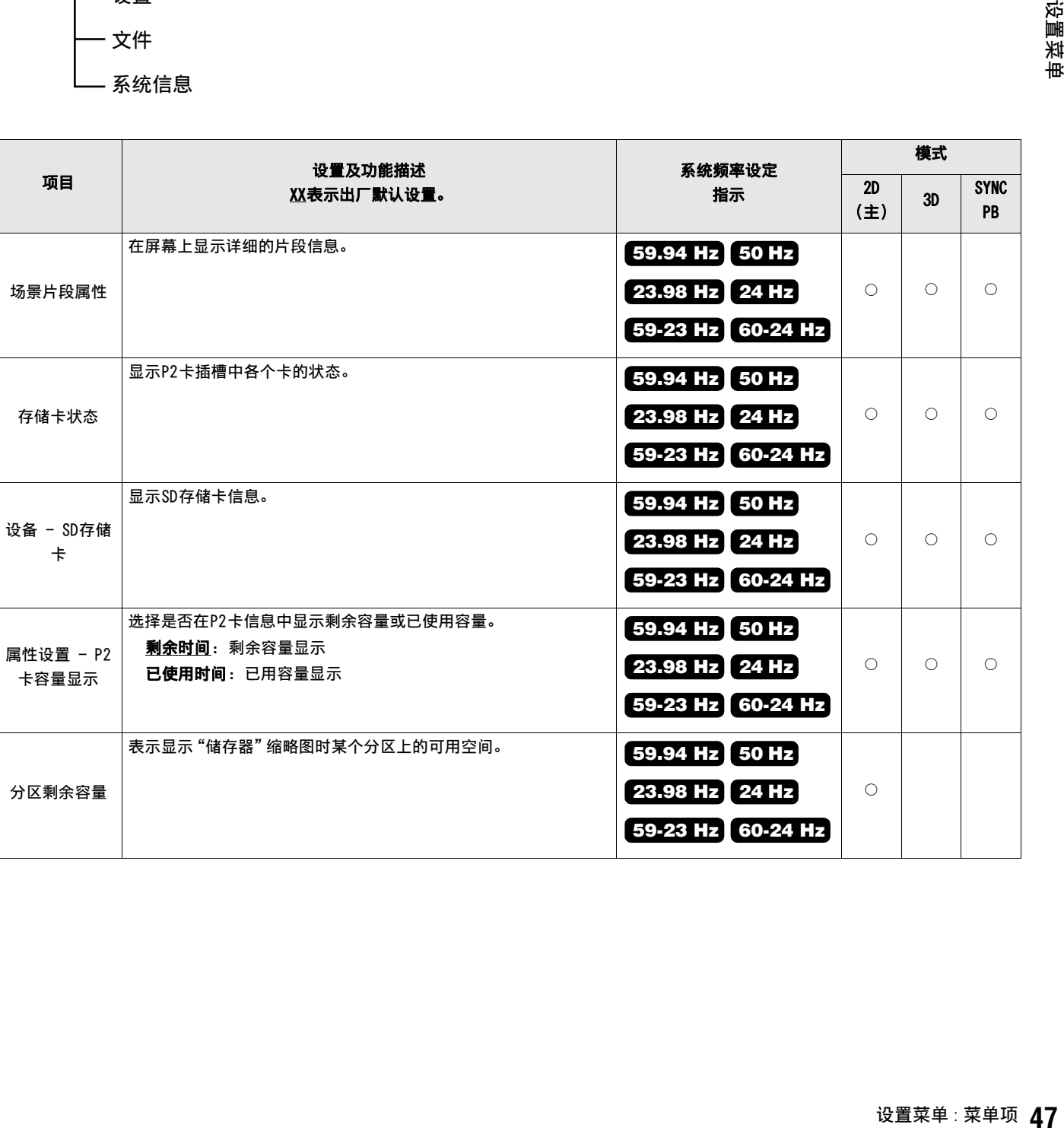

## 元数据

使用此菜单设置元数据。

– 缩略图 — 操作 — 属性 — 元数据 – 储存器 – 设置 - 文件 – 系统信息 菜单

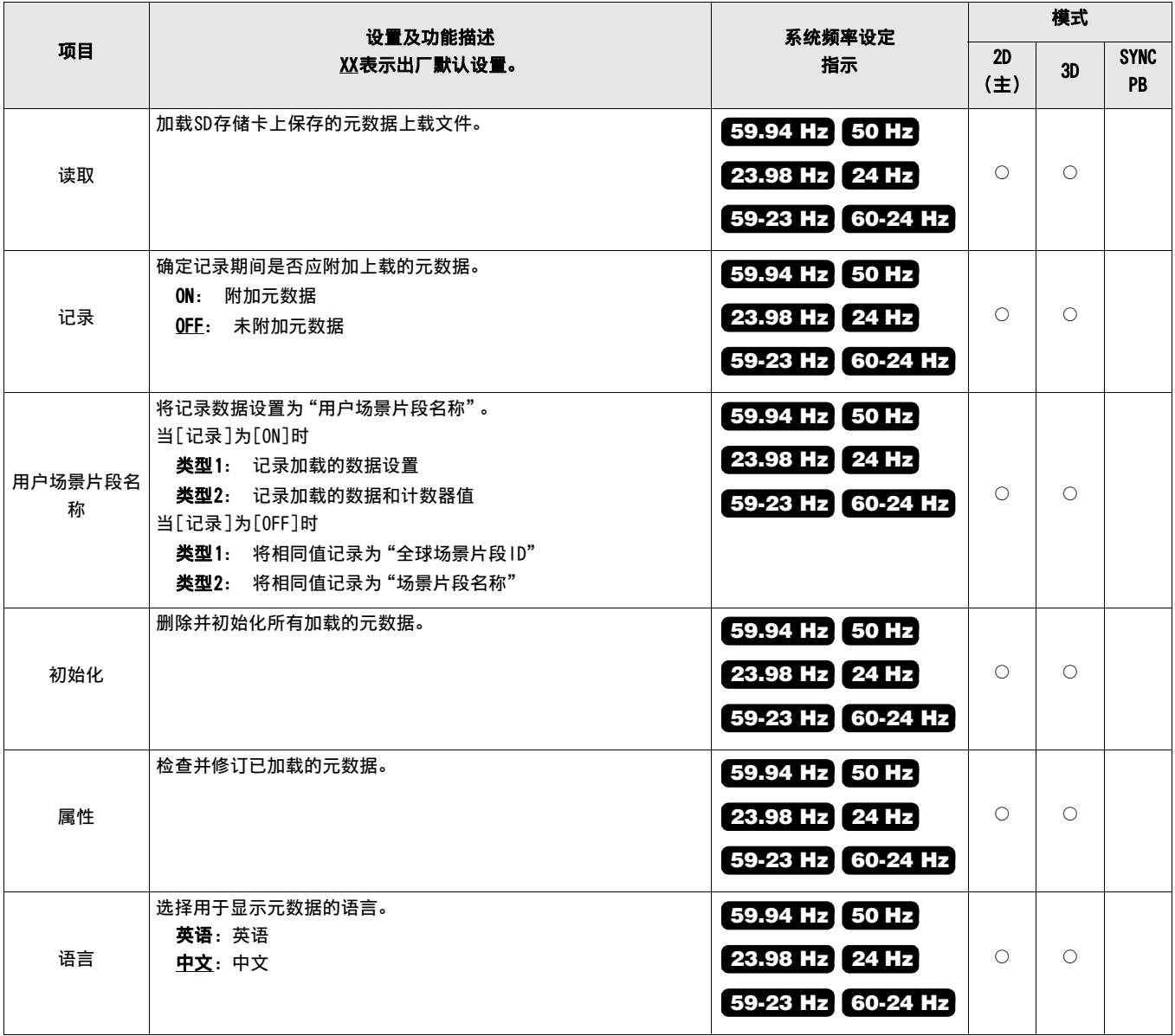

使用此菜单设置存储设备并切换信息显示。

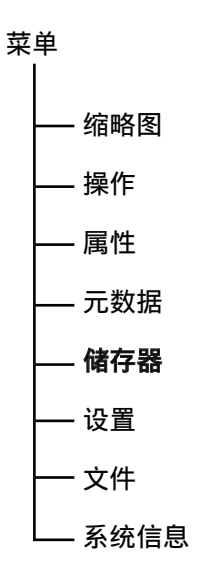

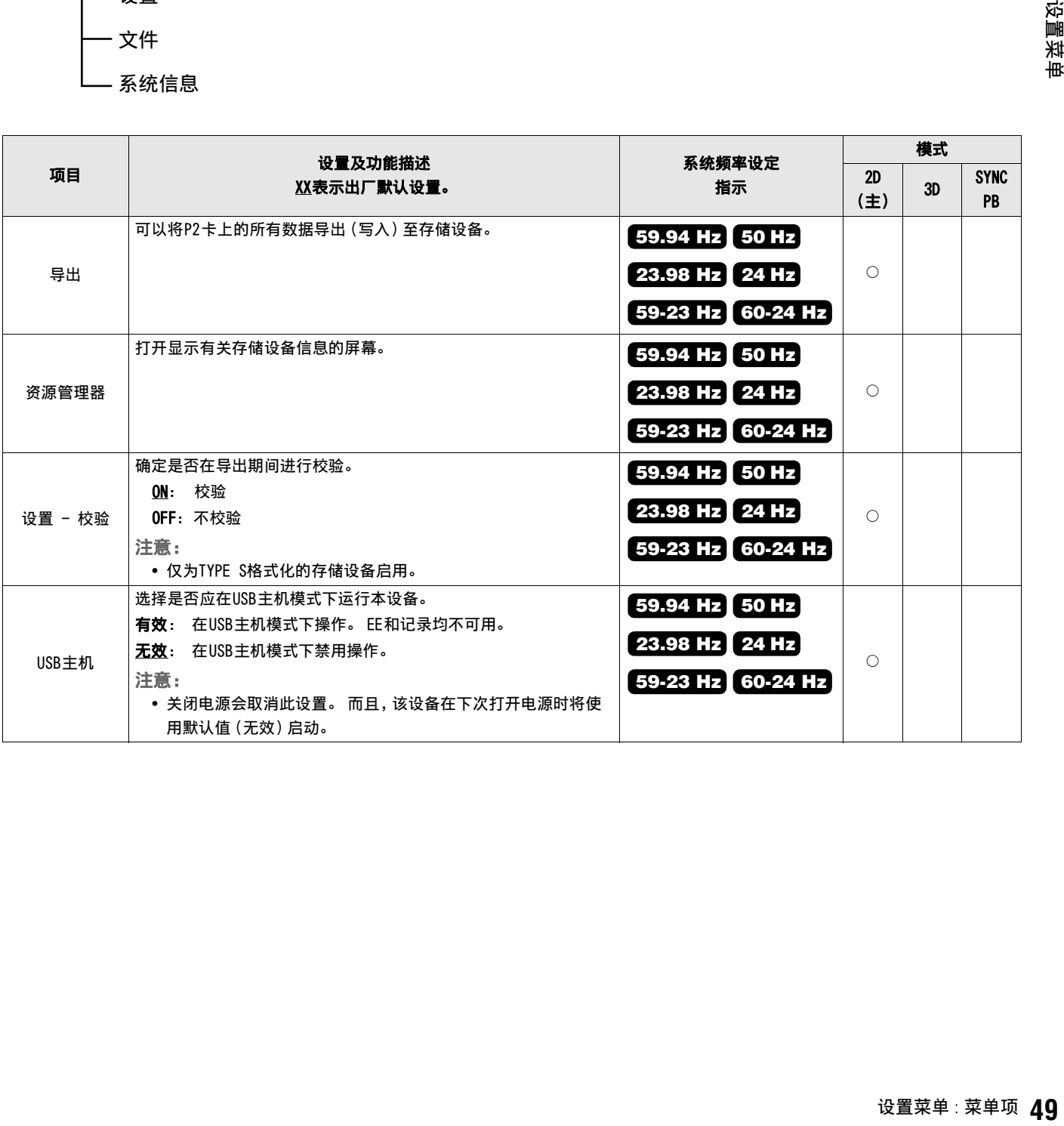

设置

使用这些菜单来设置设备操作。

– 缩略图 — 操作 — 属性 — 元数据 — 储存器 - 设置 菜单

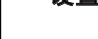

一 文件

— 系统信息

#### 缩略图

使用此菜单执行缩略图设置。

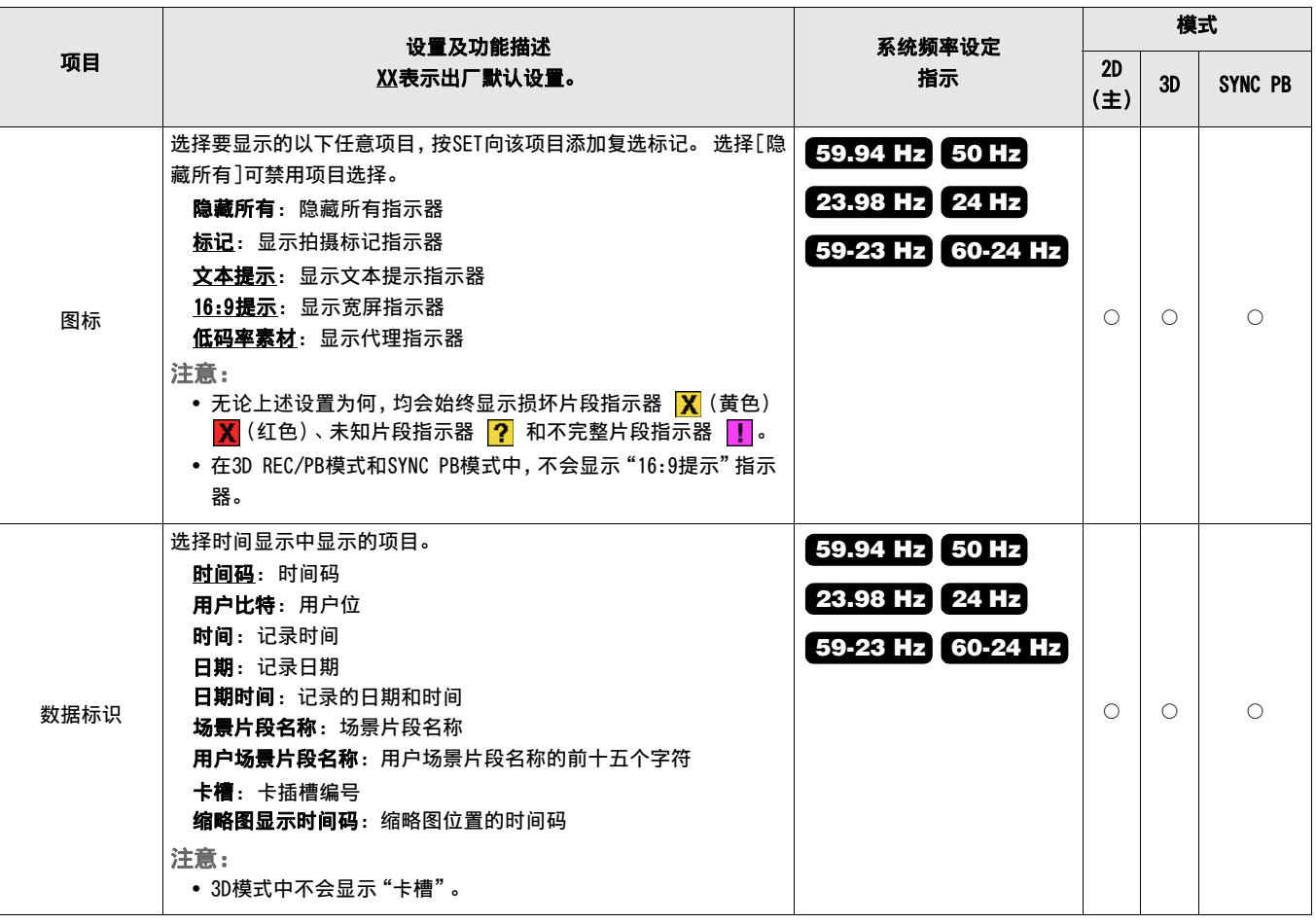

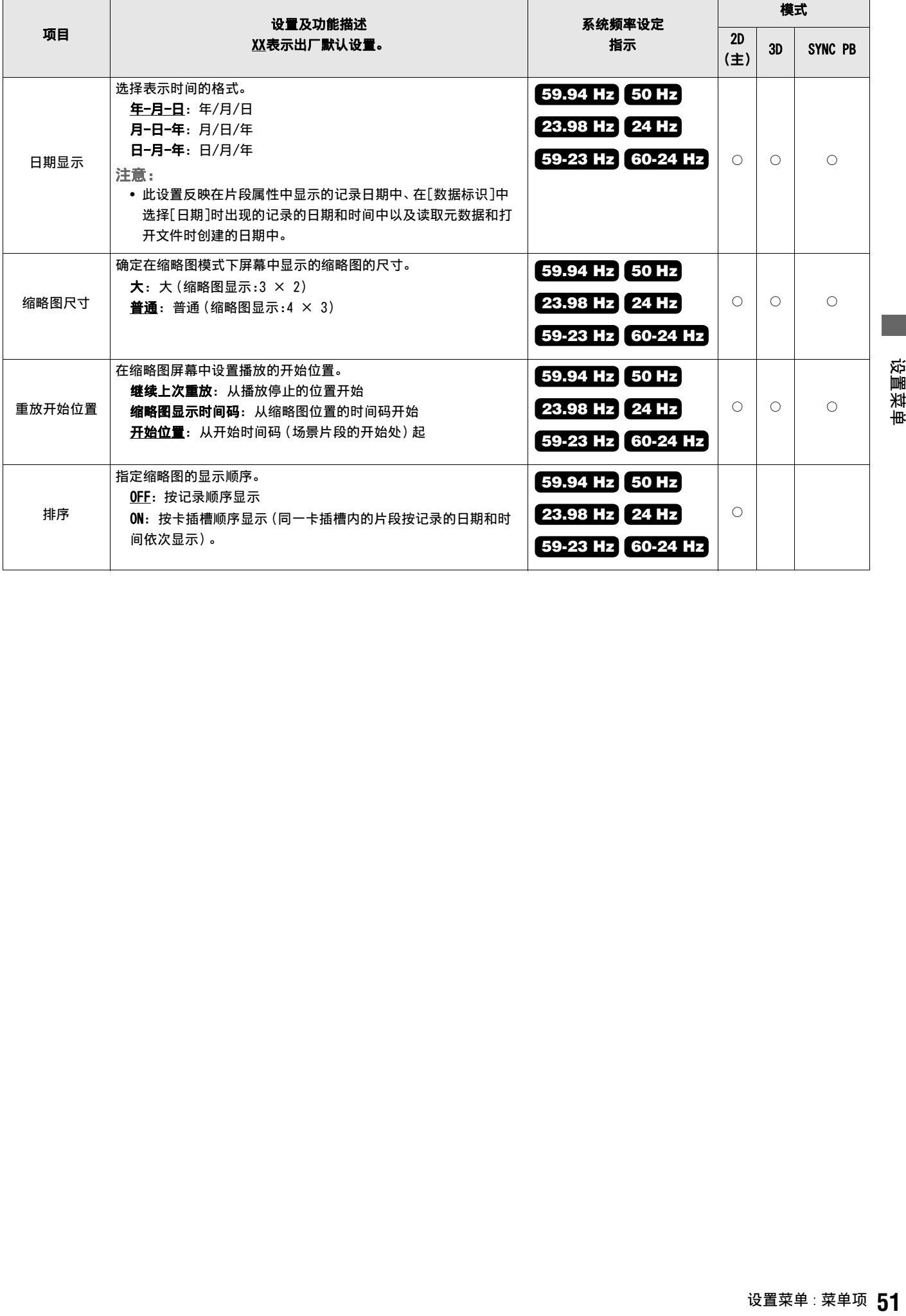

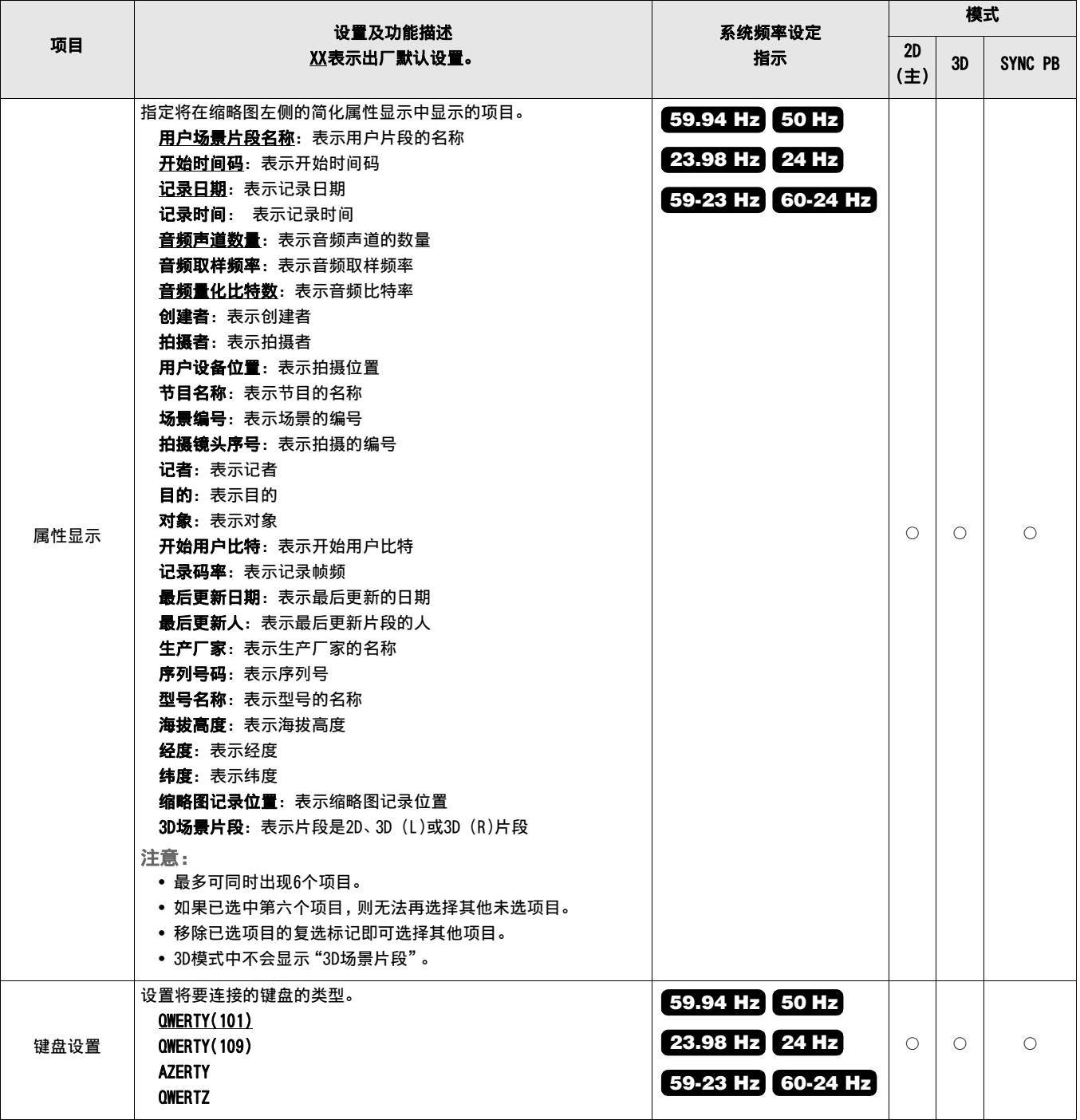

#### 使用此菜单来设置基本操作。

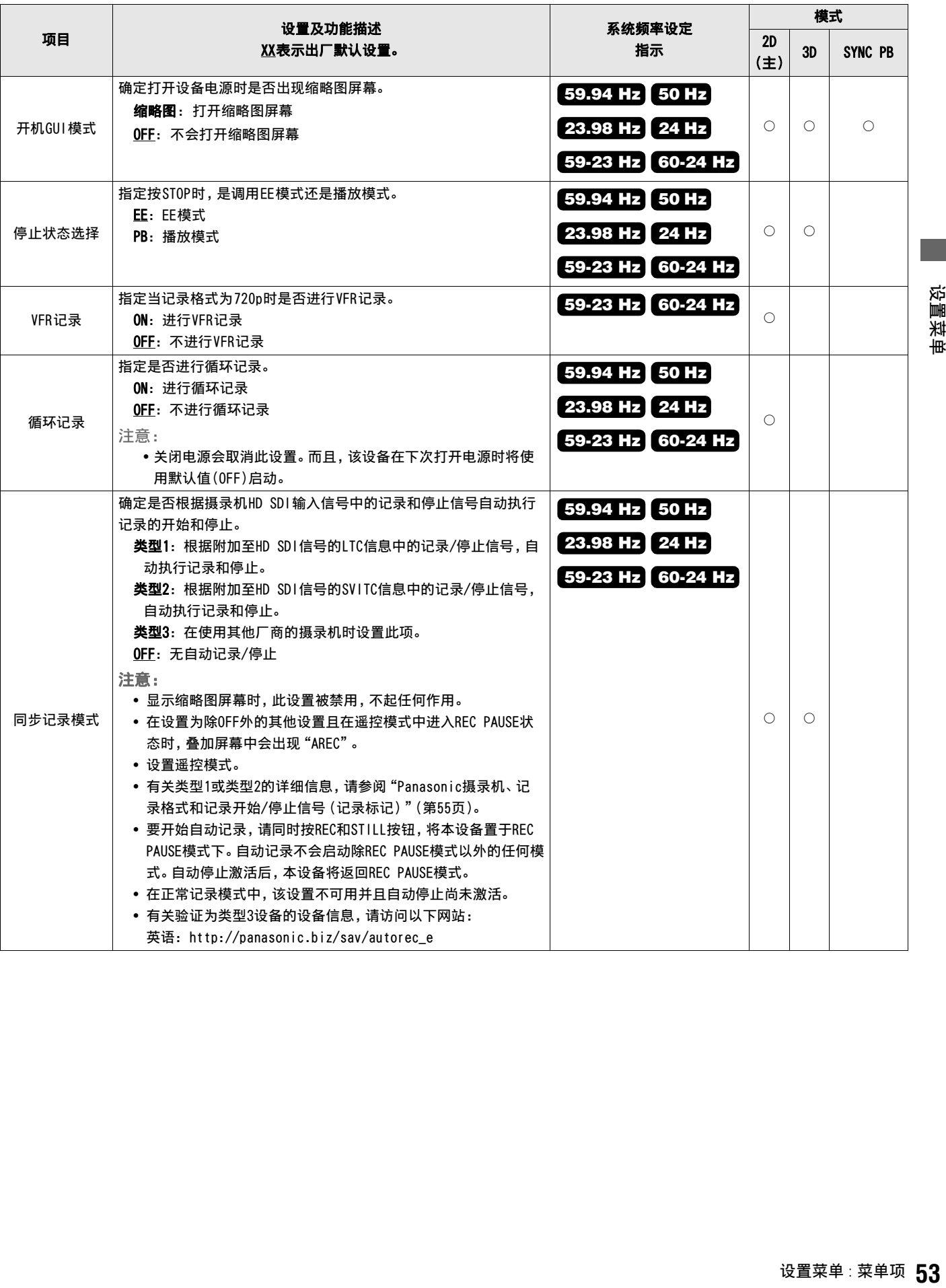

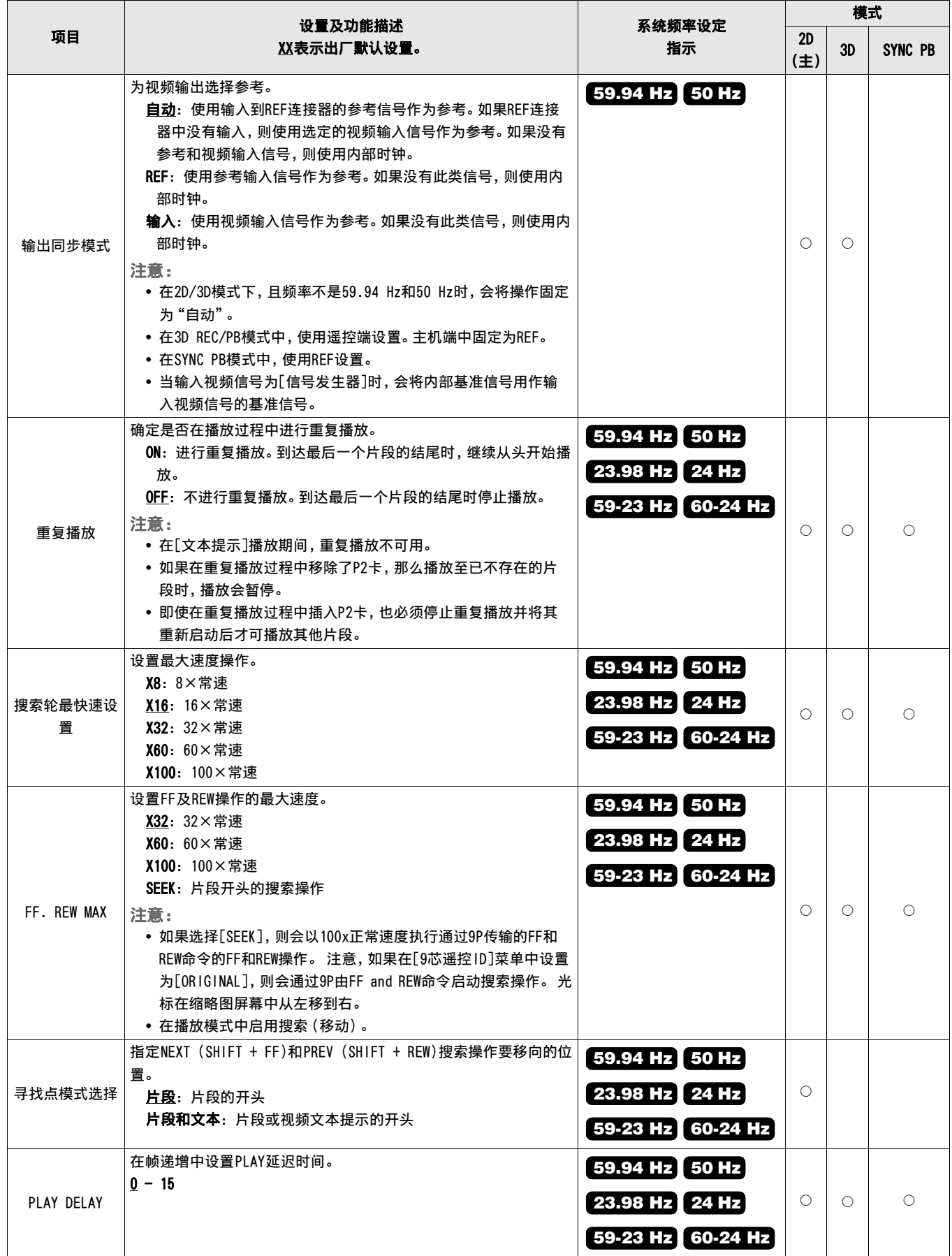

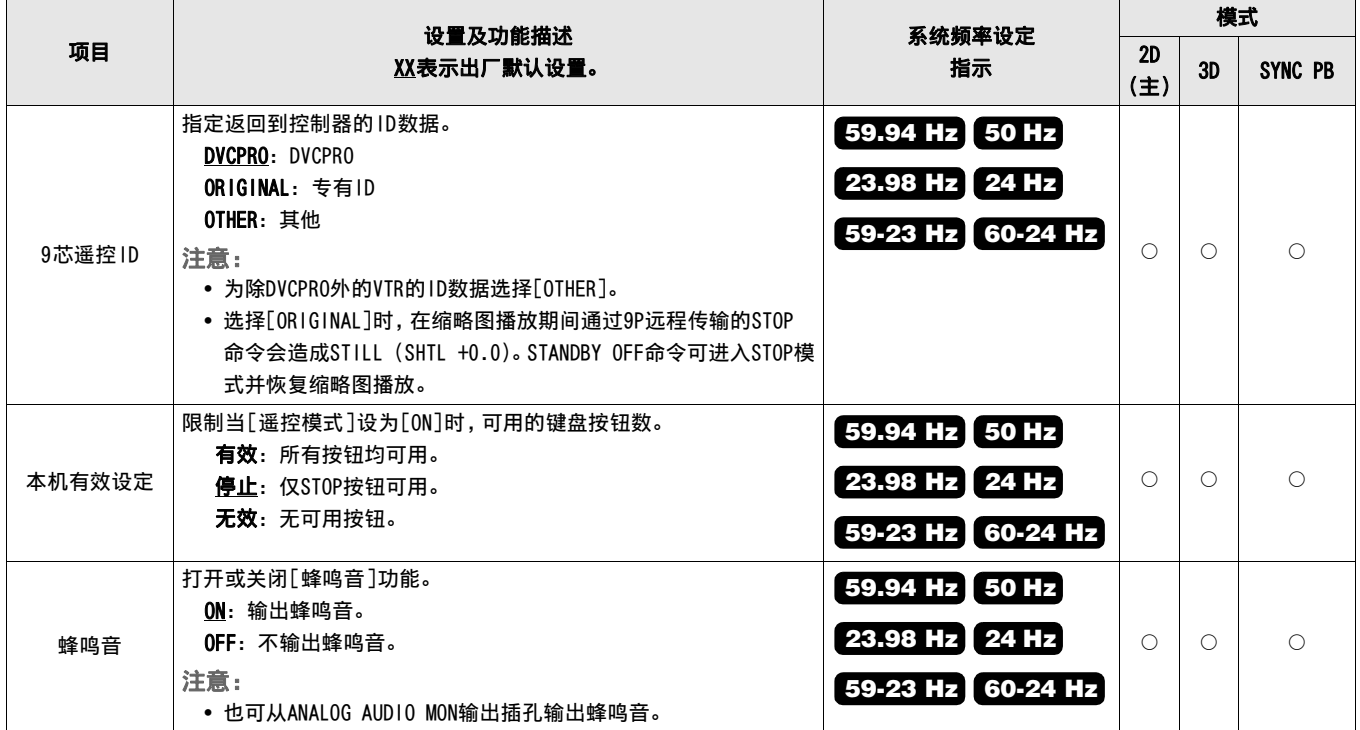

#### Panasonic摄录机、记录格式和记录开始/停止信号(记录标记)

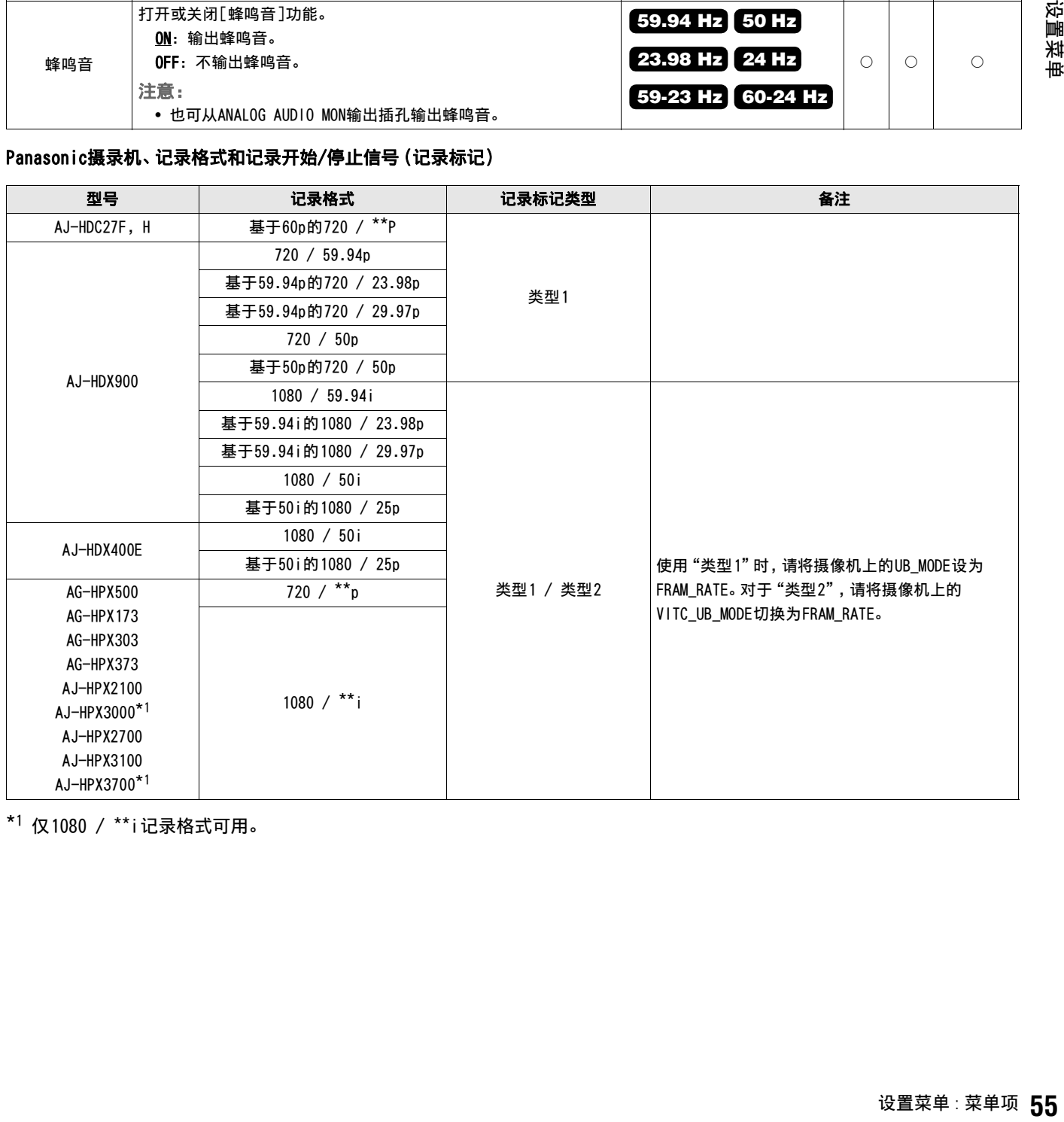

\*1 仅1080 / \*\*i记录格式可用。

设置菜单

## TC/UB/CTL

使用此菜单设置时间码。

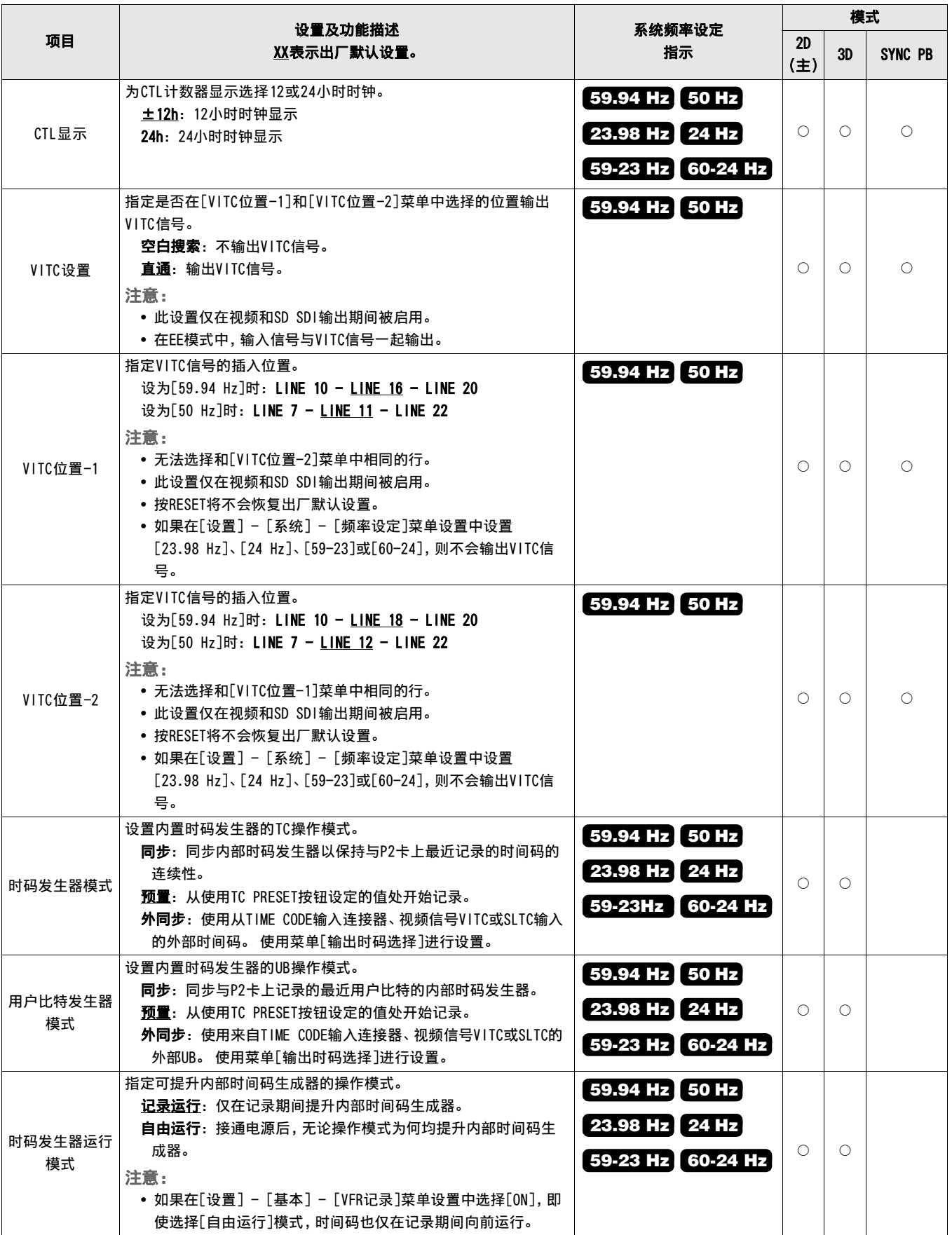

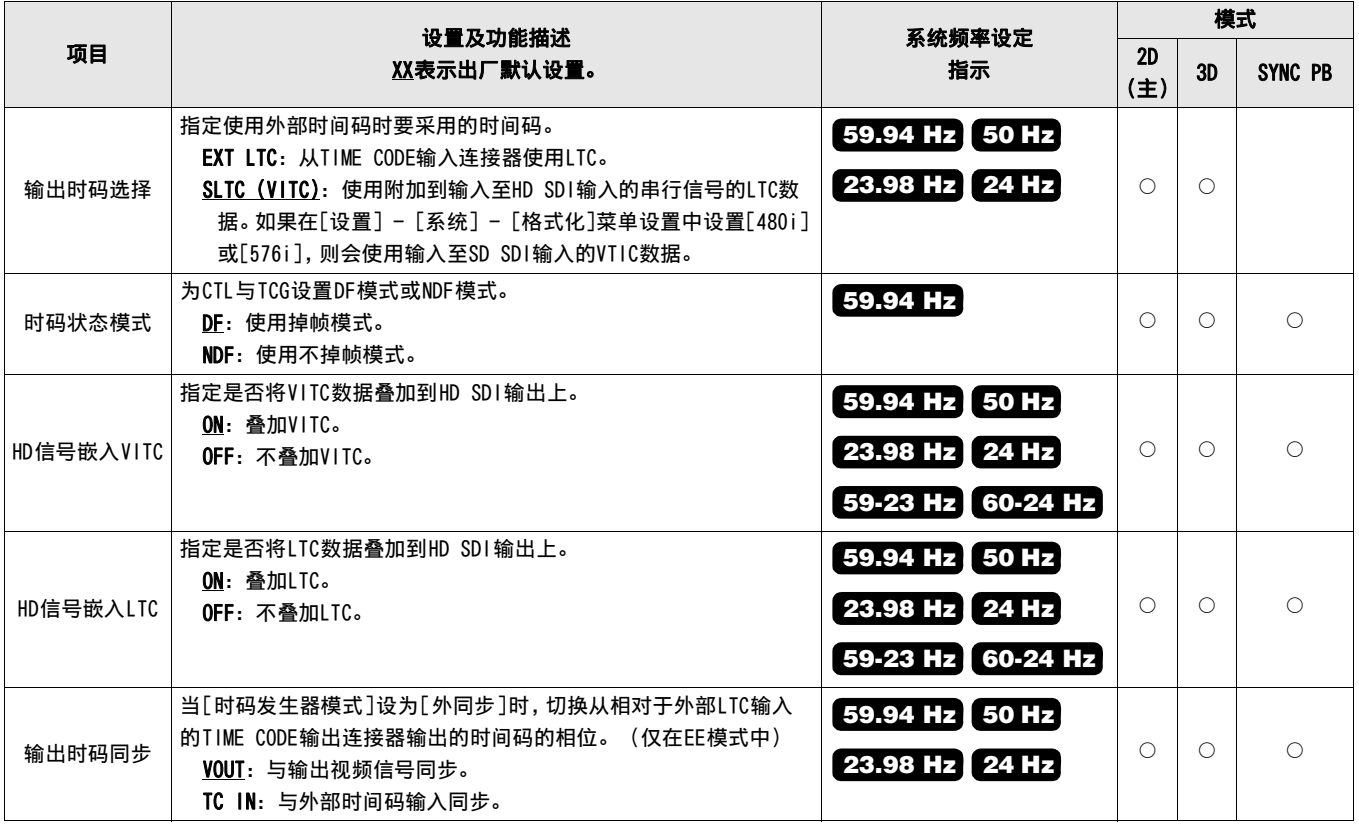

## 视频

使用此菜单执行视频设置。

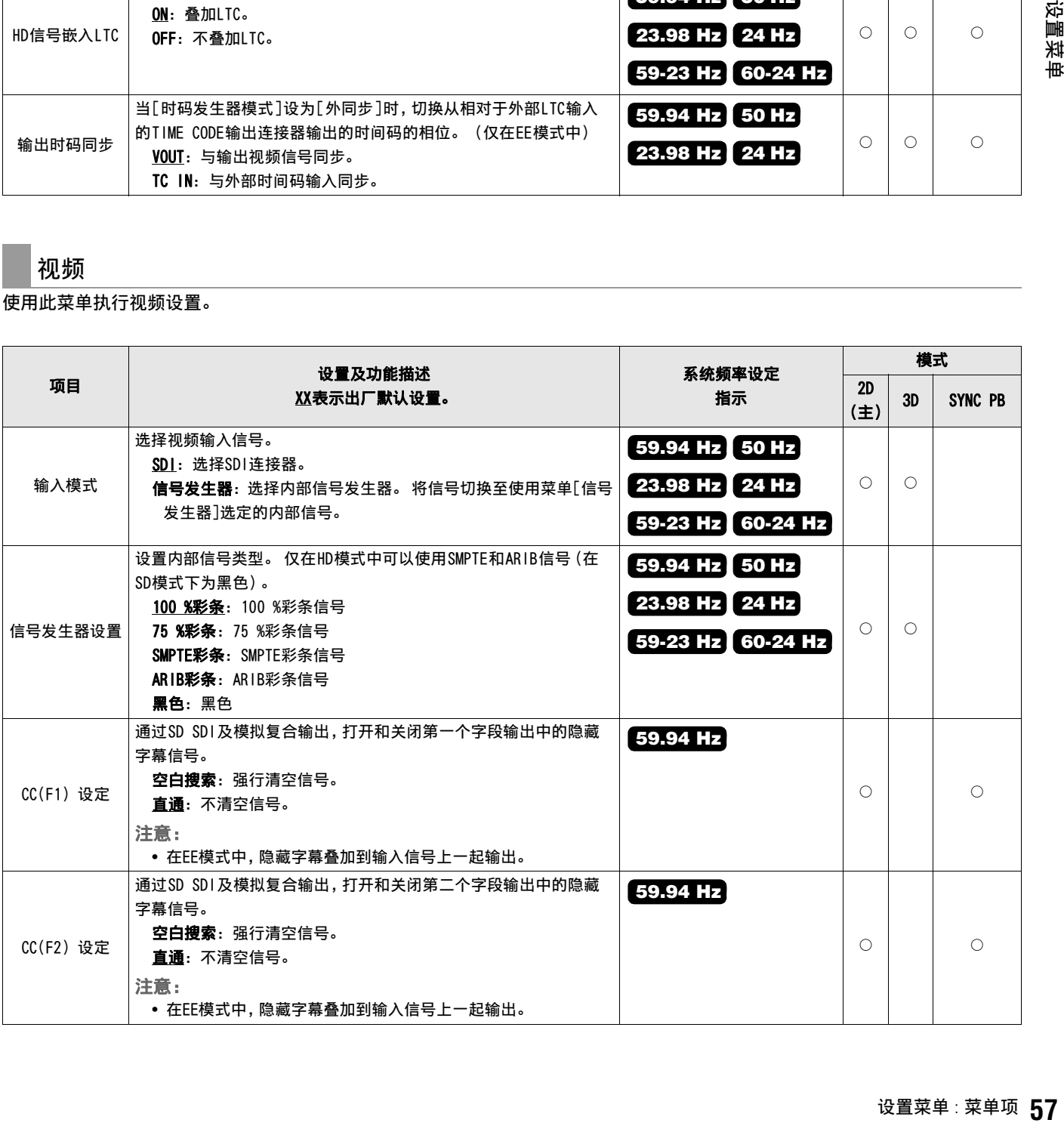

设置菜单

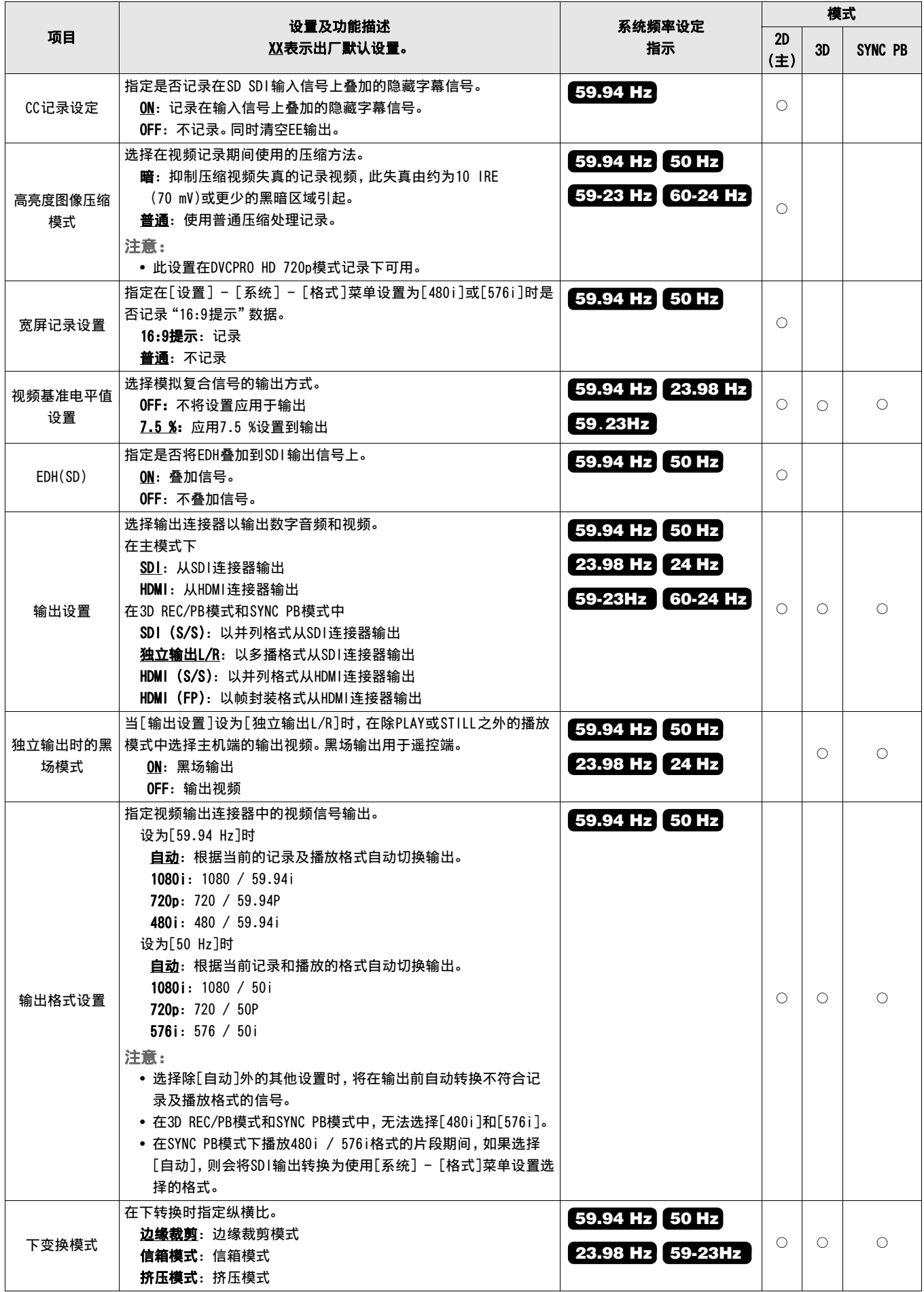

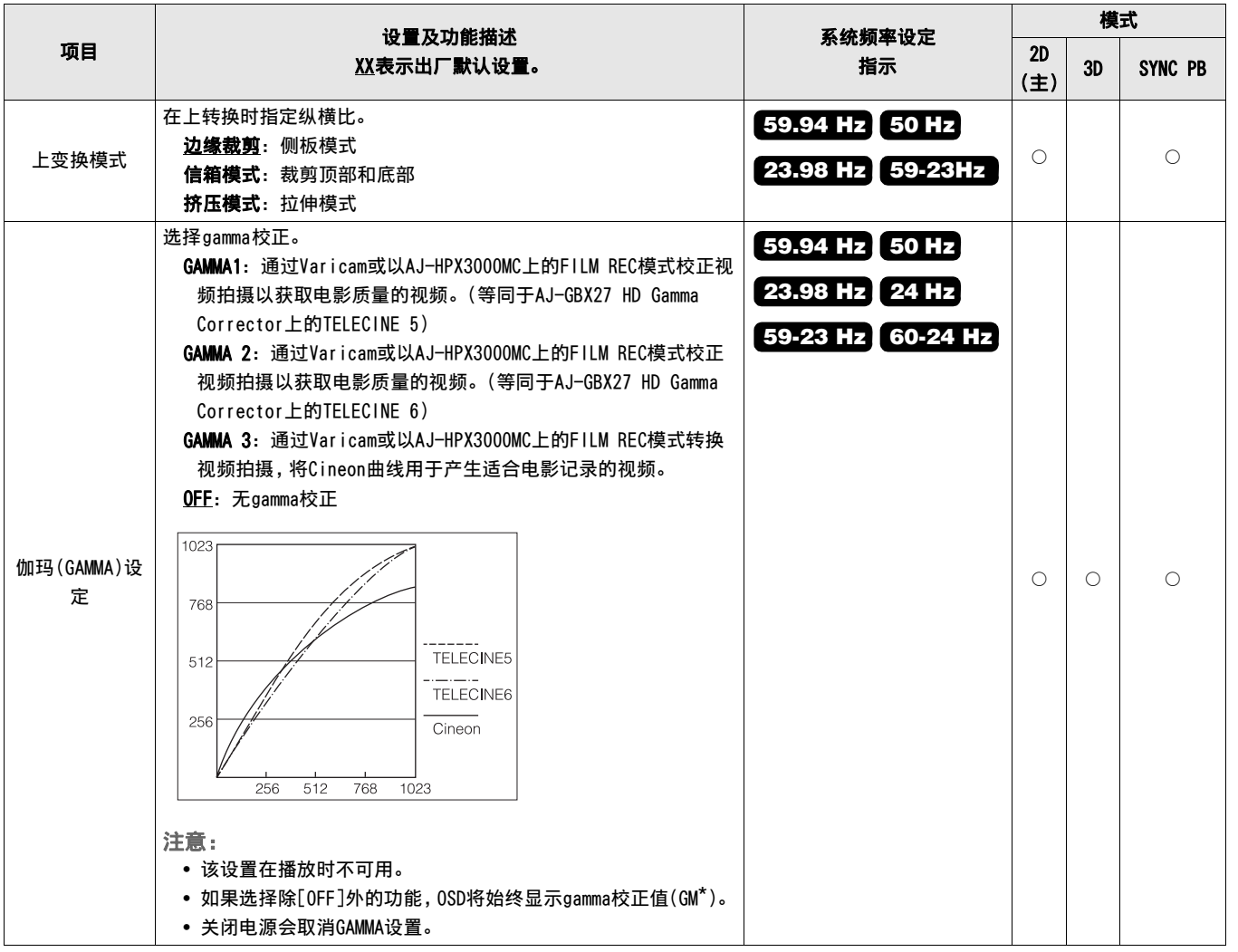

#### 音频

使用此菜单执行音频设置。

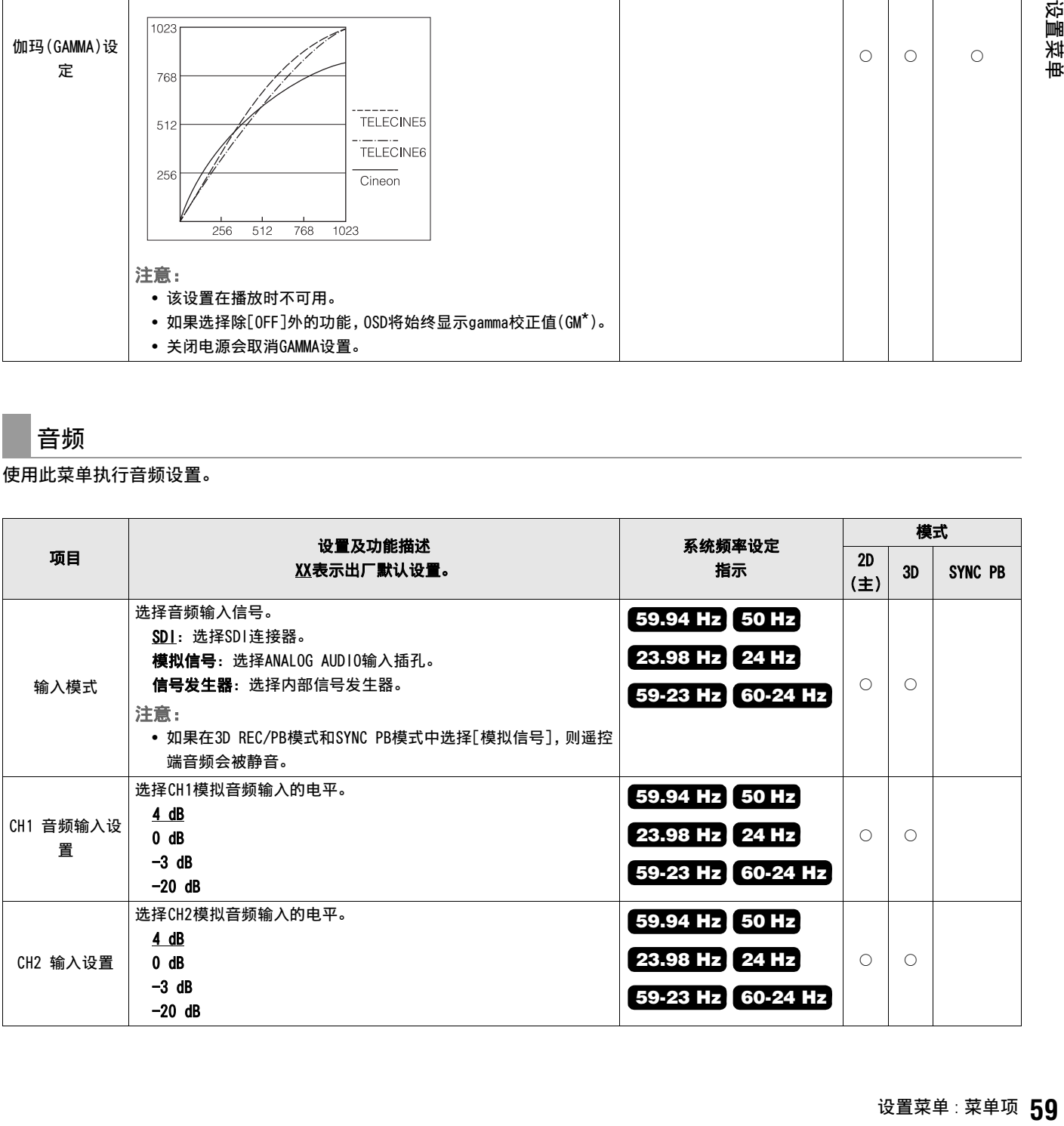

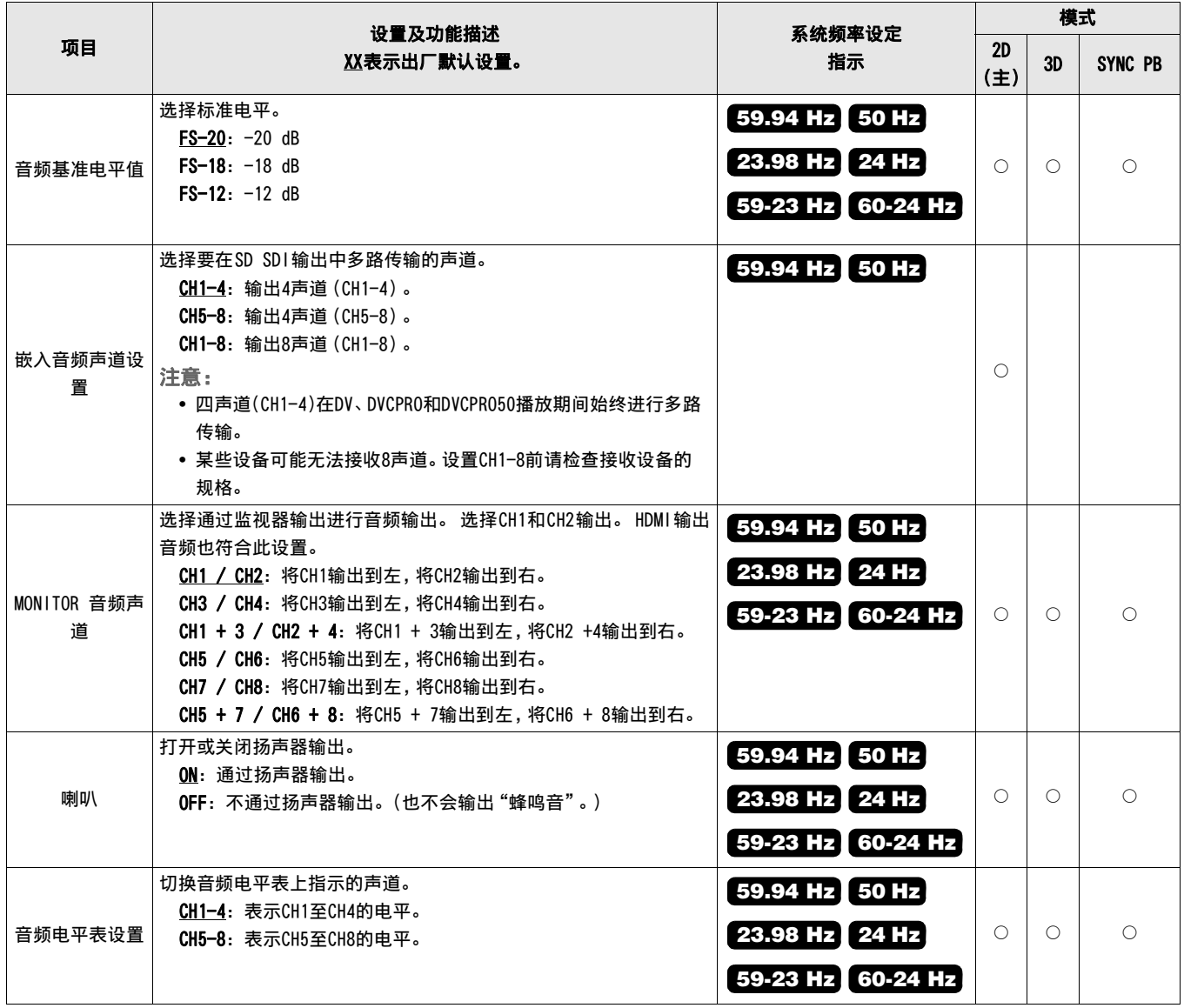

## 显示器

使用此菜单执行显示器设置。

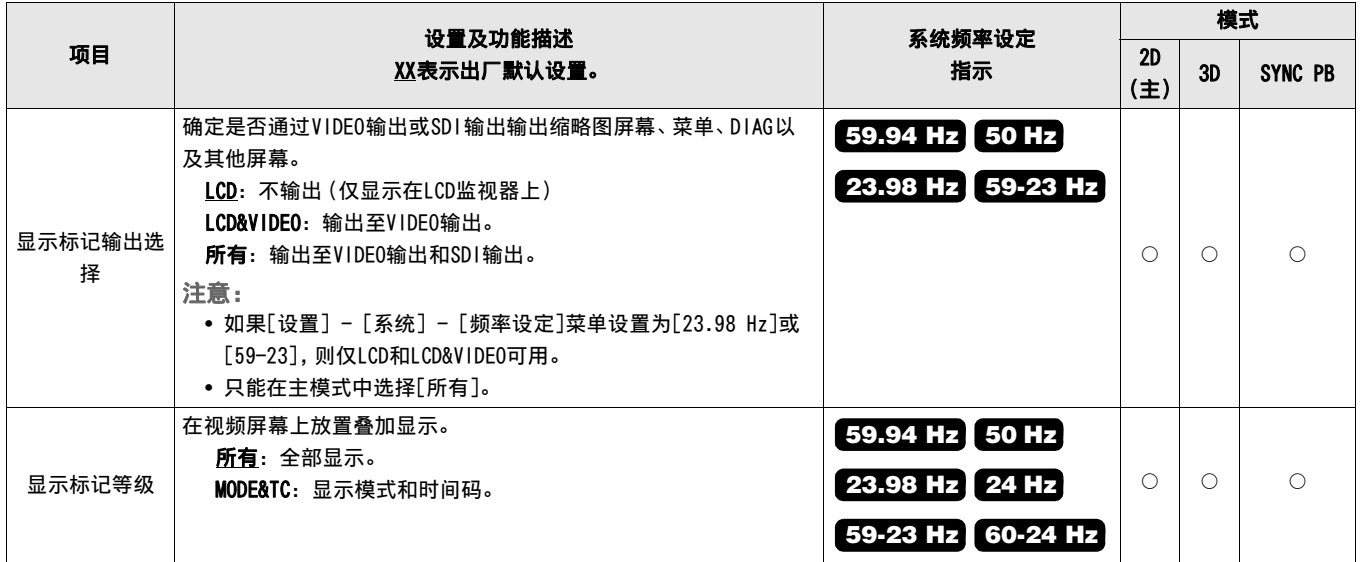

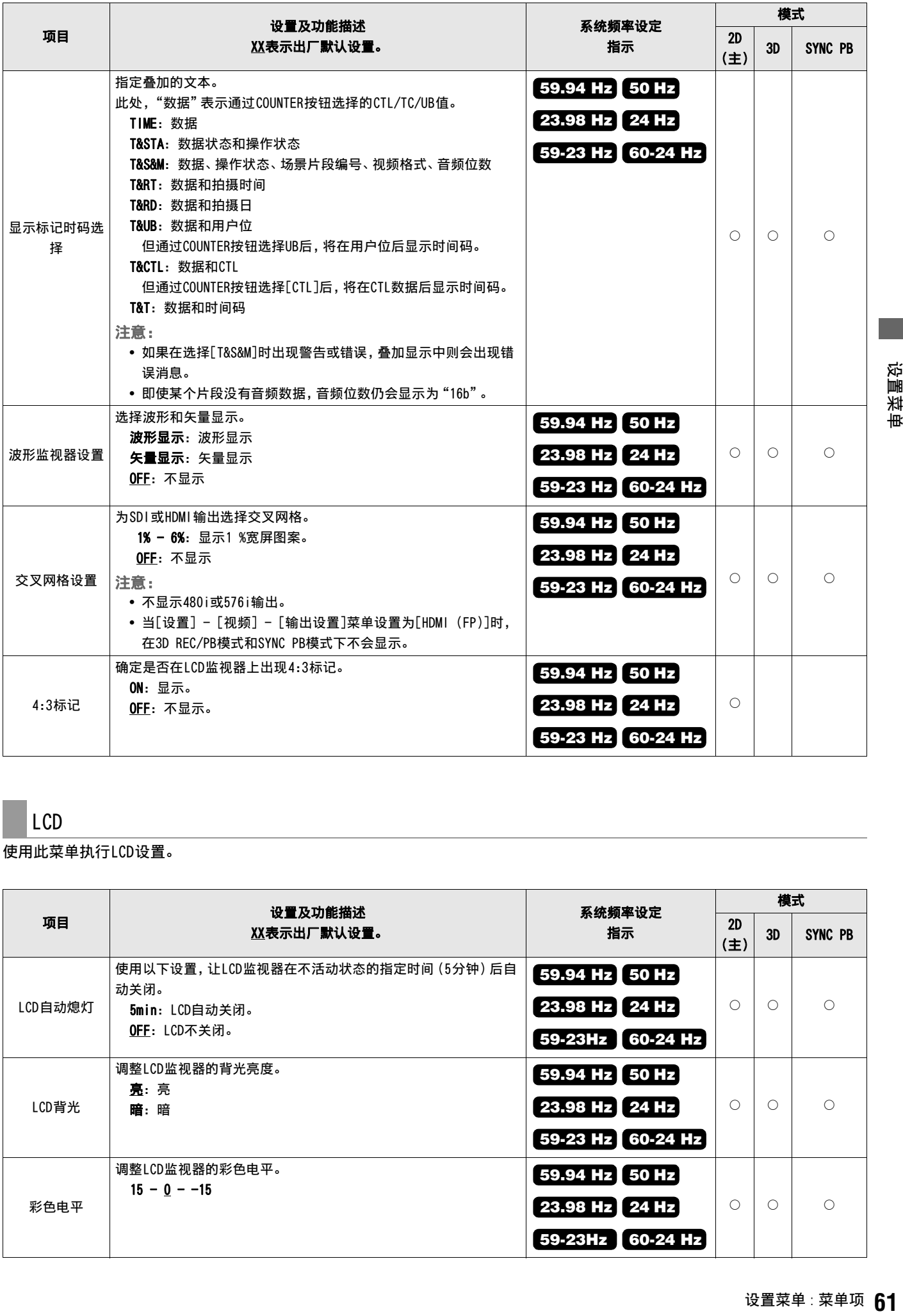

## LCD

#### 使用此菜单执行LCD设置。

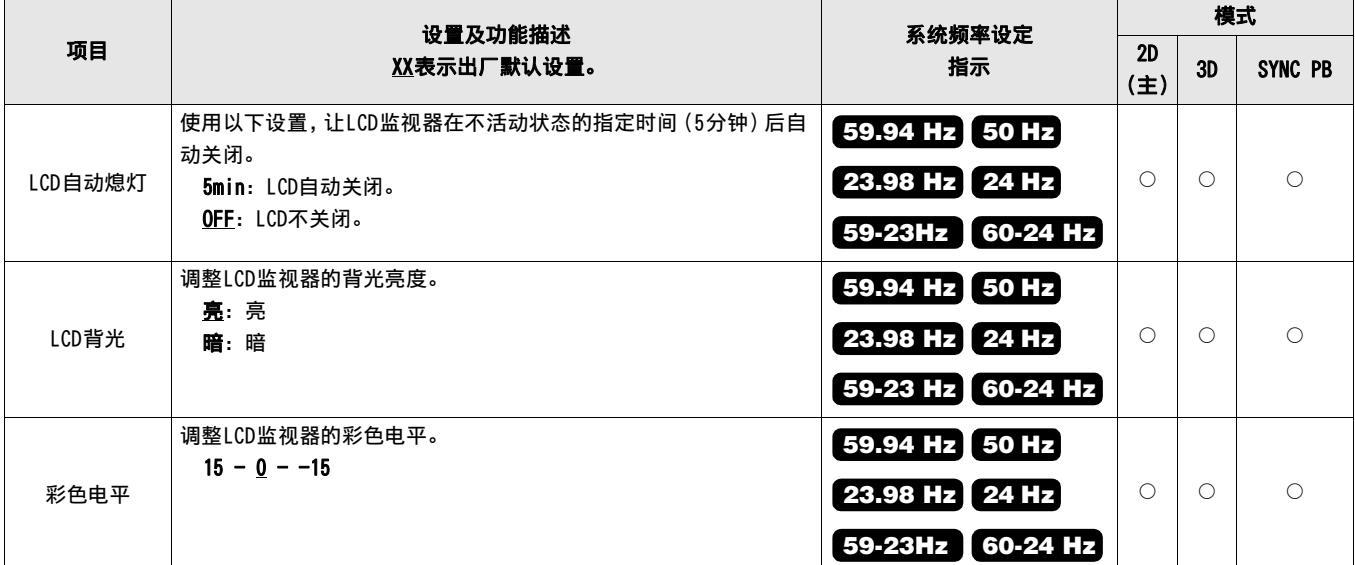

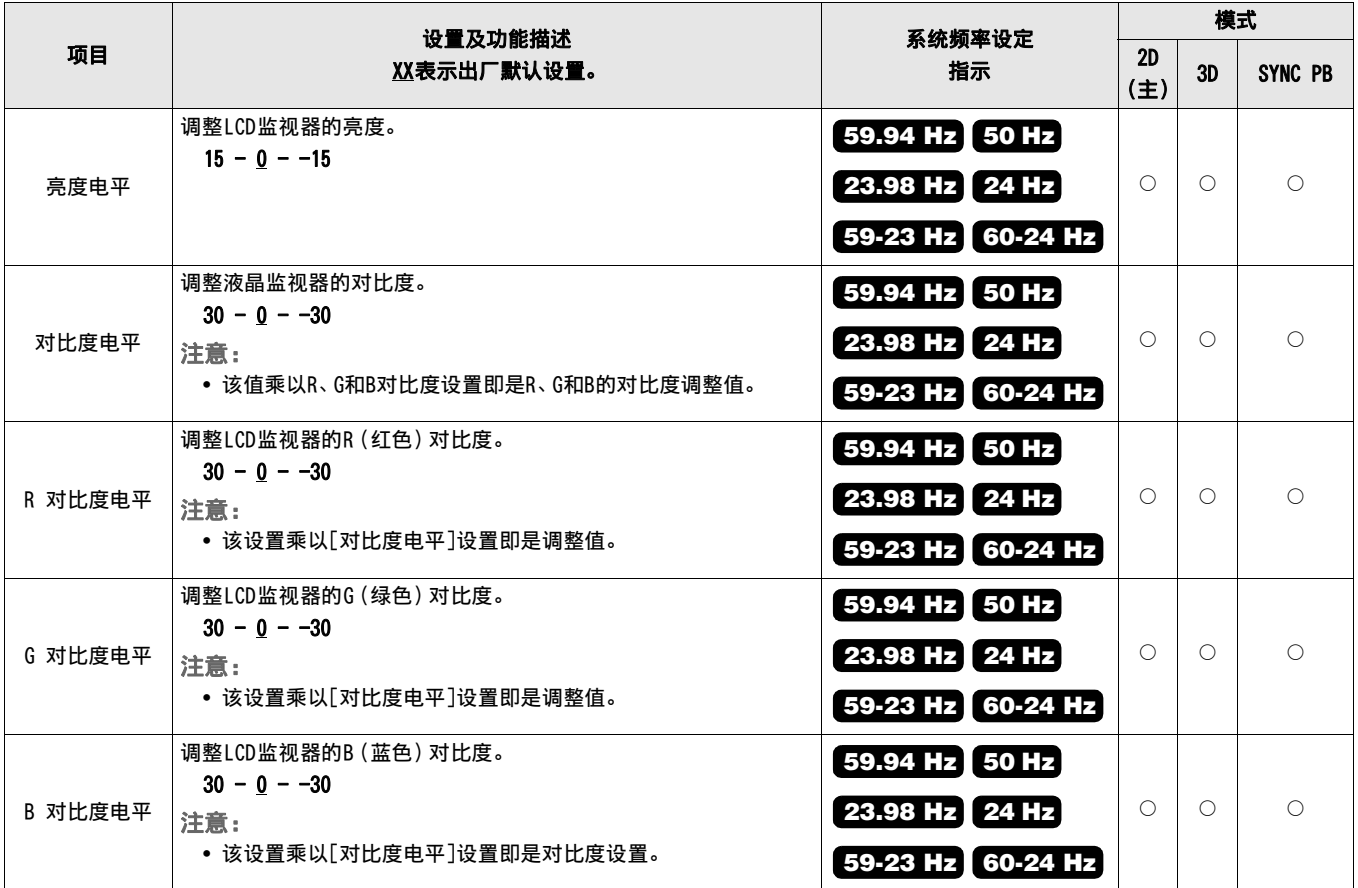

## 用户设定键

使用此菜单将菜单中设定的指定功能分配给按钮USER1 - USER6。 此设置存储在内部,即使关闭和打开设备,设置仍然存在。 可以 在DIAG显示中确认已分配的功能和设置。

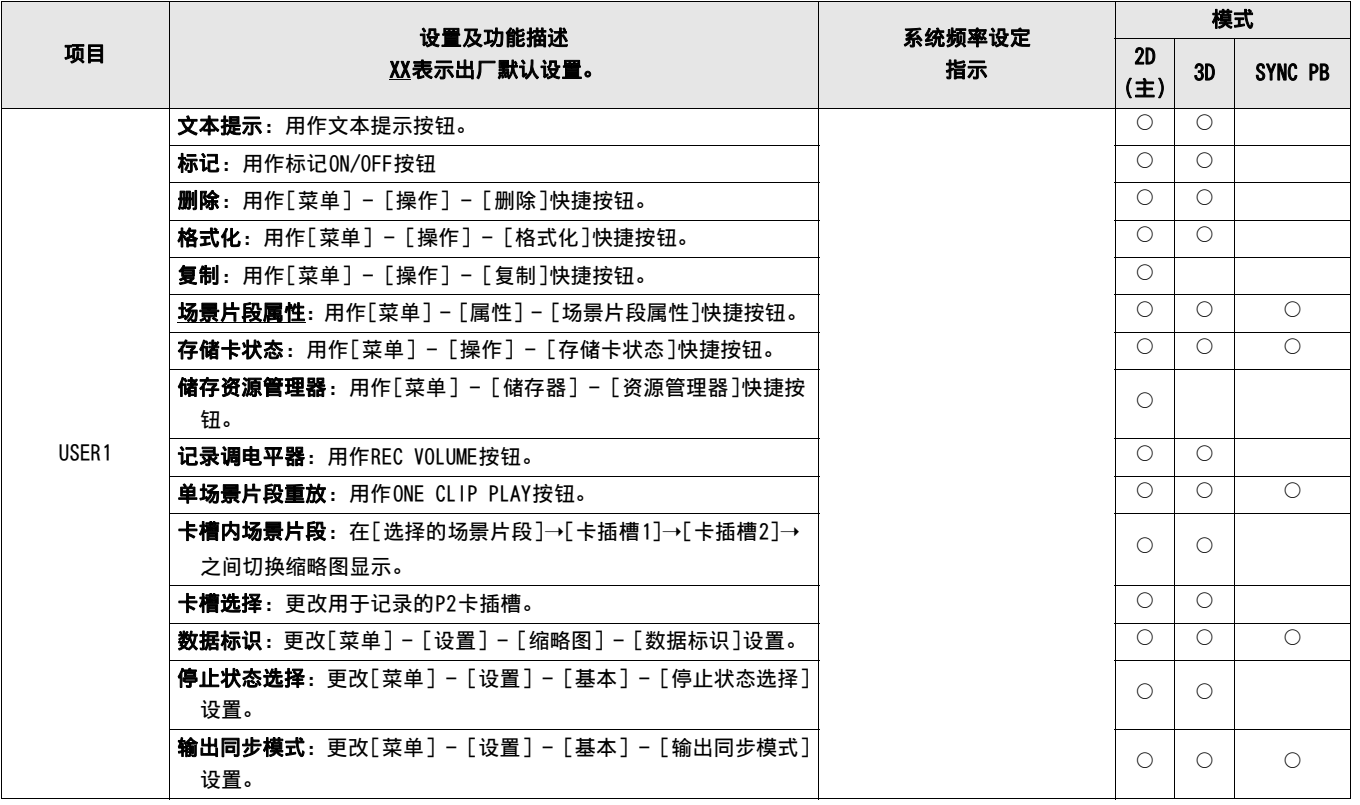

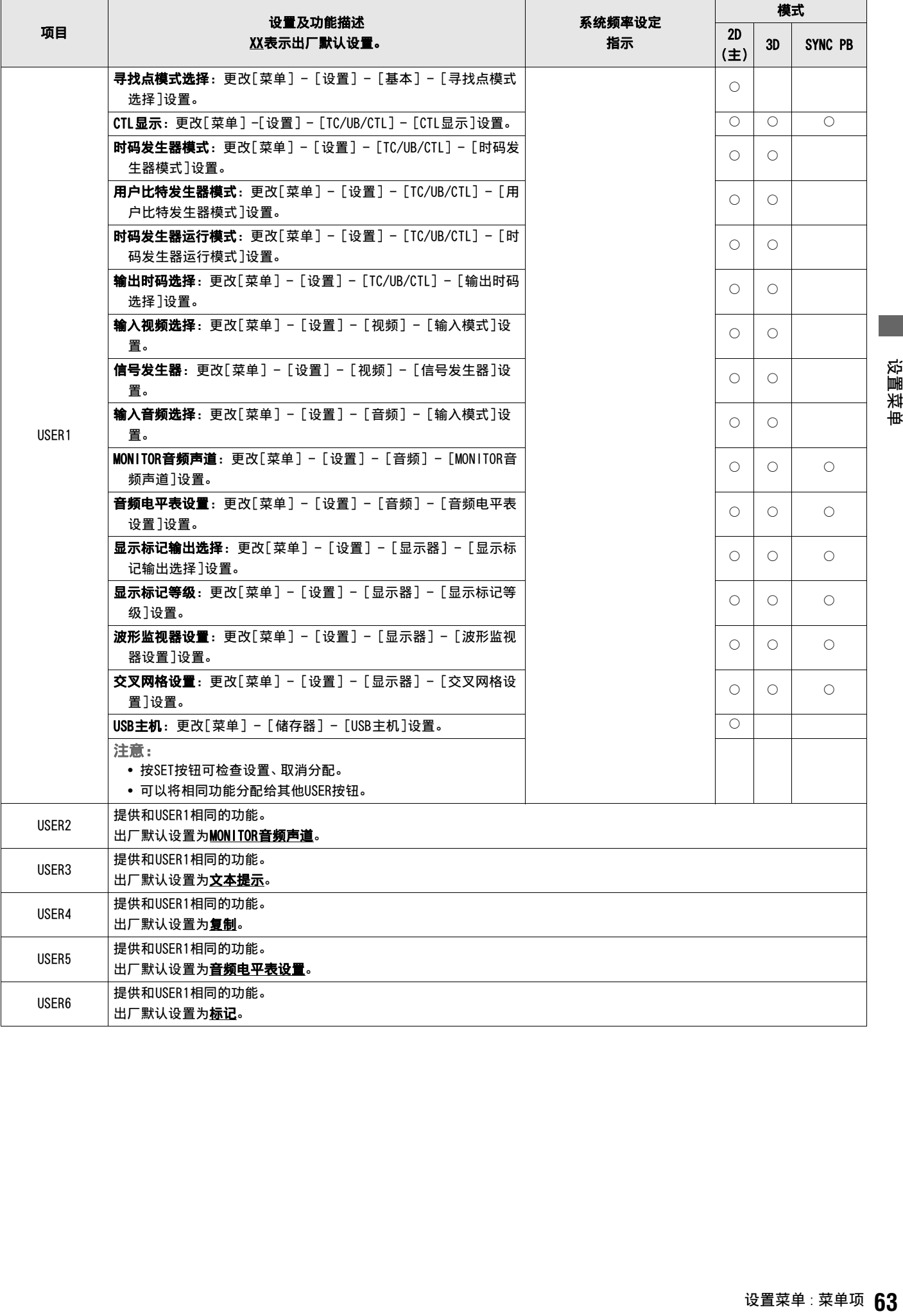

#### 使用此菜单来设置频率和其他设备设置。

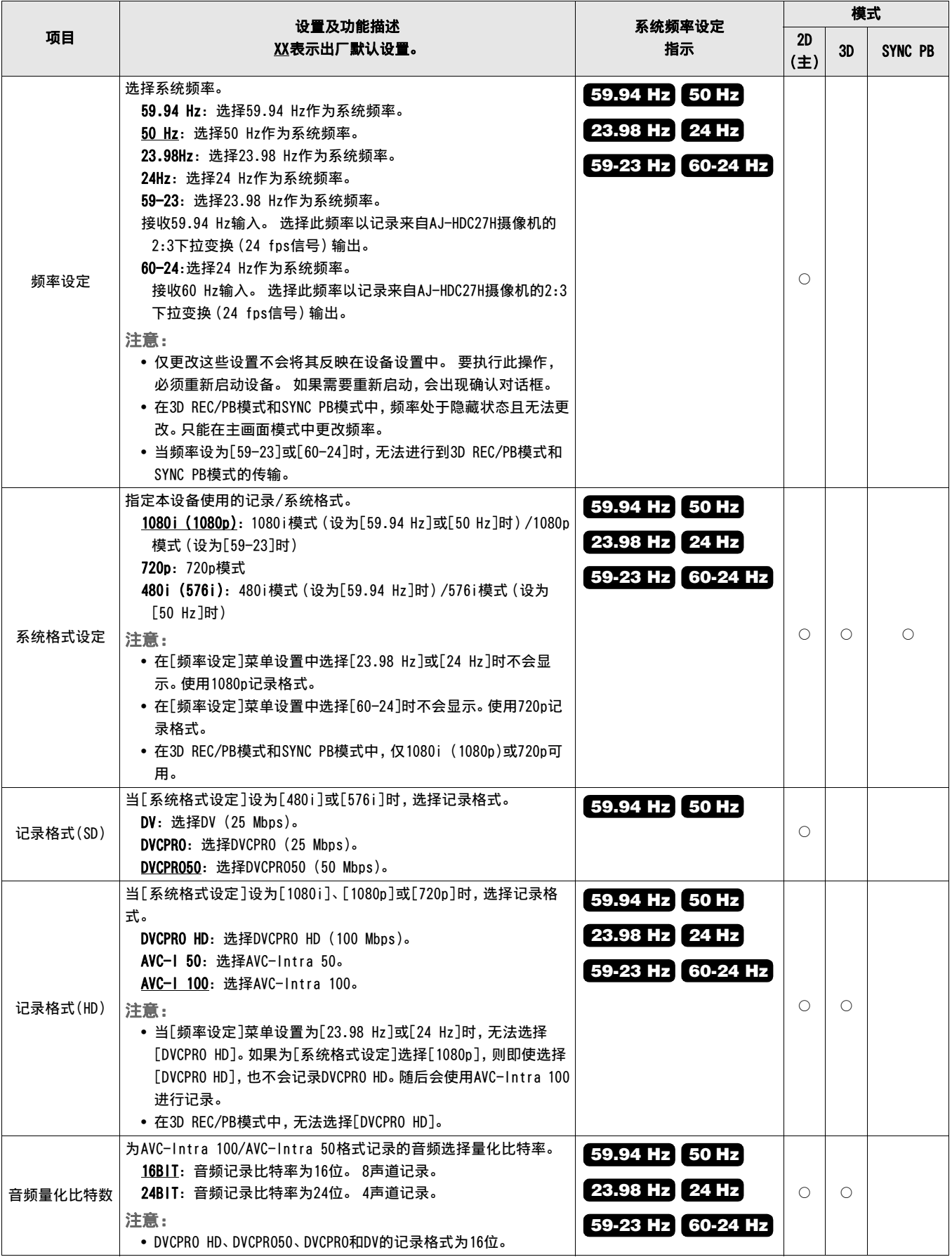

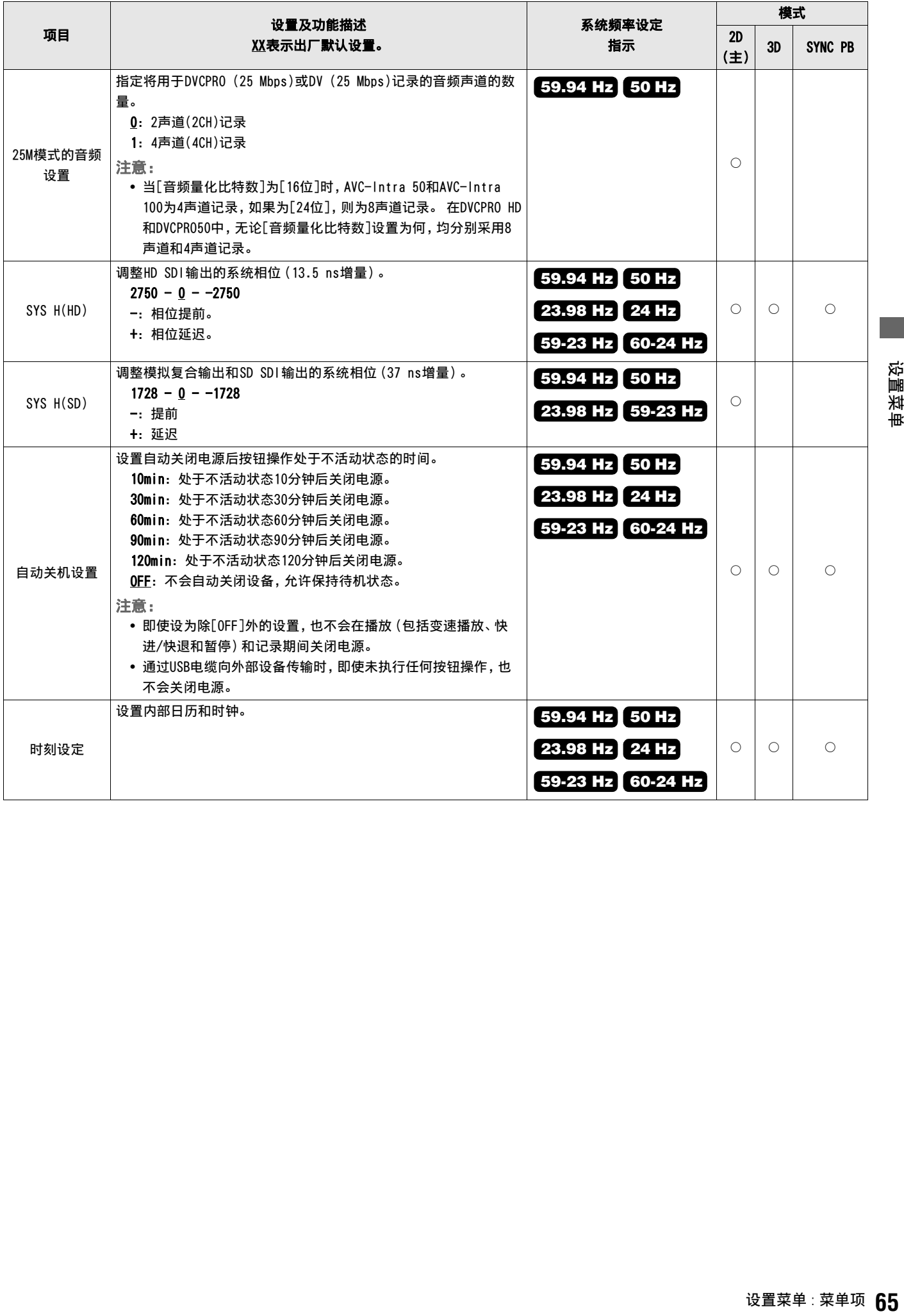

使用此菜单将菜单设置写入SD存储卡或从SD存储卡中读取。 还可将菜单设置返回其出厂默认值。

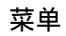

– 缩略图

- 操作
- 属性
- 元数据
- 储存器
- ー 设置
- 一文件
	- 系统信息

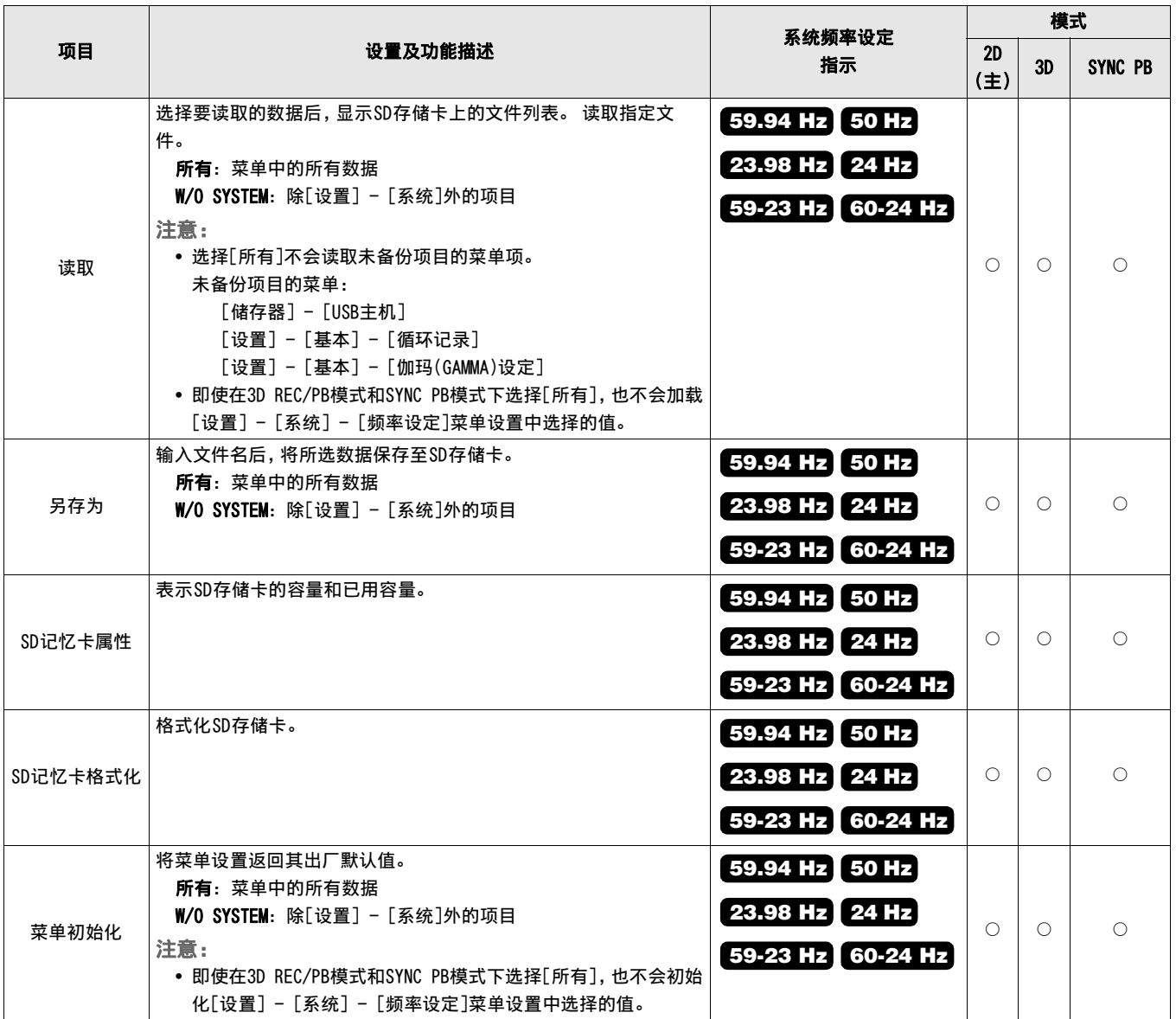

## *1* 打开[菜单]。

插入SD存储卡,选择菜单[文件] - [读取]以选择要读取的 项目。

选择[所有](所有项目数据)或W/O SYSTEM(除菜单设置[设 置] - [系统]外的项目),然后按SET按钮。

## *2* 选择[文件]。

选择要从文件列表读取的文件,然后按SET按钮。

- 不显示扩展名。
- 如果选择[所有],则文件列表中不会出现保存过程中为其 选择W/O SYSTEM的文件。

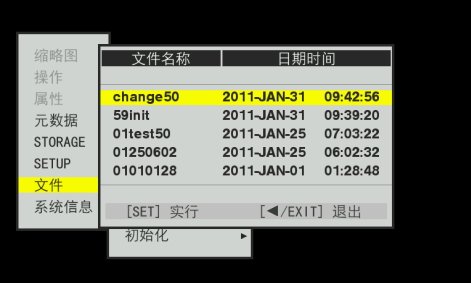

出现确认对话框。

- $\bm{3}$ 在[是]/[否]选项中选择[是],然后按SET按钮。
	- 选择[所有]以读取所有项目时,如果[设置] [系统] [频率设定]与当前设置不符,则系统将会自动重启。

## まんじょう はんじょう はんじょう はんじょう はんじょう はんじょう はんしゃ はんじょう はんじょう はんじょう はんじょう はんしゃ はんじょう はんじょう はんじょう はんじょう はんじょう はんじょう はんじょう はんじょう はんじょう はんじょう はんじょう はんじょう はんじょう はんじょう はんじょう はんじょう はんじょう はんじょう はんじょう

## *1* 选择[菜单]。

插入SD存储卡,从[文件] - [另存为]中选择要保存的菜单 项目。

选择[所有](所有项目数据)或W/O SYSTEM(除菜单设置[设 置] - [系统]外的数据),然后按SET按钮。

• 如果尚未格式化SD存储卡,请使用[文件] - [SD记忆卡格 式化]来格式化该卡。

• 如果卡被写保护,则[另存为]和[SD记忆卡格式化]不可 用。

## *2* 输入文件名。

输入最长为8个字符的文件名。 系统会自动附加扩展名。

- 新文件夹的月份、日期和时间为其默认名称。
- 无法保存具有相同名称的文件。

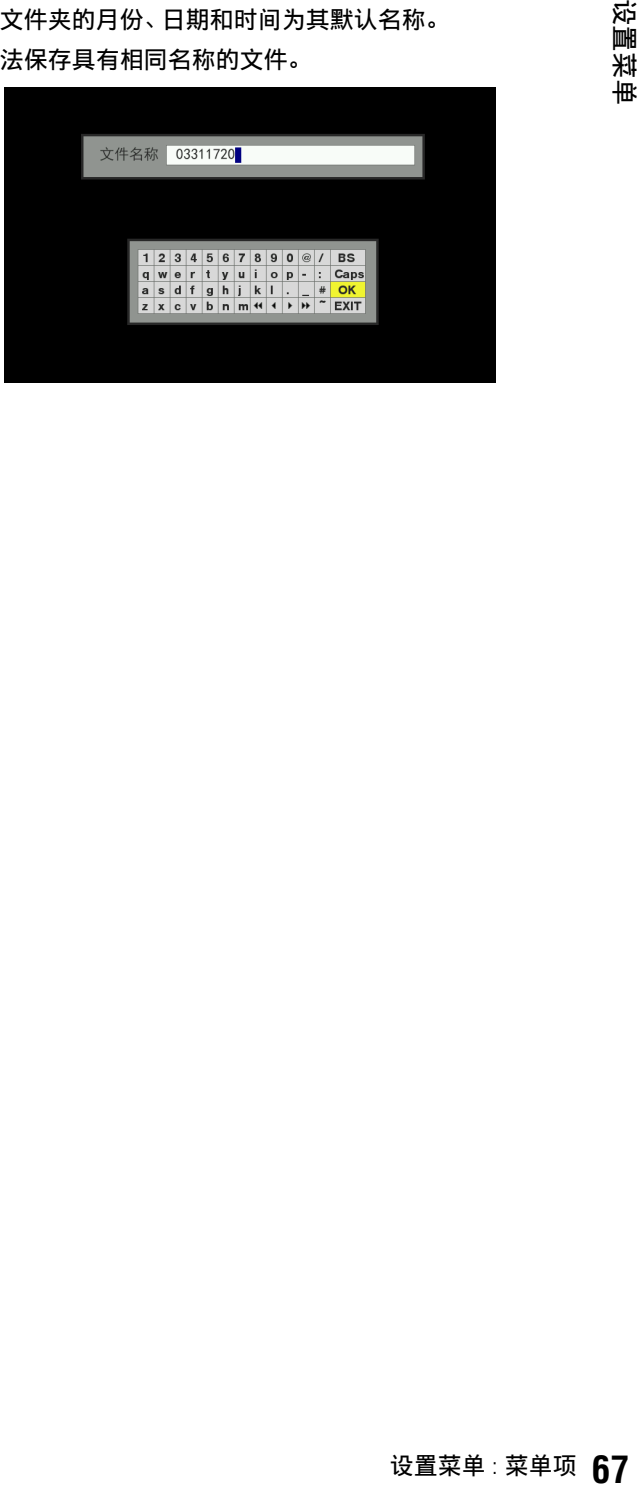

## 系统信息

使用此菜单来查看系统信息。

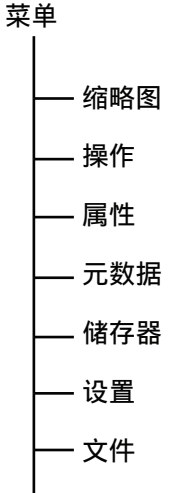

- 系统信息

无法在记录/播放过程中或从"硬盘资源管理器"中打开此菜单。

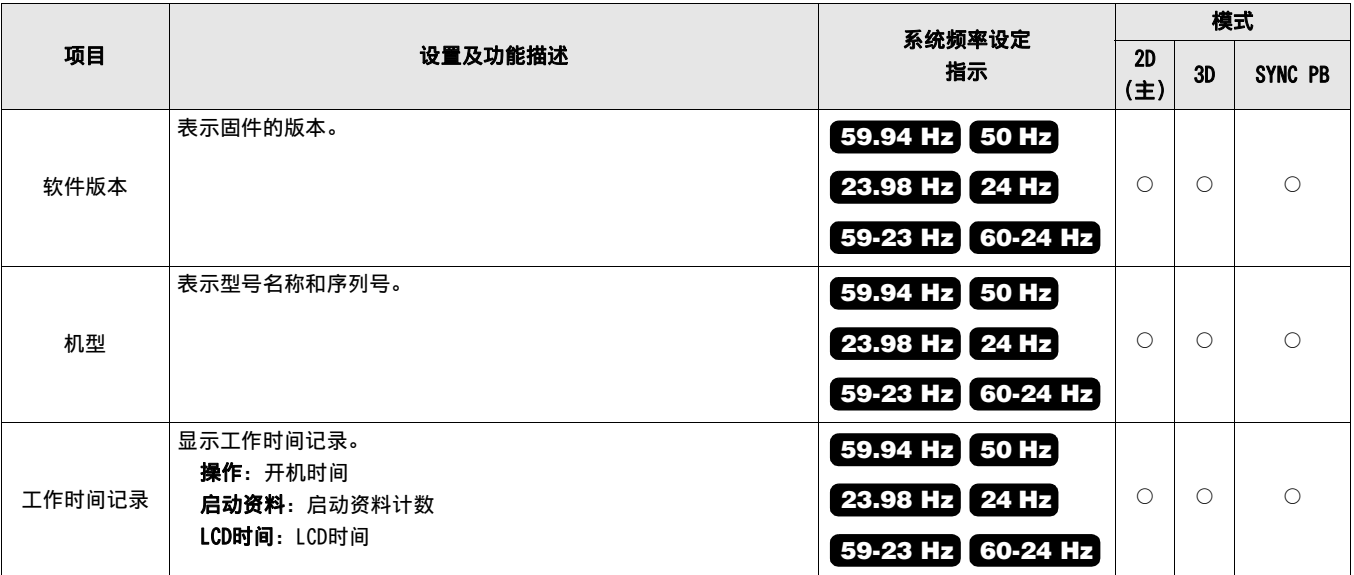

#### ■ 菜单重置

#### 项目重置

可通过选择项目并按RESET按钮来重置该项目。 按RESET按钮后会立即重置项目。

可重置的项目

- [属性] [属性设置]
- [元数据] [记录]
- [元数据] [用户场景片段名称]
- [储存器] [设置]
- 不包括[系统]菜单项的[设置]项目

## 兼容输入和输出格式的列表

#### 使用菜单[频率设定]、[记录格式]来选择下列输入/输出格式。

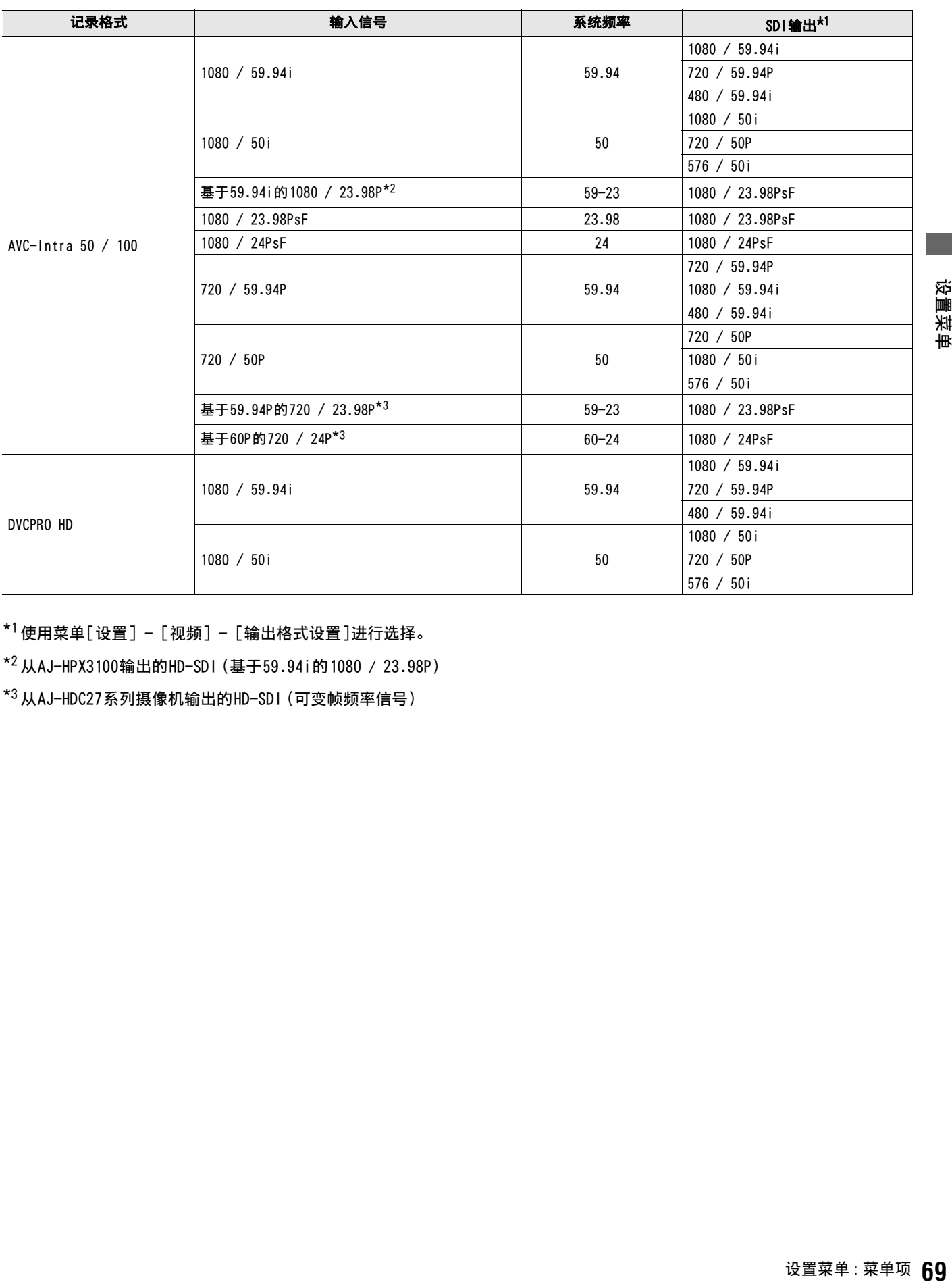

\*<sup>1</sup>使用菜单[设置] - [视频] - [输出格式设置]进行选择。

\*<sup>2</sup> 从AJ-HPX3100输出的HD-SDI(基于59.94i的1080 / 23.98P)

 $*3$  从AJ-HDC27系列摄像机输出的HD-SDI (可变帧频率信号)

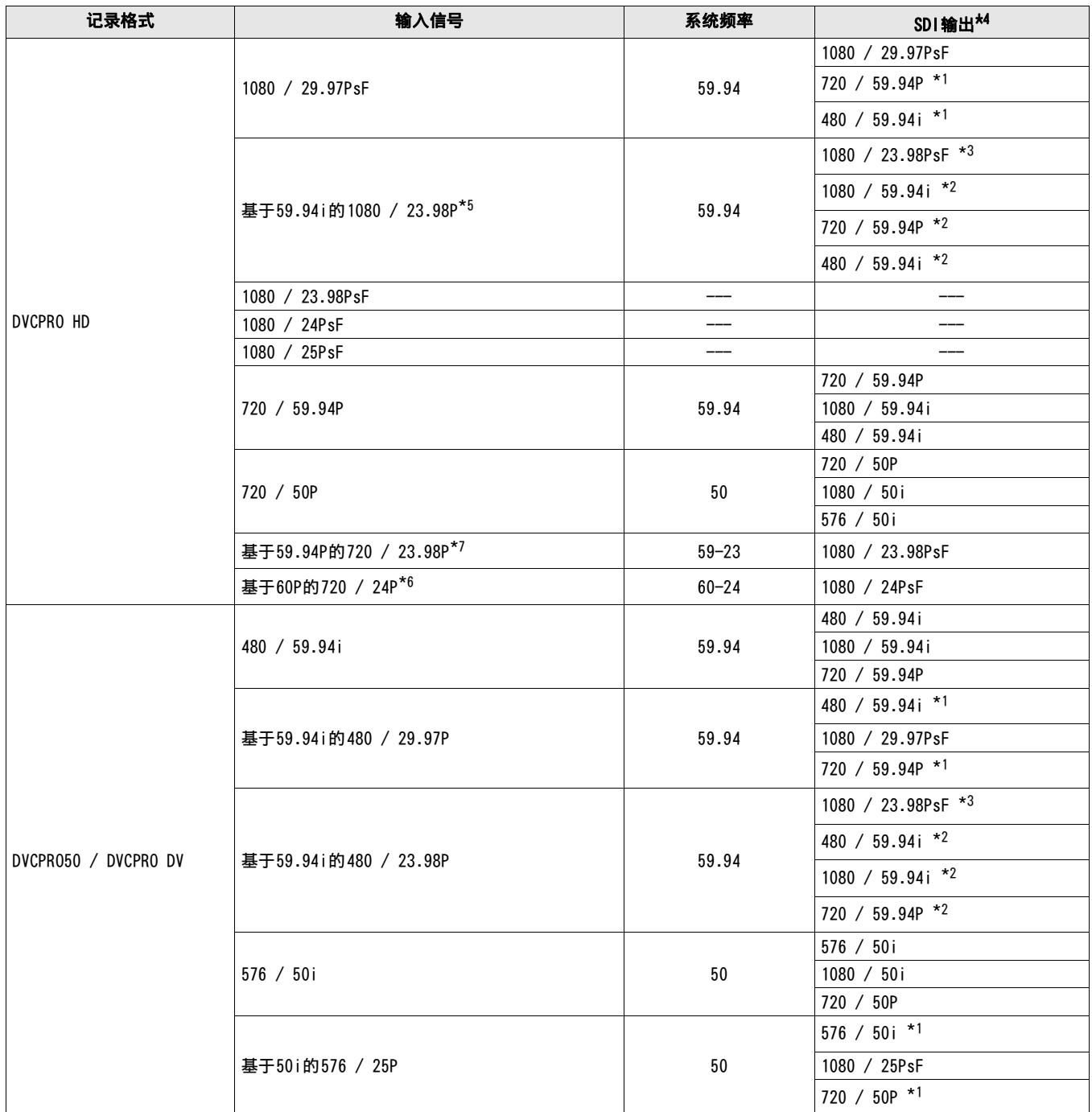

\*<sup>1</sup> 2:2下拉变换

\*<sup>2</sup> 2:3下拉变换

\* $3$  当菜单[设置] - [系统] - [频率设定]设为[23.98 Hz]或[59-23]时, 仅启用播放。

- \*<sup>4</sup> 使用菜单[设置] [视频] [输出格式设置]进行选择。
- \*<sup>5</sup> 从AJ-HPX3100输出的HD-SDI(基于59.94i的1080 / 23.98P)
- \*<sup>6</sup> 从AJ-HDC27系列摄像机输出的HD-SDI(可变帧频率信号)

\*<sup>7</sup> 从AJ-HPX2700输出的HD-SDI(基于50P的720 / 25P)

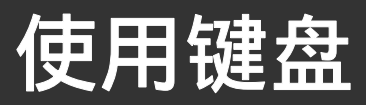

## 完整键盘

需要输入元数据或其他英文时,会出现完整键盘。 将光标移至要输入的字符上,然后按SET按钮。 使用Up/Down/Left/Right光标按钮移动光标。

文字提示 AG-HPD24  $1|2|3|4|5|6|7|8|9|0|$ SP / | BS 

## 数字键盘

只需输入数字时,请使用数字键盘。 将光标移至要输入的字符上,然后按SET按钮。 使用Up/Down/Left/Right光标按钮移动光标。

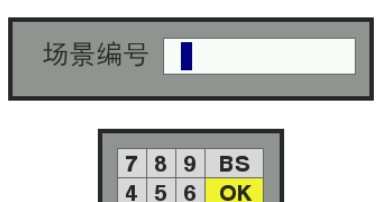

 $1|2|3|$  EXIT O

 $\leftarrow$ 

#### 小键盘按键具有下列功能。

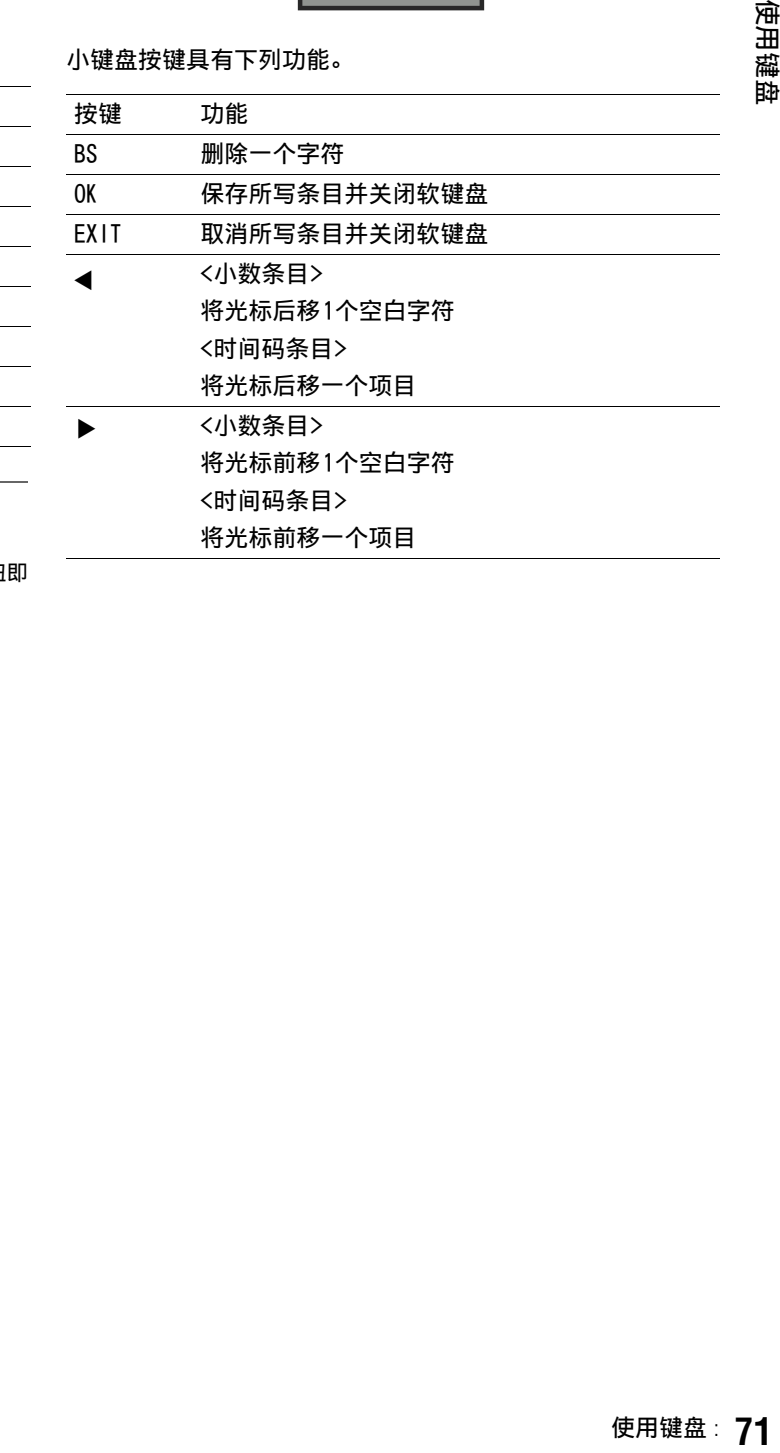

键盘按键具有下列功能。

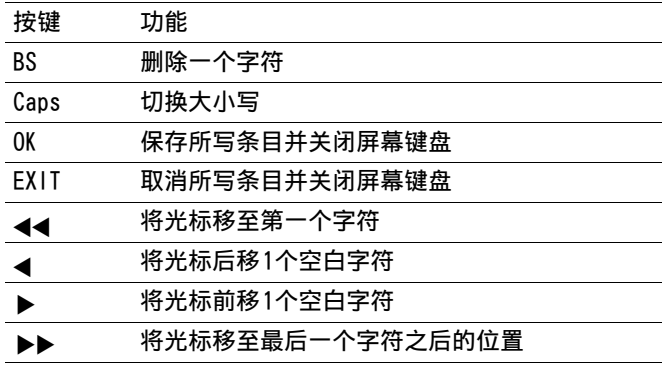

◆ 注意:

• 按RESET按钮可删除所有输入的字符。

• 按EXIT按钮会在退出键盘前显示确认消息。 选择[是]并按SET按钮即 可关闭软键盘。

• 切换Caps也会更改键盘上的符号。

## USB键盘

要使用USB键盘进行输入,当选择显示完整键盘或数字键盘的 菜单时,请将USB键盘连接到KEYBOARD端口。 必须先在菜单中设置键盘类型。 (→ 设置菜单"缩略图" - "键盘设置"第52页)

如果需要,请使用以下步骤设置要使用的键盘类型。

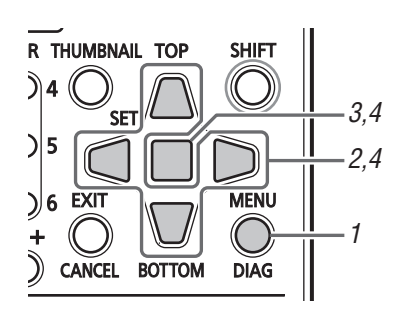

*1* 按MENU按钮。

- *2* 使用Up/Down/Left/Right光标按钮选择[设置] [缩 略图]菜单设置,然后选择[键盘设置]。
- *3* 按SET按钮。

随即打开键盘设置菜单。

*4* 将光标移动到所需的键盘布局,然后按SET按钮。

- ◆ 注意:
- 如果键盘使用的电流超过100 mA,保护电路可能会关闭设备。
- 键盘输入限制为字母数字字符。
- 某些键盘可能无法正常操作。
# 长时间、无故障操作

## 维护

请勿使用苯或稀释剂进行清洁。

- 苯和清洁剂会使设备变形并导致涂层脱落。
- 清洁前,先断开电池连接或从电源插座断开电源线。
- 使用干净的软布擦拭设备。 使用抹布沾水和中性清洁剂的溶液去除顽固污渍。 然后再用干布擦拭。

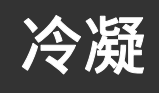

当加热室的窗玻璃上形成水滴时,在相同原理的作用下便会出现冷凝现象。 当此设备或卡在温湿度剧烈变化的环境间移动,或出 现下列情况时,便会发生冷凝现象:

• 将设备移至充满蒸汽的异常潮湿环境,或刚加热过的房间。

• 将设备突然从较冷的环境移至闷热潮湿的环境。

将设备移至上述环境时,请将其于原地停留约10分钟,而不要立即接通电源。

## 存储注意事项

存放设备前,请先取出电池。 将设备存储在低湿度且相对恒温的场所。

推荐环境温度: 15 ℃ - 25 ℃ 推荐相对湿度: 40 % - 60 %

#### ■ 存储卡记录器

- 使用软布擦拭设备以去除灰尘。
- 请勿将设备置于阳光直射的地方,否则可能损坏表面和LCD屏幕。

#### ■ 电池

- 将电池存放在温度极高或极低的地方会缩短电池的使用寿命。
- 将电池存放在充满油烟和灰尘密集的地方和暴露在高湿度的地方可能会腐蚀端子并导致其他损坏。
- 务必让项链、发夹和其他金属物品远离电池端子。 这些物品可能造成端子短路,如果触摸,其产生的热量可能导致烫伤。
- 要长时间存放电池时,请至少每年充电一次,并于再次存放前耗尽电量。

#### ■ P2卡和SD存储卡

- 从设备中取出P2卡后,务必盖上卡盖以免让卡连接器沾上沙土和灰尘。 存放或运输本卡时,将卡置于卡盒中。
- 从设备中取出SD存储卡后,务必将卡置于卡盒中。
- 请勿将卡置于存在腐蚀性气体的场所。
- 请勿将卡置于汽车中、阳光直射的地方或其他高温场所。
- 请勿将卡置于高湿度或有大量灰尘的场所。

## 警告和错误消息

如果设备发出警告,记录和播放屏幕的OSD会显示错误编号及错误消息。 如果设备出现操作故障,记录和播放屏幕的OSD上将闪烁 错误编号。

### 错误信息

(电源)灯、P2卡存取指示灯和蜂鸣音会通知操作员在启动或操作期间检测到的故障。 将[设置] - [基本] - [蜂鸣音]菜单设置设为[0N]时, 即会启用蜂鸣音通知 (→ 设置菜单"基本" - "蜂鸣音"第55页)。

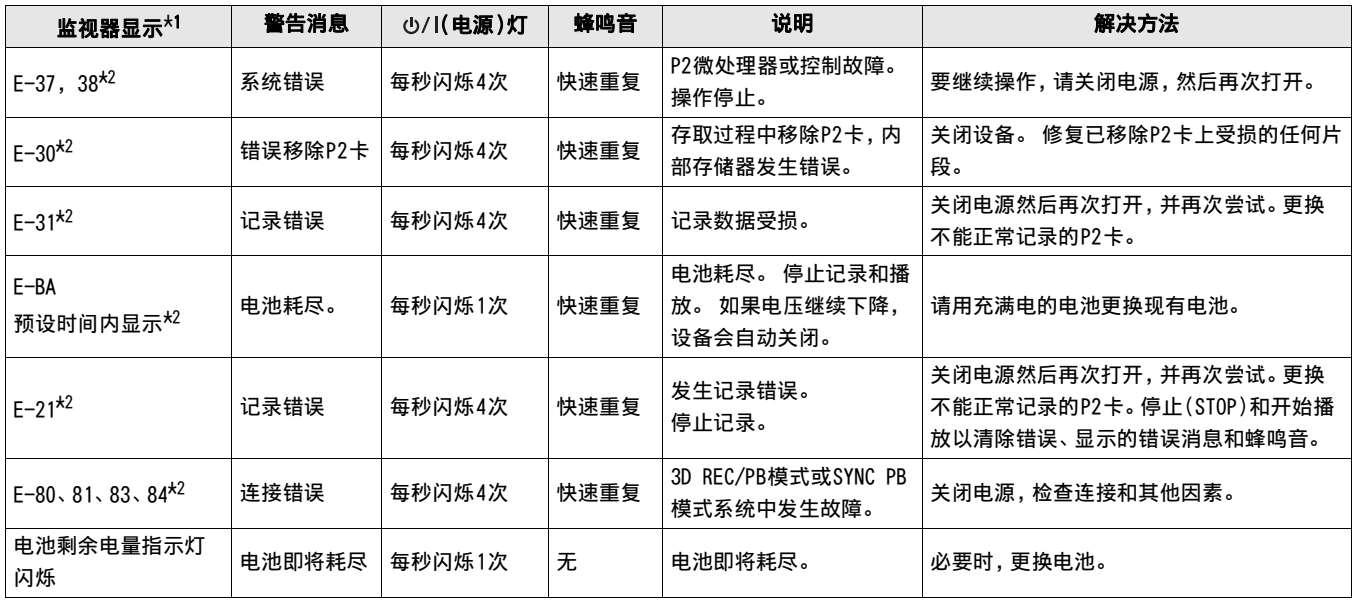

 $^{\star1}$ 在 $[$ 设置] -  $[$ 显示器] -  $[$ 显示标记输出选择 $]$ 菜单设置中设置相同范围的目标输出。

\*2有关显示位置的详细信息,请参阅OSD显示(→ 设置菜单"显示器" - "显示标记输出选择"第60页)。 错误编号和 "AUTO OFF" 会交替显示。

### 警告和错误详细信息

#### 显示有关操作警告的信息

• 发生警告或错误时,OSD会显示消息。

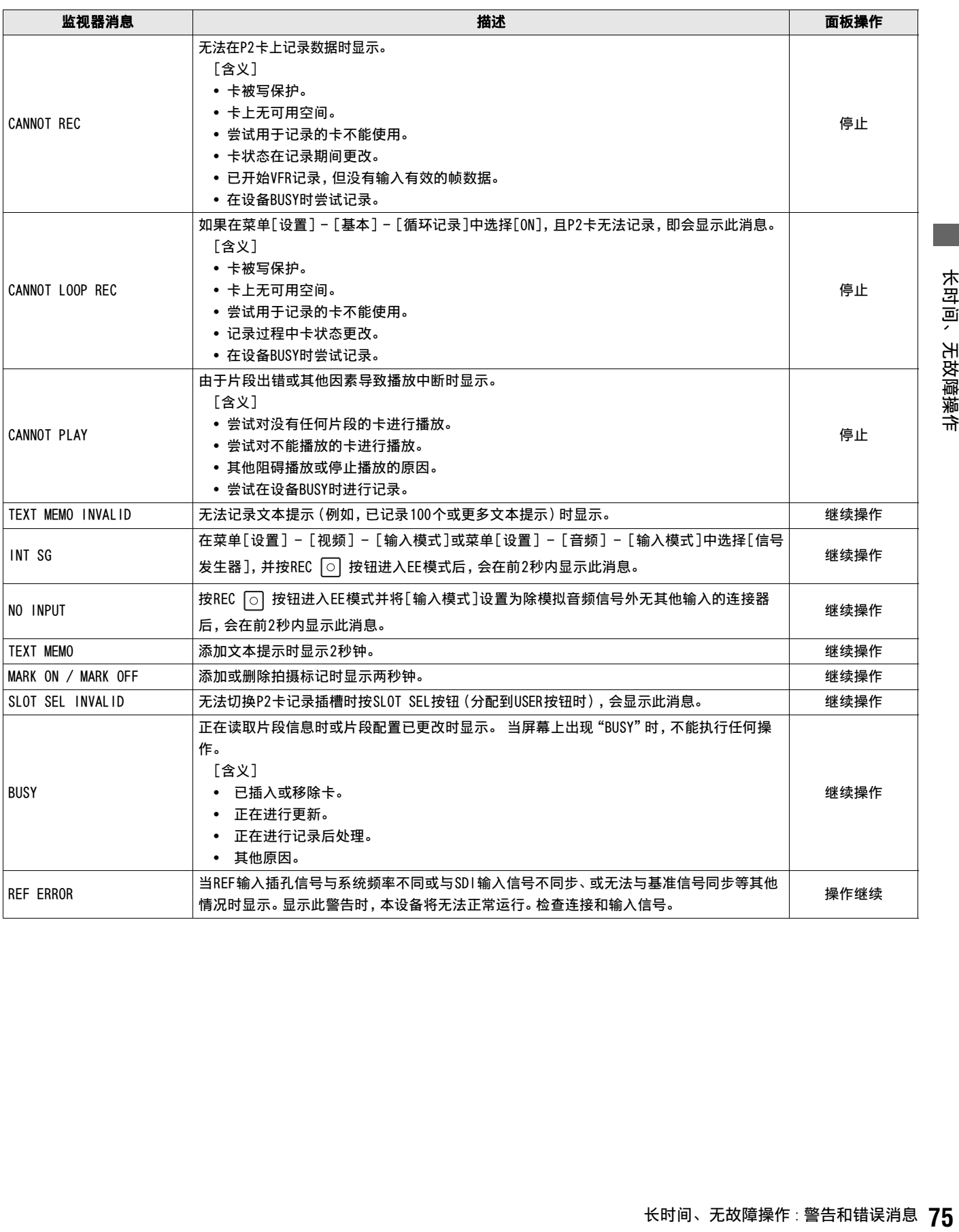

#### 显示设备状态的警告信息

设备状态出现问题时, 0SD显示中会出现警告错误消息 "E-<sup>\*\*</sup>"。 按DIAG按钮获取详细的错误信息。

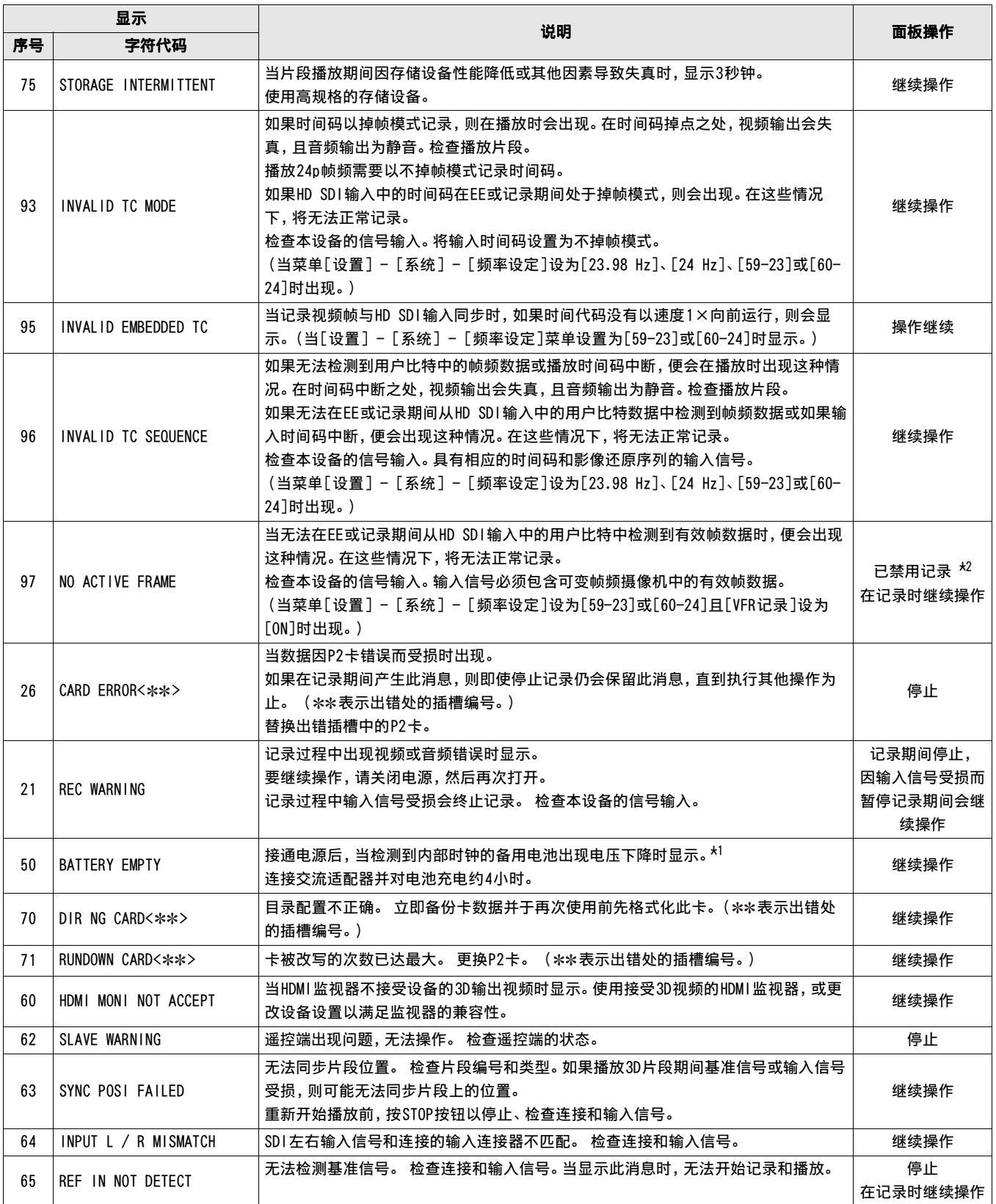

 $*$ <sup>1</sup>对电池充电后, 务必设置内部日历和时钟。

 $^{\star 2}$ 取消操作且无法记录后,会接受最初的记录。

#### 尝试在缩略图中执行错误操作时即会出现以下警告消息。

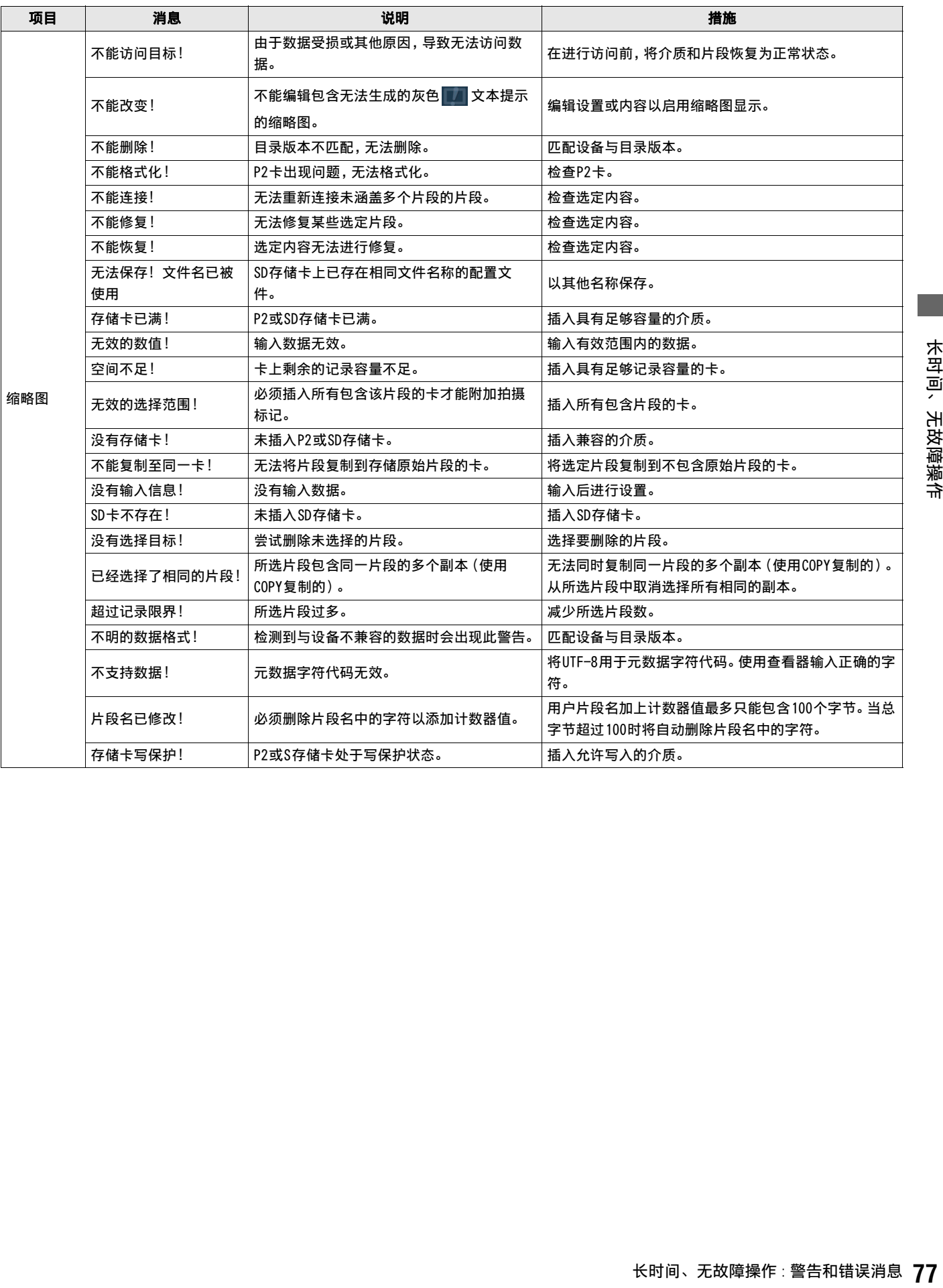

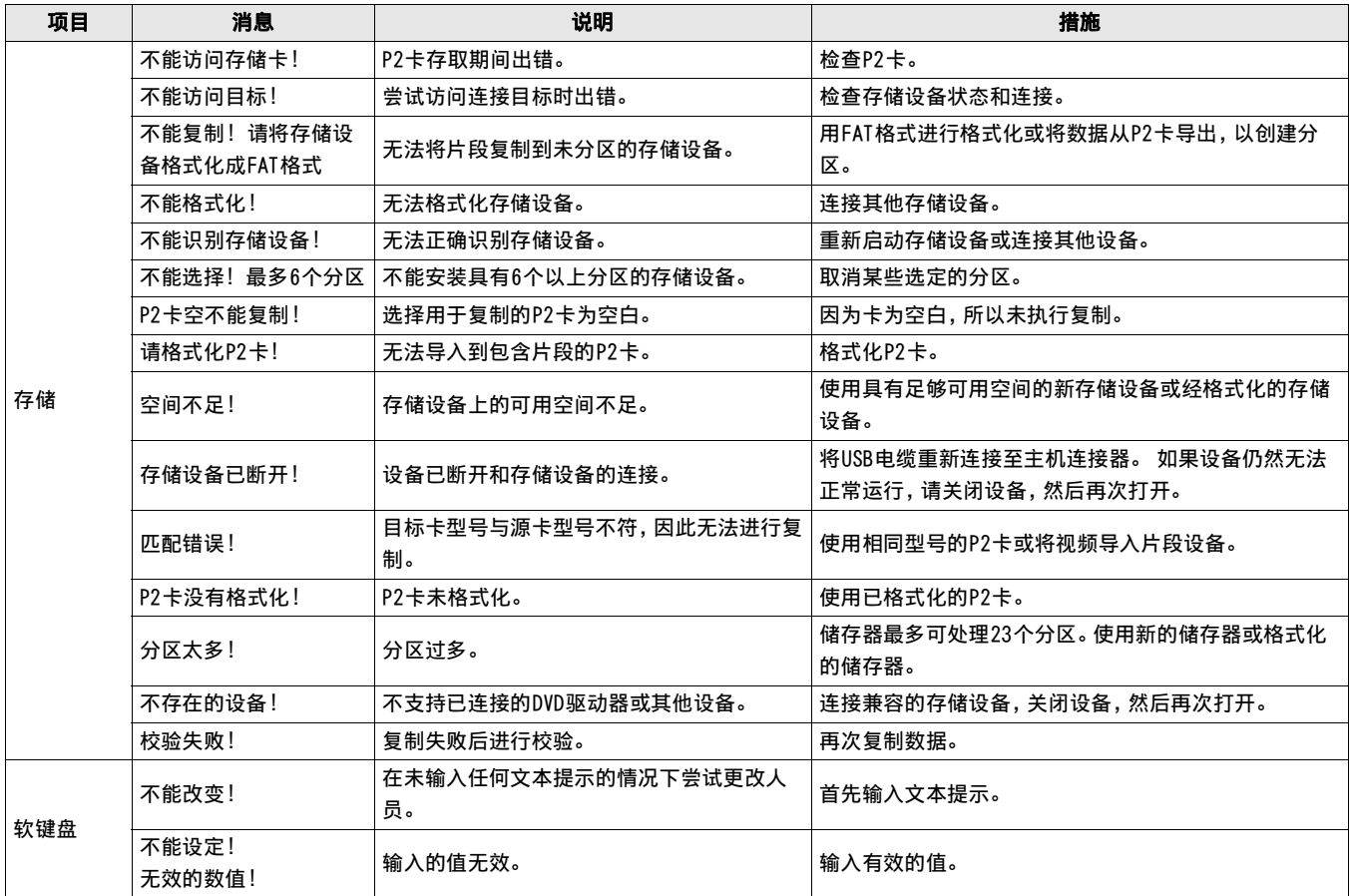

### 在3D REC/PB模式以及SYNC PB模式中显示警告信息

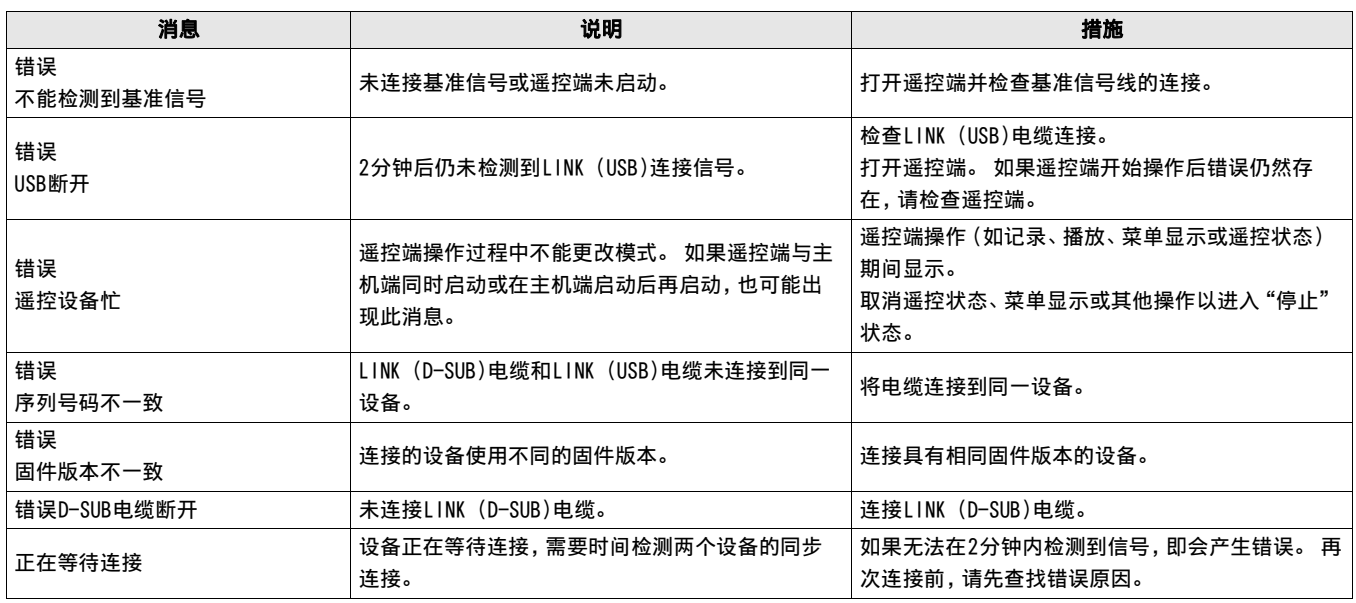

#### 错误信息

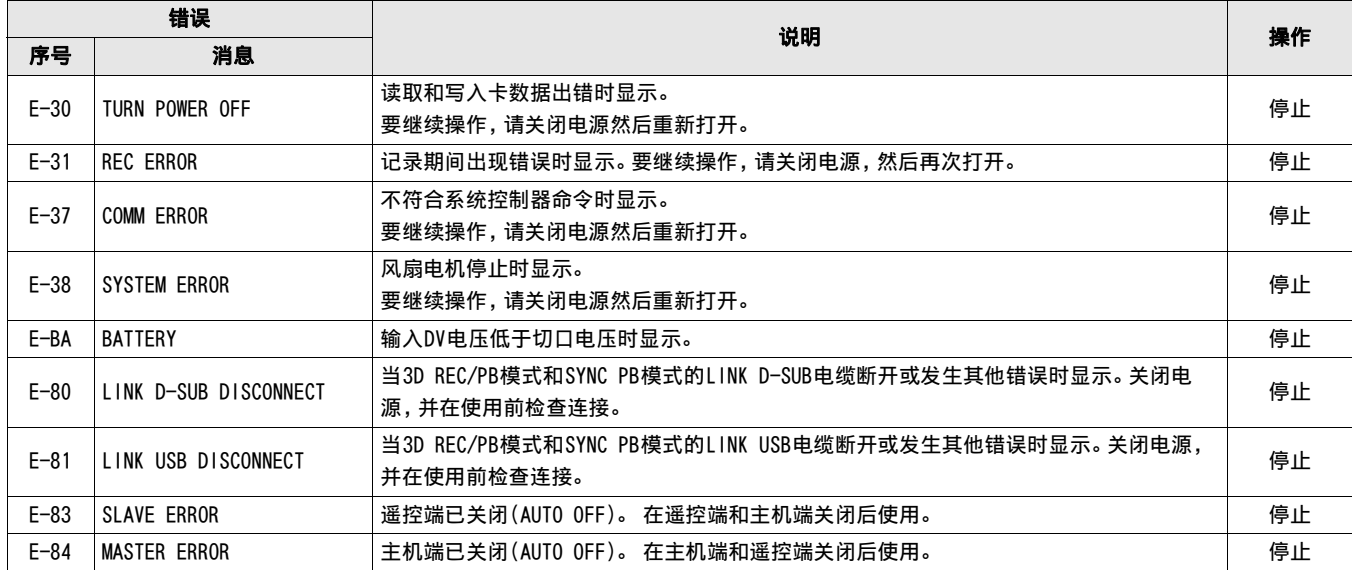

• 如果发生错误,OSD会交替显示错误编号和"AUTO OFF"。

#### 更新该设备中的固件

可使用以下两种方式之一更新固件。

- (1) 已注册我们的P2HD 5年保修项目的客户 这些客户可以访问特殊网站以检查更新情况和下载必要的固件。 以下网络可提供更多有关此项目的详细信息,同时还能处理客户注册问题。 英语:http://panasonic.biz/sav/pass\_e/
- 长时间、无故障操作 : 警告和错误消息 **79**长时间、无故障操作 (2) 未注册P2 HD 5年保修项目的客户 在缩略图菜单中的[属性] - [系统信息]中,检查本设备的固件版本。然后,访问以下网络检查最近的固件信息,并下载所需 的任何固件。 通过将其放在SD存储卡上将更新文件下载到本设备。 有关更新步骤的详细信息,请访问我们的网站(→ "网站地址"第2页)。

◆ NOTE:

• 此设备仅使用符合SD或SDHC规格的SD存储卡。 务必格式化本设备上的SD存储卡。

## 处理 P2 卡记录

P2卡是专为P2HD系列、Panasonic专业视频和广播设备设计的半导体存储卡。

■ P2格式将数据记录成文件, 所以P2格式非常适合使用计算 机处理。视频和音频将以MXF文件格式记录,各种重要数据 则存储在具有如右图所示配置的文件夹中。

#### 如果更改或丢失了其中任何数据,它将不会被识别为P2数 据或P2卡可能无法再用于P2设备中。

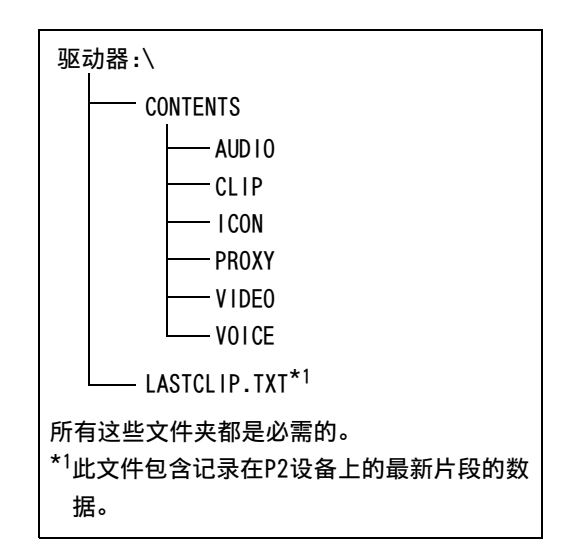

■ 为防止在将P2卡数据传输到PC或将PC数据写回P2卡时发生数据丢失,请使用P2Viewer(专为管理P2卡数据设计的软件),可以 从我们的网站下载此软件。

有关详细信息,请访问URL(→ "网站地址"第2页)。

- 按照以下步骤使用常规IT工具(如,Microsoft Windows资源管理器或Apple Finder)将数据传输到PC中。确保使用P2 Viewer将 数据写回至P2卡。
	- 将CONTENTS文件夹和LASTCLIP.TXT文件一起处理。 请勿在CONTENTS文件夹下更改数据。 复制过程中,确保将CONTENTS文件夹和LASTCLIP.TXT文件一起复制。
	- 从多个P2卡中传输数据时,分别为每个P2卡创建文件夹以防止覆盖同名片段。
	- 请勿删除P2卡上的数据。
	- 确保使用P2设备或P2 Viewer来格式化P2卡。

## 使用 SD/SDHC 存储卡

仅在本设备中使用符合SD和SDHC规格的SD和SDHC<sup>\*1</sup>存储卡。 不能使用除SD和SDHC (SDXC存储卡<sup>\*3</sup>、多媒体卡<sup>\*2</sup>或其他卡) 外的存 储卡。

\*<sup>1</sup> SDHC存储卡是SD卡协会(SD Card Association)于2006年为存储容量在2 GB以上的各类存储卡设定的新标准(2.0版)。

\*<sup>2</sup> Multimedia Card (MMC)是Infineon Technologies AG的注册商标。

\*<sup>3</sup> SDXC存储卡是SD卡协会(SD Card Association)于2009年为存储容量在32 GB以上的各类存储卡设定的新标准(3.0版)。

- 务必使用符合微型SD、微型SDHC、microSD和microSDHC卡的正确适配器。 (请注意,如果仅有适配器而未插入卡,则本设备将不 能正常运行。)
- 务必使用本设备来格式化卡。
- 本设备支持下列SD/SDHC存储卡容量。

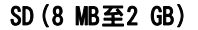

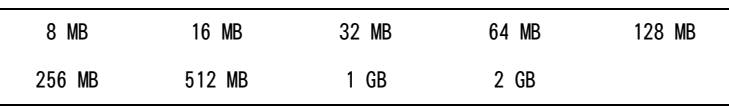

SDHC(4 GB至32 GB):

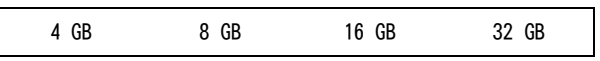

建议使用Panasonic SD、SDHC、微型SD、微型SDHC、microSD和microSDHC卡。

• 我们的P2技术支持网站上提供有关本设备和所支持存储卡的最新信息。 有关详细信息,请访问URL(→ "**网站地址**"第2页)

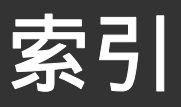

#### ■数字

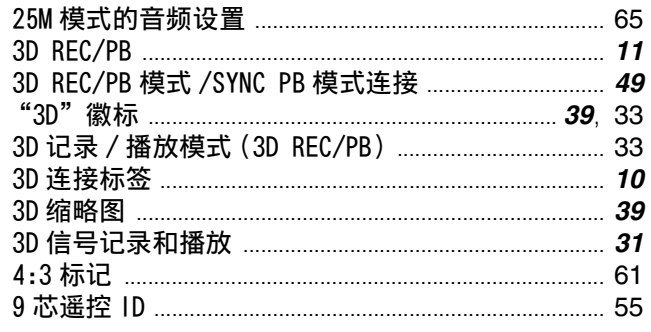

#### $\blacksquare$  A

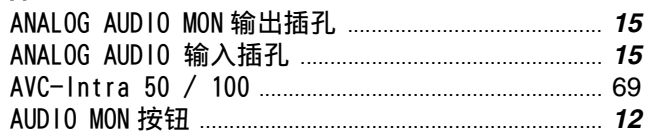

#### $\blacksquare$  B

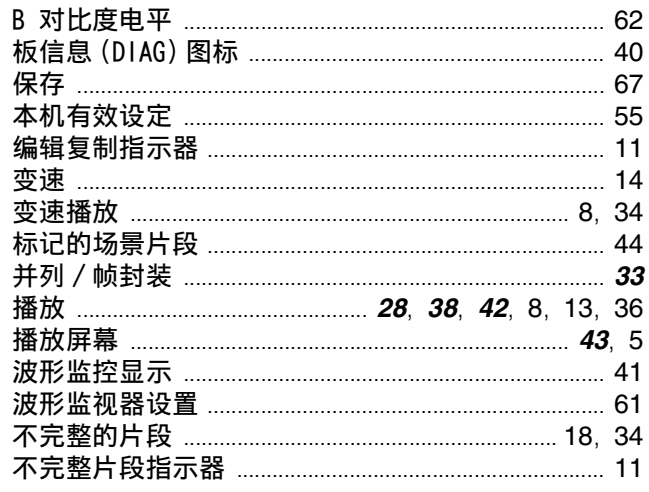

#### $\blacksquare$  C

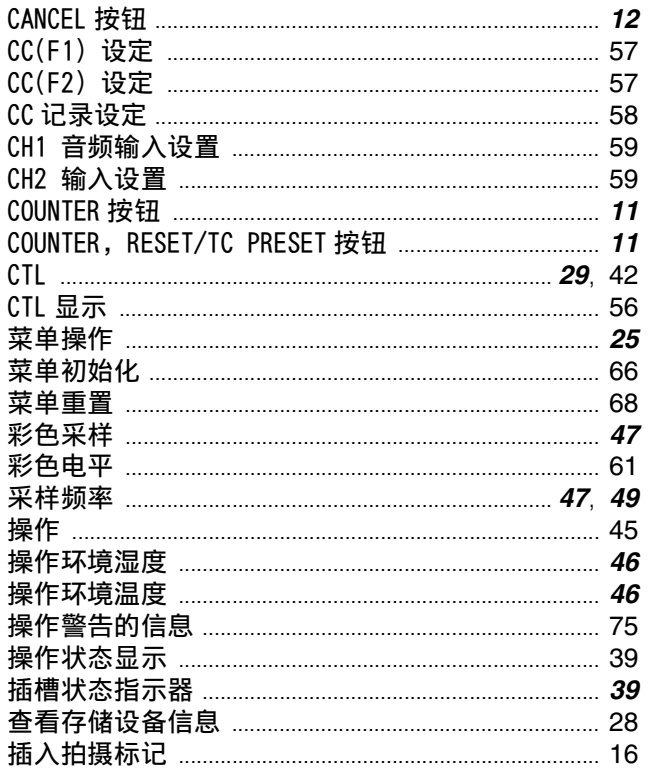

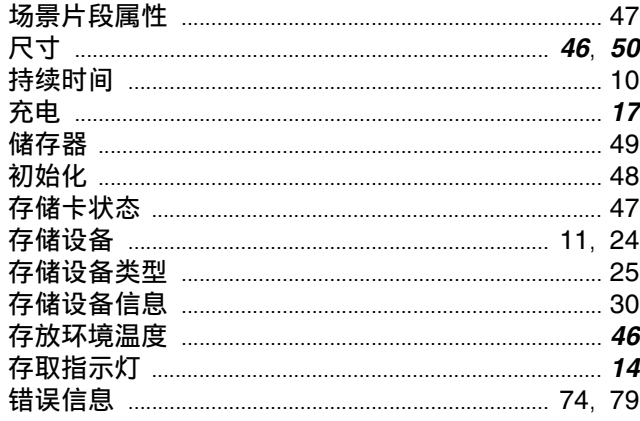

#### $\blacksquare$

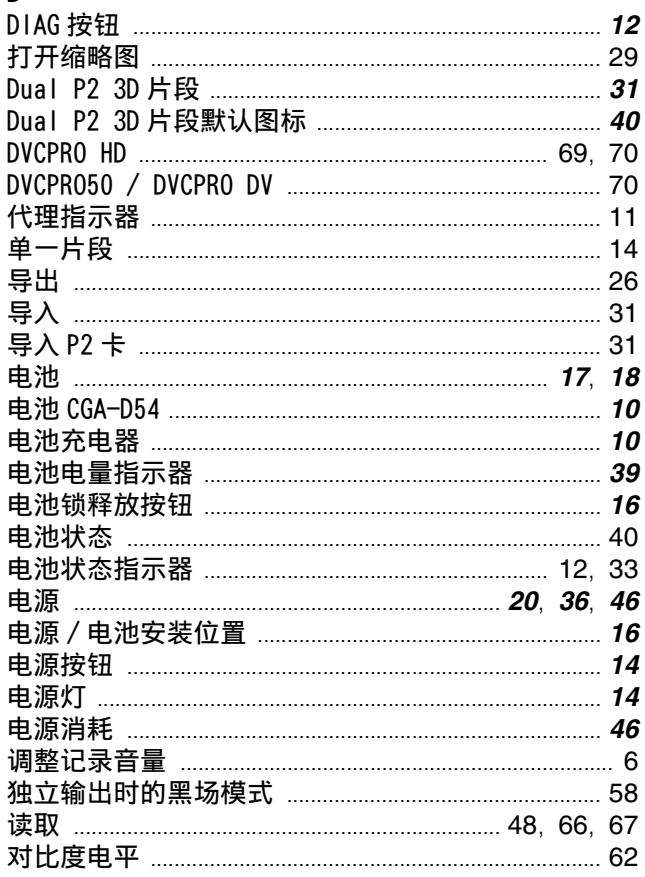

#### $\blacksquare$  E

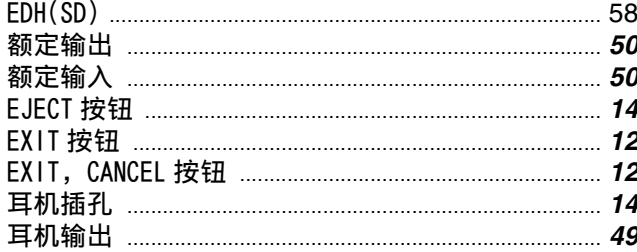

#### $\blacksquare$ F

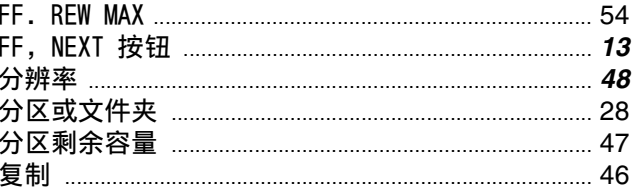

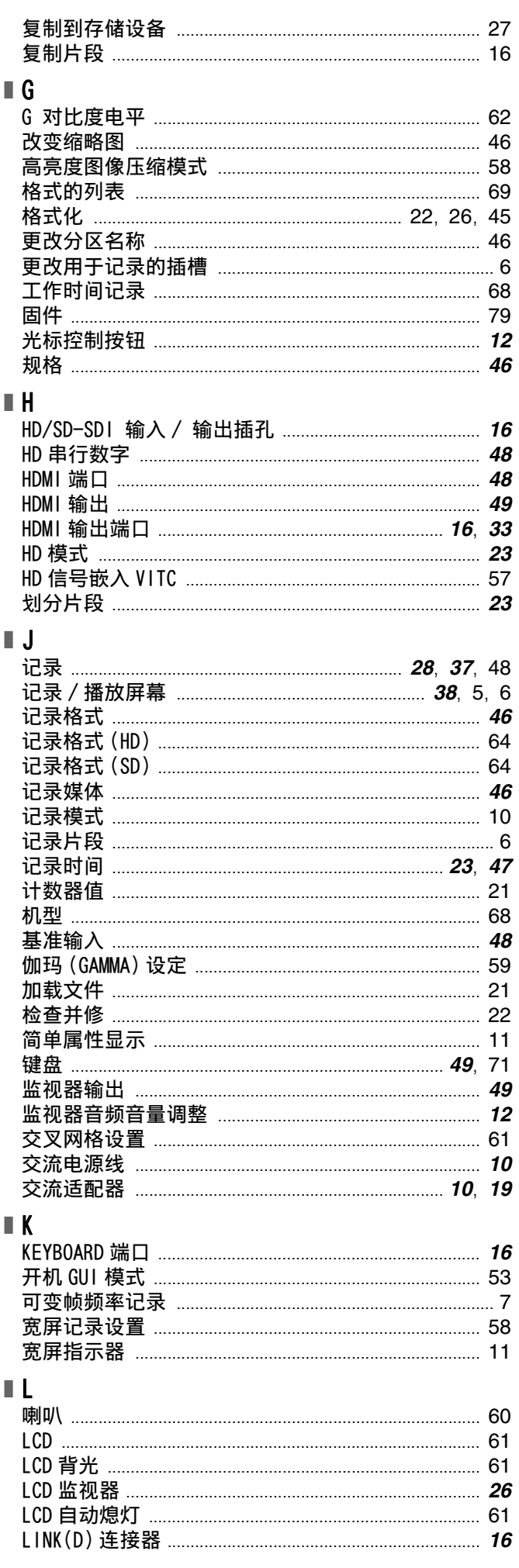

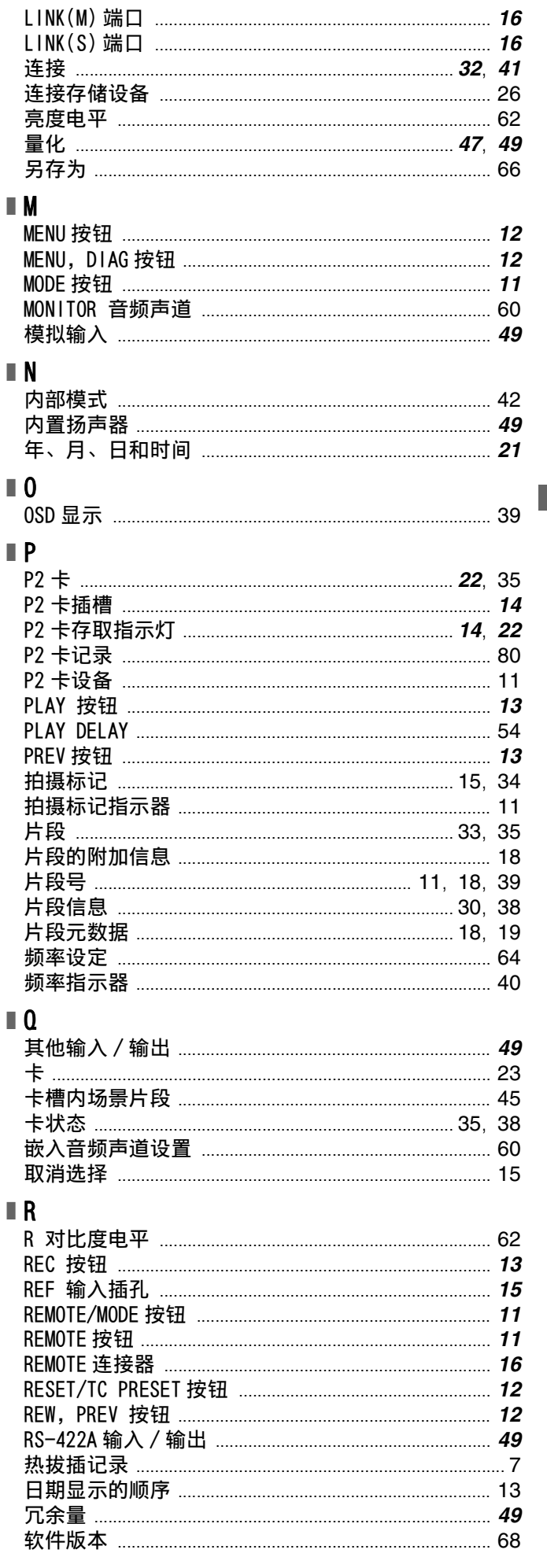

#### $\blacksquare$

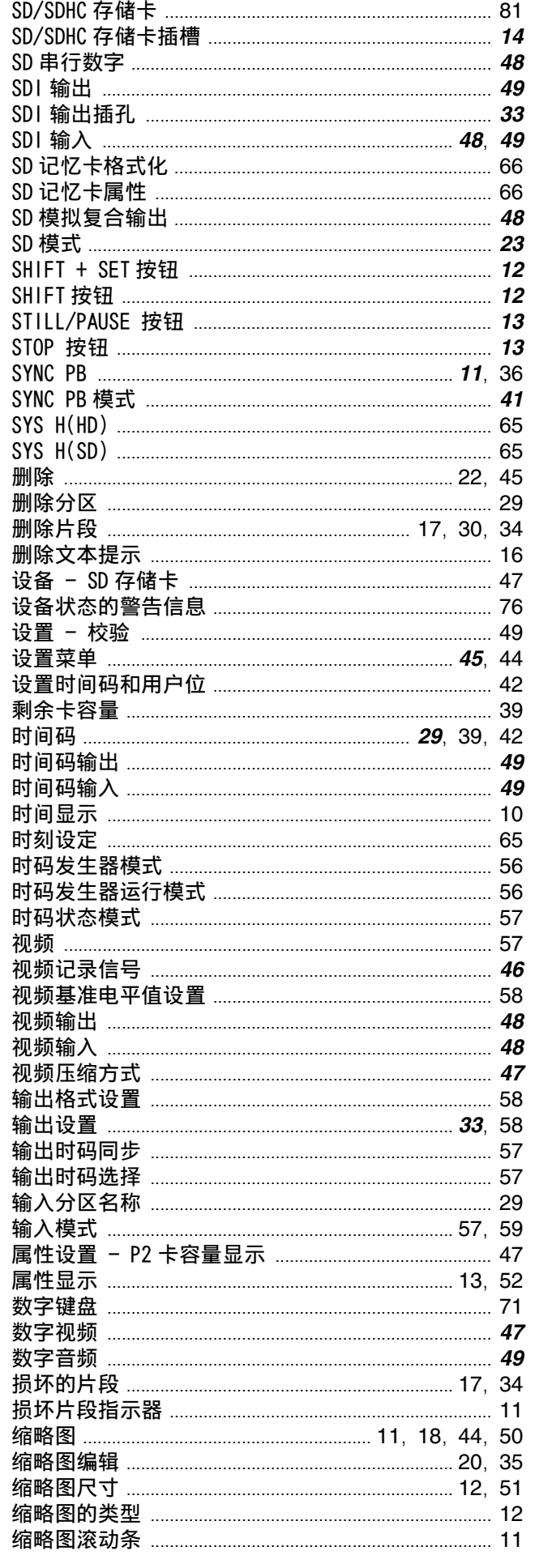

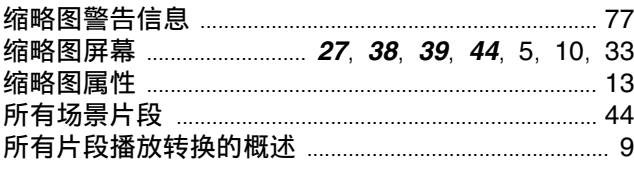

### $\blacksquare$

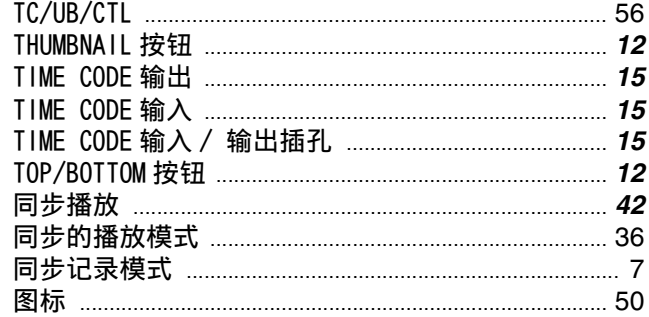

#### $\blacksquare$

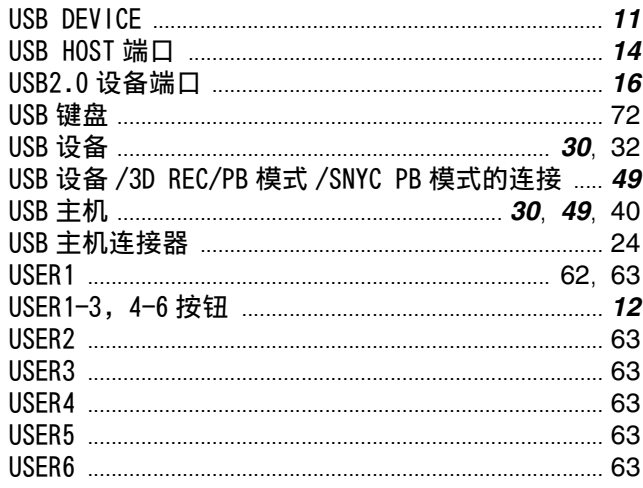

#### $\blacksquare$  Y

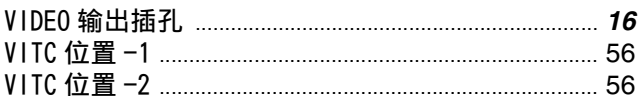

#### $\blacksquare$  W

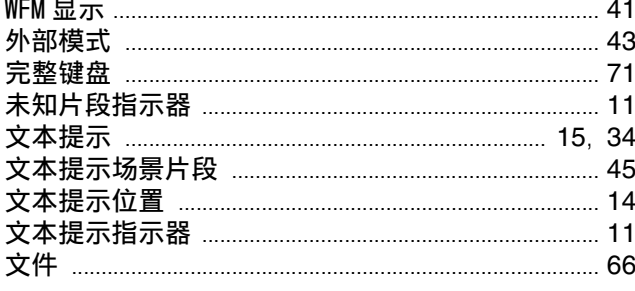

### $\blacksquare$  X

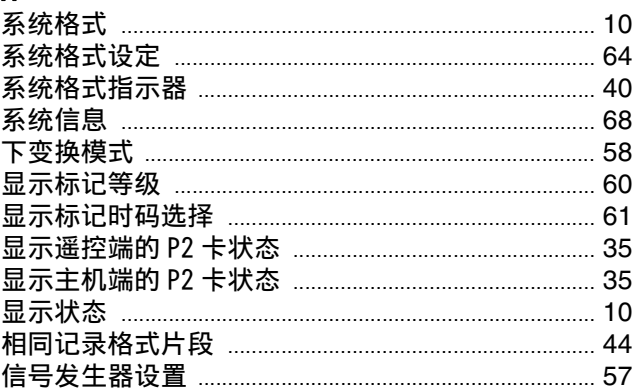

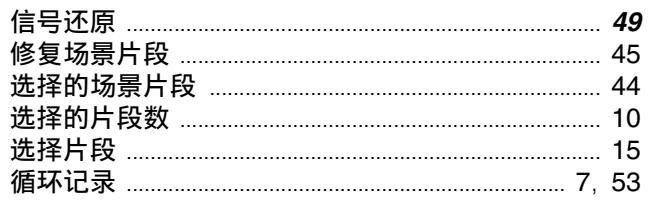

#### $\blacksquare$

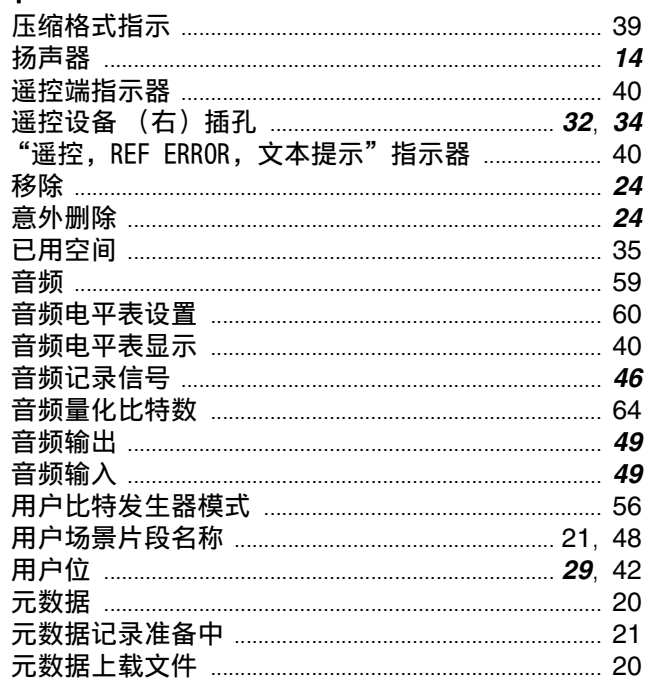

#### $\blacksquare$  Z

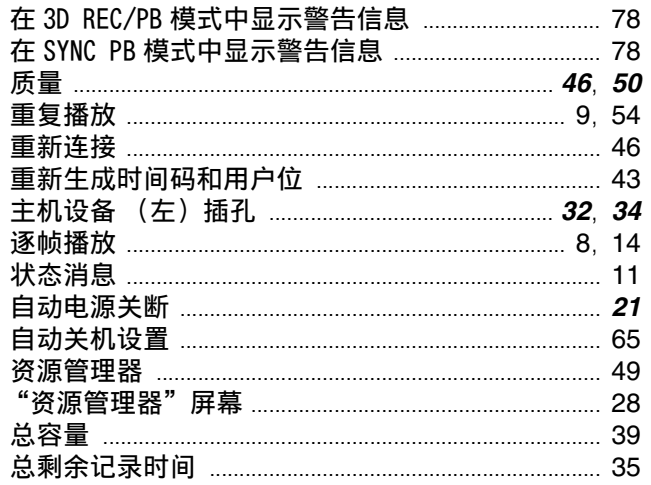

#### 在欧盟以外其它国家的废物处置信息

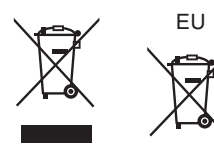

此符号仅在欧盟有效。 如果要废弃此产品,请与当地机构或经销商联系,获取正确的废弃方法。

#### 制造商: 松下电器产业株式会社

日本大阪府门真市大字门真 1006 番地 网站: http://panasonic.net

#### 进口商: 松下电器 (中国) 有限公司

北京市朝阳区景华南街 5 号 远洋光华中心 C 座 3 层、6 层 网站: http://panasonic.cn/

#### 原产地:日本

(一部分附属品想要使用日本以外的原产地的产品。)<br>© 松下电器产业株式会社2011 版权所有。